# **&GARMIN.**

# **GPSMAP 60CSx**

with sensors and maps

owner's manual

**със сензори и карти**

**ръководство на потребителя**

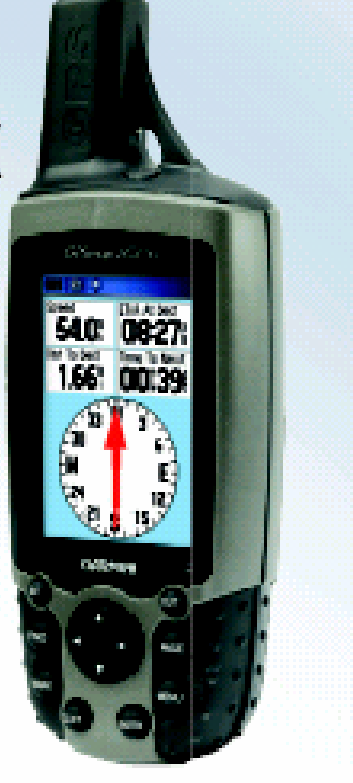

*GPSMAP 60CSx Ръководство на Потребителя*

©Copyright 2004 Garmin или нейните филиали Всички Права Запазени

1200 East  $151<sup>st</sup>$  Street Unit 5, The Quadrangle, No. 68, Jangshu  $2<sup>nd</sup>$  Road Olathe, Kansas 66062 U.S.A. Abbey Park Industrial Estate Shijr, Taipei County, Taiwan Tel.: 913/397.8200 Romsey, SO51 9DL, U.K. Tel.: 886/2.2642.9199 Fax: 913/397.8282 Tel.: 44/1794.519944 Fax: 886/2.2642.9099

Garmin International, Inc. Garmin (Europe) Ltd. Garmin Corporation Fax: 44/1794.519222

 Всички права – запазени. Освен ако в ръководството не е изрично посочено, никаква част от него не бива да се възпроизвежда, преписва, препраща, и разпространява.

 Информацията в този документ е обект на промяна без предупреждение. Garmin си запазват правото да променят или подобряват техните продукти и да правят промени в съдържанието без да се задължават да известяват нито личности нито организации за подобни промени или подобрения. Моля, посетете интернет-страницата на Garmin (www.garmin.com) за налични нови версии ("ъпдейти") и допълнителна информация относно работата и обслужването на всички Garmin-продукти.

Garmin®, GPSMAP®, AutoLocate®, TrackBack®, BlueChart®, и MapSource® са регистрирани търговски марки на Garmin Ltd или нейните филиали и не бива да се ползват без изричното разрешение на Garmin.

 Българската версия на Английското ръководство за GPSMAP 60CSx се осигурява за удобство на клиентите. Ако е необходимо, моля прочетете последната версия на Английското ръководство относно работата и употребата на GPSMAP 60CSx.

 Този продукт включва технологията притежавана от SiRF Technology, Inc. Тази технология е защитена от Щатски и други патенти. SiRF, SiRFstar и емблемата на SiRF са регистрирани търговски марки на SiRF Technology, Inc. SiRF starIII и SiRF Powered са търговски марки на SiRF Technology, Inc.

GARMIN НЕ СА ОТГОВОРНИ ЗА ТОЧНОСТТА НА ТОВА РЪКОВОДСТВО И ОТХВЪРЛЯТ ВСЯКАКВА ОТГОВОРНОСТ ПРОИЗХОЖДАЩА ОТ УПОВАВАНЕТО НА НЕГО.

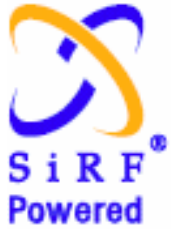

### Увод

Благодарим Ви, че избрахте Garmin GPSMAP 60CSx. Този уред съчетава доказаното качество на Garmin GPS и подробна картография с целта да бъде недостижим ръчен GPS-приемник. Отделете малко време за да сравните съдържанието на този пакет със това от списъка върху кутията. Ако някоя част липсва, моля свържете се с ГЕОТРЕЙД незабавно.

### Относно Това Ръководство

За да извлечете максимум от Вашата нова навигационна система, отделете време за прочит на това ръководство и научете подробно работните процедури за Вашия уред. Това ръководство е устроено по следният начин.

#### В **Увода** се намира Съдържанието.

Секцията **Подготовка** осигурява преглед върху уреда, как да се включи, и как да "намери" сателитите.

Разделът **Основна Работа** осигурява информация относно създаване на точки, маршрути, и следи.

Секцията **Основни Страници** съдържа преглед върху страниците Satellite, Trip Computer, Map, Compass и Altimeter (съответно Сателити, Изчисления, Карта, Компас и Висотомер).

Разделът **Главно Меню** (**Main Menu**) описва свойствата от страницата Main Menu, и информация относно как да сменяте настройки.

Секцията **Приложения** съдържа данни за уреда като спецификации, допълнителни принадлежности, и поддръжка. Има още и информация за FCC-съгласуваност.

### Условности

Това ръководство използва терминът **Внимание** за да посочи възможна опасна ситуация, която, ако не се избегне може да доведе до смърт или сериозни травми.

Тук, в ръководството се използва фразата **Предупреждение** за се посочи възможна опасна ситуация която, ако не се избегне, може да доведе до второ-степенно нараняване или имуществени щети. Може още да бъде използван без символа за да ви предупреди да избегнете несигурни действия.

### Съдържание

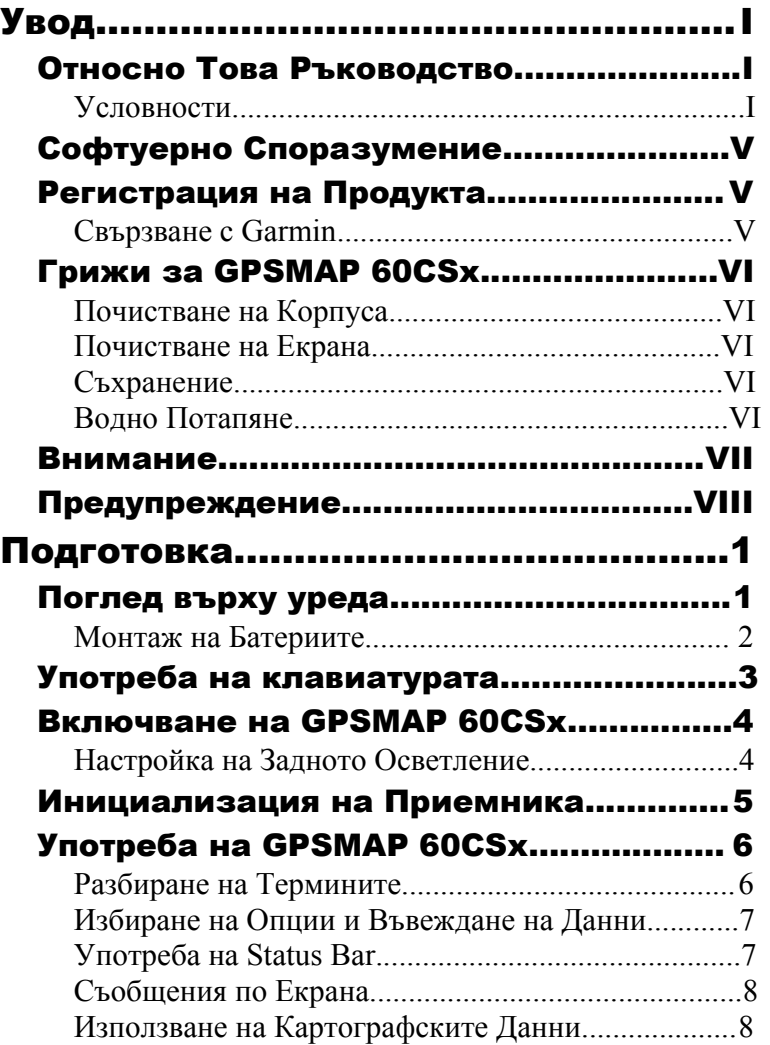

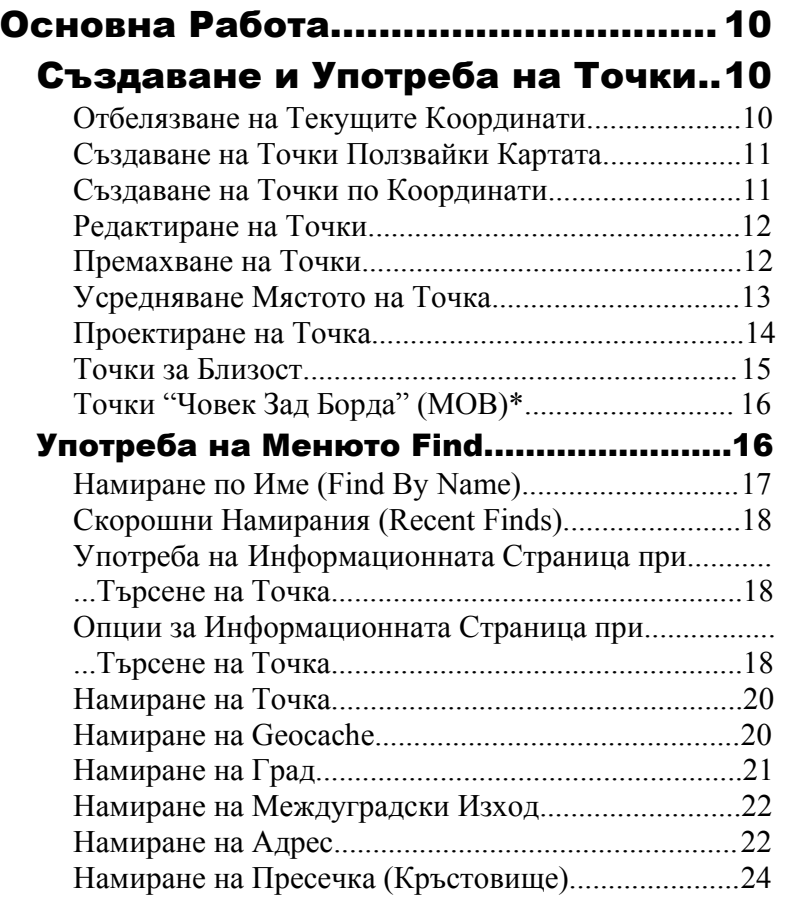

\* MOB е акроним от Man OverBoard (Човек Зад Борда)

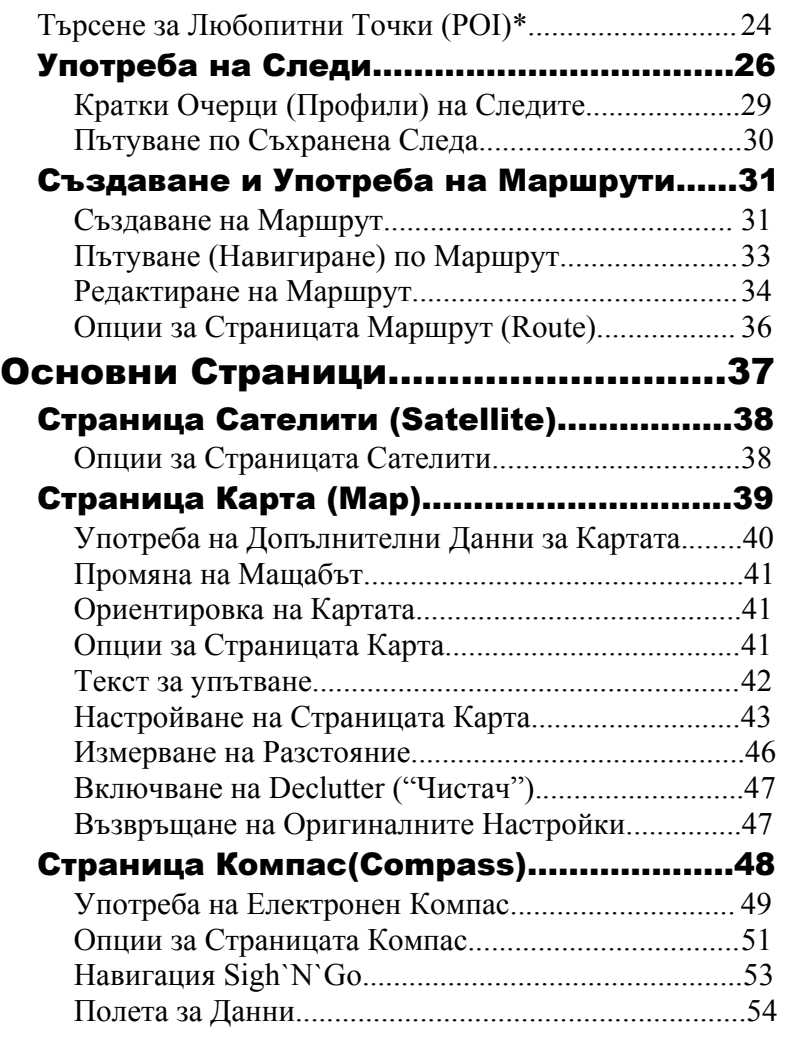

\* POI – Акроним от Points Of Interest

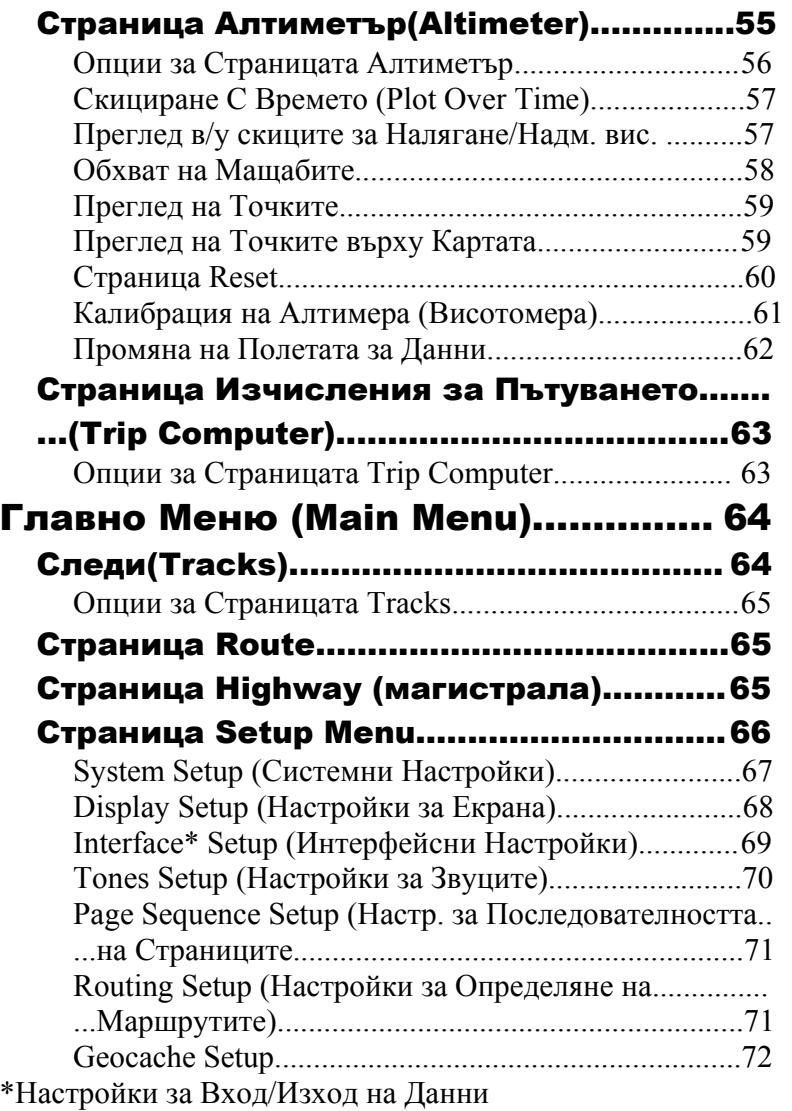

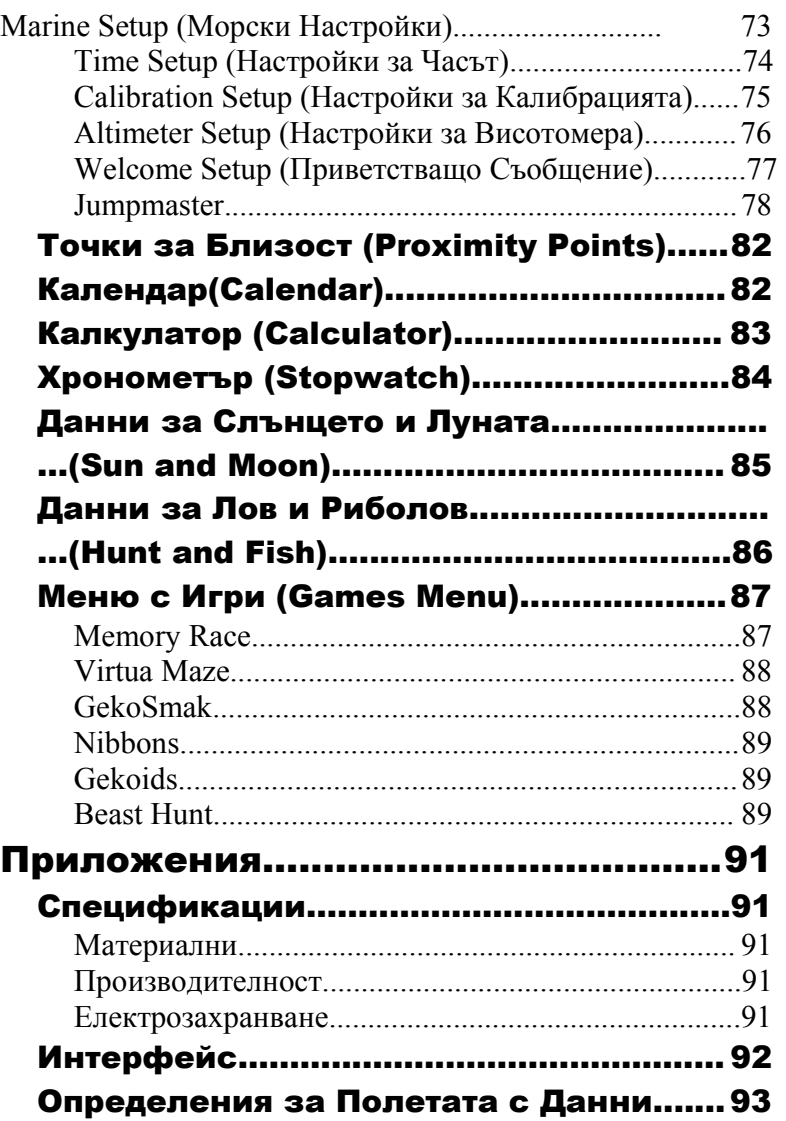

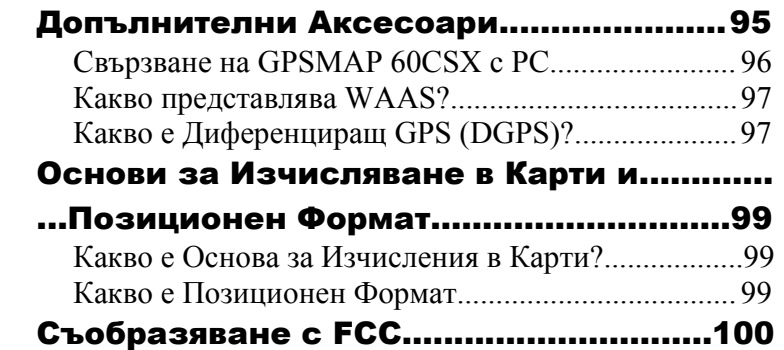

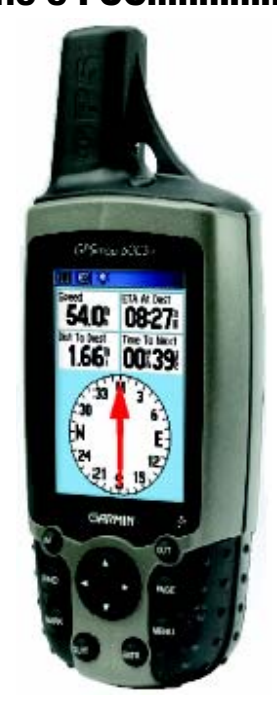

### Лицензно Споразумение за Софтуера

ПОЛЗВАЙКИ GPSMAP 60CSx, ВИЕ СЕ СЪГЛАСЯВАТЕ, ЧЕ СТЕ ОГРАНИЧЕНИ ОТ УСЛОВИЯТА НА СЛЕДНОТО СПОРАЗУМЕНИЕ ЗА СОФТУЕРА. МОЛЯ ПРОЧЕТЕТЕ ТОВА СПОРАЗУМЕНИЕ ВНИМАТЕЛНО.

Garmin Ви осигурява ограничен лиценз за ползване на софтуера запечатан в този пакет ("Софтуерът") в двоичен приложен вид, за нормална работа с продукта. Заглавието, правата за притежание, и интелектуалната собственост остават на Garmin.

Вие потвърждавате, че Софтуерът е собственост на Garmin и е защитен от Щатските закони за авторско право и от международни договори за такова право. В допълнение, Вие потвърждавате, че структурата, организацията, и кодът на Софтуера са ценни търговски тайни на Garmin и, че Софтуера във вид на програмен код остава ценна търговска тайна на Garmin. Вие се съгласявате да не декомпилирате, "разглобявате"\*, променяте, "обратнопроектирате"\*\*, или свеждате до каква да е разбираема от човек форма Софтуерът или коя да негова част, и също така да не създавате каква да е дериватна работа на базата на Софтуера.

### Регистрация на Продукта

Помогнете на Garmin да ви обслужва по-добре като попълните тяхната регистрация в Интернет. Вземете серийния номер на Вашият GPSMAP 60CSx подръка и се свържете с уеб-сайтът www.garmin.com. Потърсете "линкът" Product Registration в страницата Home.

Ползвайте това поле за да запишете серийния номер за в случай на кражба, загуба, или необходимост от ремонт. Пазете Вашата гаранционна карта на сигурно място.

**Сериен Номер:** 

#### Свържете се с Garmin

Ако някога срещнете каква да е трудност ползвайки Вашия GPSMAP 60CSx, или имате някакви въпроси, моля свържете се с ГЕОТРЕЙД:

ЕТ ГЕОТРЕЙД тел./факс: (02) 980-4004 тел.: (02) 986-4518 (02) 989-6255 e-mail: office@geotrade.bg www.geotrade.bg

от ориг. ръководство – "disassemble"

\*\* от ориг. ръководство – "reverse-engineering"

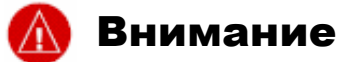

**Неспазването на следните правила** анализирайте всякакви противоречия или въпроси преди **може да доведе до инцидент или сблъсък** да продължите навигацията. Ползвайте електронната **и произтичащи от това травми или смъртен случай.** карта на GPSMAP 60CSx само като спомагателен Когато управлявате, внимателно сравнявайте информа- инструмент, а не като заместващ, към пътните карти цията изведена на GPSMAP 60CSx с всички налични на хартия. навигационни източници, включително данни от зрителни наблюдения, и карти. За по-сигурно винаги

**ВНИМАНИЕ:** Този продукт, пакетирането му, и неговите елементи съдържат химикали които според Щатът Калифорни причиняват рак, родилни дефекти, или увреждане на плодовитостта. Ако имате някакви въпроси или искате допълнителна информация, моля прегледайте уеб-сайтът на Garmin на http://www.garmin.com/prop65.

### Предупреждение

**Не-избягването на следните потенциално опасни** Глобалната Позиционираща Система (Global **ситуации може да доведе до нараняване или** Positioning System, GPS) се обслужва от Щатското **имущенствена щета.** правителство, и само то единствено е отговорно за

Ползвайте GPSMAP 60CSx само като подпомагане за правителството е обект на промени които биха навигацията. Не опитвайте да ползвате GPSMAP повлияли на точността и качеството на цялото GPS 60CSx за каква да е друга цел изискваща точно оборудване, включително и на GPSMAP 60CSx. измерване на посока, разстояние, местоположение Въпреки, че GPSMAP 60CSx е прецизен устройство или топография. Този продукт не трябва да се ползва за навигация, всяко такова може да бъде използвано за определяне на разстояние до земята при погрешно или тълкувано погрешно и по този начин авиационна навигация. да стане не-безопасно.

нейната точност и поддръжка. Системата на

**Информация за Данните от Картата:** Една от целите на Garmin е да осигури клиентите с най-пълната и точна картография която освен това да е и на разумна цена. Ние съчетаваме правителствени и частни източници на данни, които идентифицираме в литературата към продукта и в съобщения за авторско право. На практика, до известна степен всеки източник на информация съдържа неточни или незавършени данни. Това е вярно най-вече извън САЩ, където цялостни и точни цифрови данни или не са налични или са на недостъпни цени.

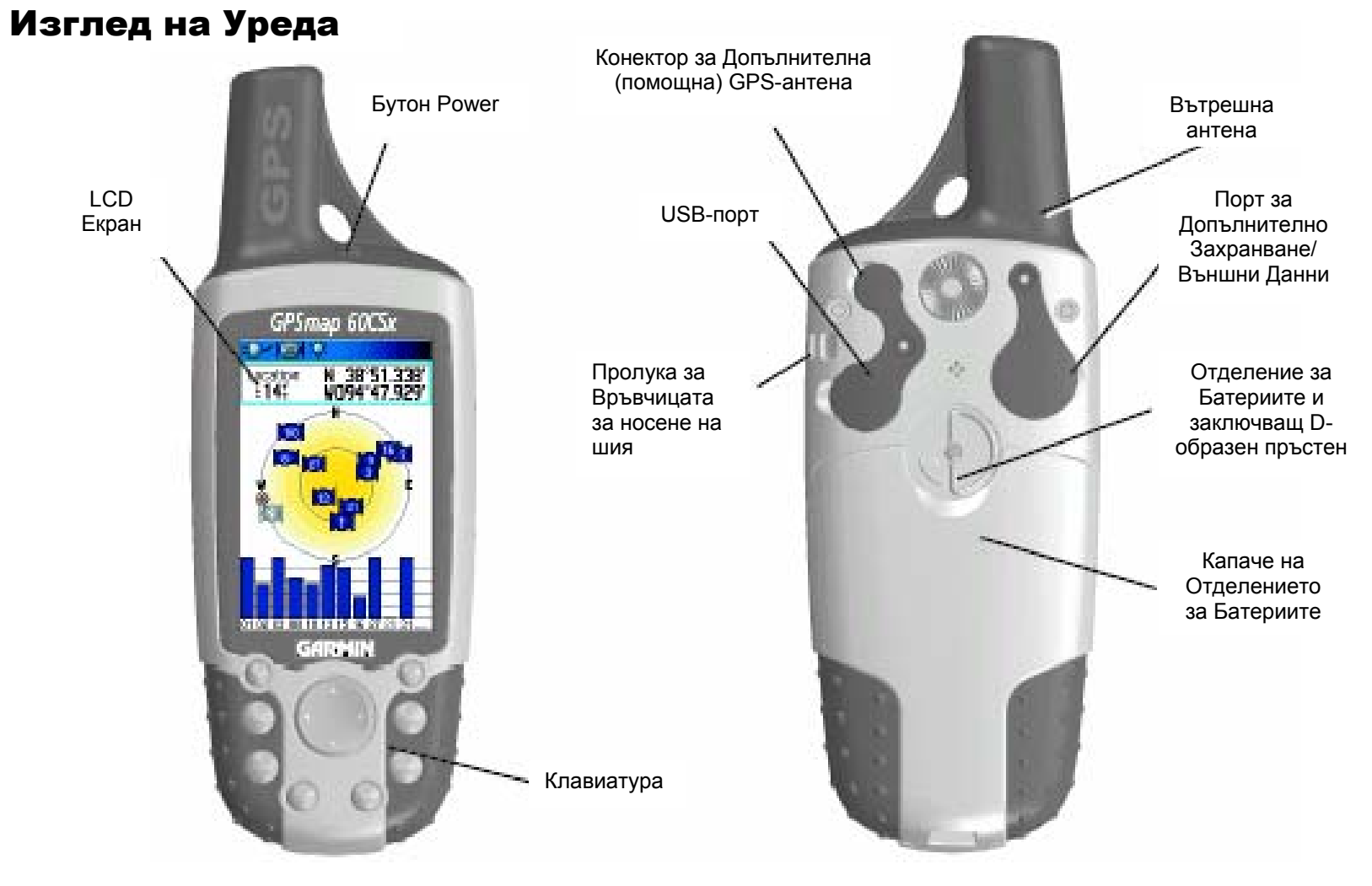

Подготовка

### Монтаж на Батериите

GPSMAP 60CSx работи с две АА батерии (не са включени), които се поставят в "гърба" на уреда. Можете да използвате Алкални или NiMH батерии. Вижте страница 67 за информация относно настройването видът на използваните батерии.

#### За да Монтирате Батериите:

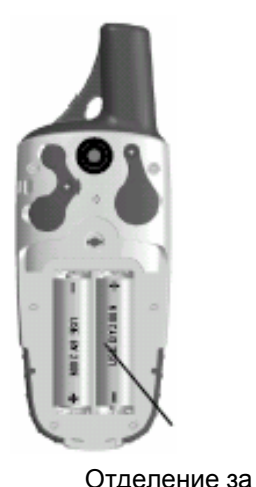

батериите

- 1. Извадете капачето на отделението за батерии като завъртите D-образния пръстен на ¼ оборот по посока, обратна на часовниковата, и после издърпате капачето.
- 2. Пъхнете батериите, внимавайки за полюсите. В отделението е изобразено как да ги поставите.
- 3. Монтирайте отново капачето за батериите като подравните капачето и после завъртите Dобразният пръстен на ¼ оборот по часовниковата стрелка.

Извадете батериите от Вашия GPSMAP 60CSx когато няма да го ползвате за няколко месеца. Съхранените данни не се губят след изваждането на батериите.

#### За да монтирате Връвта:

- 1. Пъхнете единия край на клупа през пролуката в горния ляв край на задната част на уреда.
- 2. Промушете другия край на клупа през първия и затегнете.

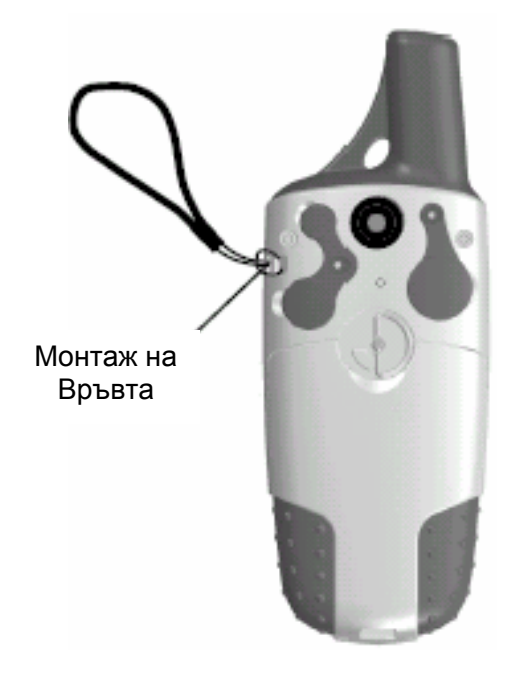

Вижте стр.9 за информация относно досъпа на MicroSD картата в отделението за батериите.

GPSmap 60CSx **DETAIL** ocation

**CARNIE** 

**MD94'47** 

### Употреба на Клавиатурата на GPSMAP 60CSx

- **Бутон POWER** Натиснете и задръжте за **КЛАВИАТУРА** да вкл./изкл. уреда.
	- Натиснете и отпуснете за да настроите задното осветление

#### **Бутони IN/OUT**

- Натиснете за промяна на мащаба в Стр. Карта.
- Натиснете за прелистване на списъци на всяка друга

#### **Бутон FIND/MOB**

- Натиснете и пуснете за видите менюто Find.
- Натиснете и задръжте за MOB\*

#### **Бутон MARK**

● Натиснете и пуснете по всяко време за отбелязване на текущата Ви позиция.

**Бутон QUIT** 

● Натиснете и пуснете за спрете въвеждане на данни или да излезете от страница.

Натиснете нагоре, надолу, наляво или надясно за да маркирате опции и да въвеждате данни, или да движите

#### **Клавиш PAGE/COMPASS**

- Натиснете и пуснете за превъртане през основните страници
- Натиснете и задръжте за да вкл./изкл. компаса.
- **Бутон MENU**
- Натиснете и пуснете за да видите опции за съответната страница.
- Натиснете два пъти за да изведете Основното Меню.
- **Бутон ENTER**
- Натиснете и пуснете за да въведждате маркираните опции, данни или да потвърждавате съобщения по екрана.

### Включване на GPSMAP 60CSx

Когато GPSMAP 60CSx бъде включен, появява се Уводна страница (Introduction Page), последвана от страницата Satellite. Уреда трябва да събере сателитни данни и да установи текущата си позиция.

#### За да включите GPSMAP 60CSx:

- 1. Натиснете и задръжте бутона **POWER**. Когато уреда се включи, се чува звук и се появява Уводната страница, последвана от страницата **Satellite**
- 2. За да изключите GPSMAP 60CSx, натиснете и задръжте отново клавиша **POWER**.

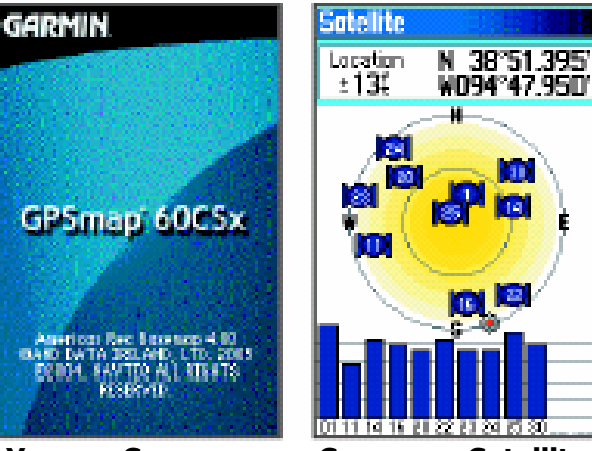

**Уводна Страница Страница Satellite** 

### Настройка на Задното Осветление

Ако искате, можете да настроите задното осветление за да виждате екрана по-добре.

#### За да настроите нивото на задно осветление:

- 1. Натиснете и бързо пуснете клавиша **POWER**.
- 2. Натиснете **СТРЕЛКА** нагоре или надолу съответно за да увеличите или намалите яркостта.
- 3. Натиснете **ENTER** или **QUIT** за да затворите прозореца за задно осветление.

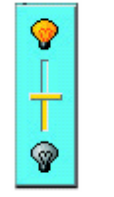

**Плъзгач за Задното Осветление** 

Вижте стр. 68 за информация относно промяна на екранните цветове, прекъсване на задното осветление и нива на яркост.

### Инициализация на GPS

### Приемника

Първият път когато включите Вашия GPSMAP 60CSx, GPS приемника трябва да събере сателитни данни и да установи текущото си местоположение. За да се осигури правилна инициализация, GPSMAP 60CSx фабрично е настроен в режим AutoLocate, което позволява на приемника да "се намери" където и да е на Земята. За да получавате сателитни сигнали, Вие трябва да сте на открито и да имате ясен изглед към небето.

#### За да инициализирате Вашия GPSMAP 60CSx:

- 1. Натиснете и задръжте бутона **POWER** за да включите GPSMAP 60CSx.
- 2. Дръжте уреда пред Вас с горната част наклонена напред. Докато GPS-приемника търси за сателитни сигнали, съобщението "Locating Satellites" бива заменено с "Acquiring Satellites" докато не се получат достатъчно сигнали за установяване на местоположението.

Когато приемника има сигнали от поне три сателита, екрана най-горе на страницата се сменя за да посочи точността на позицията и координатите на местоположението.

3. Натискайте и пускайте бутона **PAGE** докато не се появи Страницата Карта. Вече сте готови да започнете навигация с помощта на GPS. Можете още да следите сателитите по небето над вас. Точката в средата представлява вашето място и правата над вас. Външния кръг изобразява хоризонта, а вътрешния – позицията на 45° над хоризонта. Показаните числа посочват "името" на сателита. Графата с ленти най-долу на страницата

показва силата на сигналът от всеки сателит.

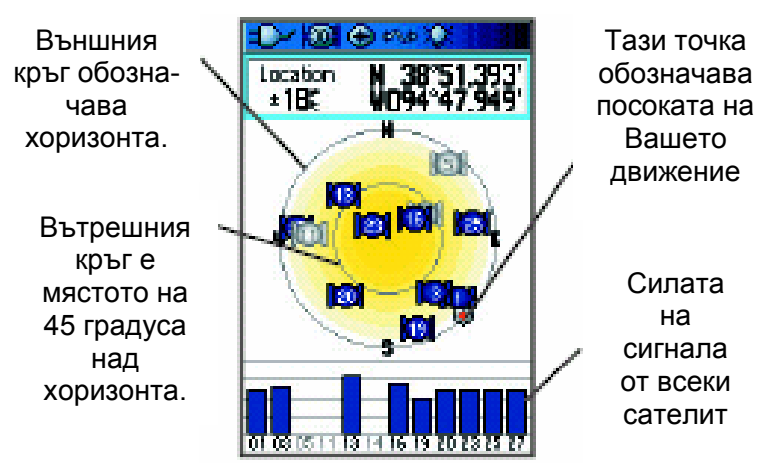

Ако уреда не може да се позиционира, появява се списък с разрешения на проблема. Изберете подходящото решение и натиснете **ENTER**.

### Употреба на GPSMAP 60CSx

Този раздел обяснява как да въвеждате и избирате информация с GPSMAP 60CSx.

### Разбиране на Термините

Напредвайки с четенето на това ръководство, Вие сте упътван да натиснете определен клавиш или да маркирате определена опция от екрана. Когато сте упътвани да натиснете бутон, Вие би трябвало да натиснете и бързо да пуснете бутона. Ако е необходимо клавиша да бъде задържан за известно време за стартирането на второстепенна функция, инструкциите ще Ви кажат да направите това. Когато дадено поле е маркирано на екрана, то се обозначава в жълто. Мястото на маркера се управлява чрез **СТРЕЛКИТЕ**.

Следните термини се ползват в това ръководство:

**Маркиране** – придвижете маркерът върху екрана надолу, нагоре, наляво, или надясно със **СТРЕЛКИТЕ** за да изберете конкретни полета.

**Поле** – мястото от дадена страница където данни или опция могат да се показват и въвеждат. Изберете (маркирайте) поле ползвайки **СТРЕЛКИТЕ** за да започнете въвеждането на данни или избирането на опции.

**Бутон от екрана** – ползвайте **СТРЕЛКИТЕ** за да маркирате бутон, и натиснете **ENTER** за да изберете бутона.

**Лента за прелистване** – когато разглеждате списък с параграфи които са прекалено дълги за да се изведат изцяло на екрана, в дясно на списъка се появява лента за прелистване (scrollbar).

**Фабрични настройки** – фабричните настройки съхранени в паметта на уреда. Можете да сменяте настройките, но можете още и да върнете към първоначалните настройки избирайки **Restore Defaults.** 

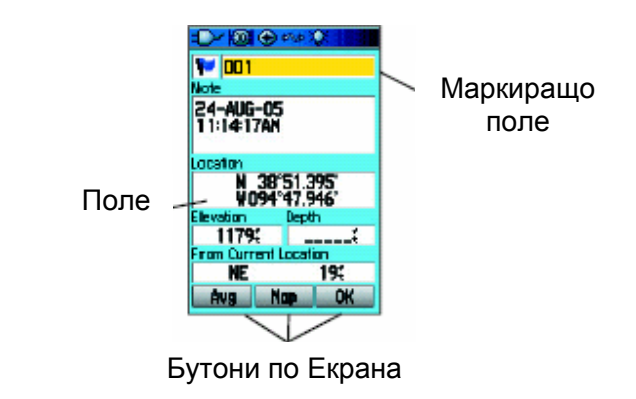

### Избиране на Опции и Въвеждане на Данни

За да въвеждате данни и да избирате опции, ползвайте **СТРЕЛКИТЕ** за да маркирате, посочвате, или избирате параграф от списък или поле от екрана.

#### За да изберете и активирате опция:

- 1. От всяка страница, натиснете **MENU**. Появяват се допълнителни опции за тази страница (Options).
- 2. Ползвайте **СТРЕЛКИТЕ** нагоре, надолу, надясно или наляво за да посочите опция с маркера и натиснете **ENTER** за да изберете тази опция.

#### За да излезете от меню или за да

#### се върнете до предишна настройка

Натиснете **QUIT**. Бутона **QUIT** придвижва назад през Вашите стъпки. Натиснете **QUIT** няколко пъти за да се върнете до началната страница.

### Употреба на Полето за Статус (Status Bar)

Най-горе на всяка страница, полето за статус осигурява за няколко минути данни за работата на

уреда.

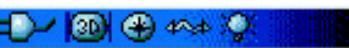

**Поле за Статус** 

- Захранването на уреда се осигурява чрез батерии или от допълнителен източник (AC, DC, или USB Адаптер). Иконата за Нивото на Батерията ( **IIII** ) показва оставащия заряд.
- Иконата за Допълнително Захранване ( $\Box$ ) се появява когато уреда се зарежда от външен източник като например USB Кабела за Данни (осигурен с уреда) или Сериен Порт за Данни/Захранване или 12V адапторен кабел
- Статусът за сателитен сигнал се показва когато търсите или прихващате сателити ( $\|\Box\|$ ),

когато се постигне 2D локализация ( $\sqrt{|\mathbf{w}|}$ ) и когато имате  $3D \sqrt{8D}$  (4 или повече сателита).

- Иконата за задно осветление  $\left( \begin{array}{c} \text{Fw} \\ \text{Fw} \end{array} \right)$  се появява когато задното осветление се включи. То е изключено когато включите уреда. Задното осветление използва значително количество енергия.
- Иконата за връзка с USB-кабела ( се появява когато уреда е във връзка с PC USB.
- Иконата за електронния компас се появява
	- ( ) се появява когато електронния компас е включен.

### Съобщения по Екрана

Когато се случи важно събитие в работата на уреда, появява се съобщение на екрана за да Ви извести. При всеки такъв случай състоянието е описано и често се осигурява разрешение на проблема. Натиснете **ENTER** за да потвърдите съобщението и да затворите прозореца.

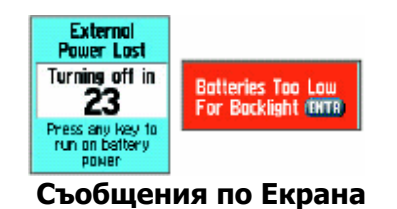

 В някои случаи съобщението може да посочва временно състояние като съобщението "Calculating Route" което се затваря веднага след края на изчислението.

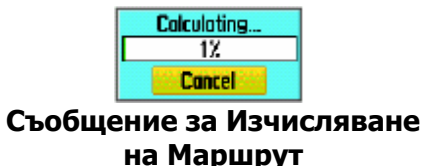

### Използване на Картографски Данни

Много от свойствата на GPSMAP 60CSx изискват подробна картография за да бъдат изцяло работещи, така че Вие може да искате да прехвърлите карти преди да използвате уреда. MicroSD чипът (осигурен с Вашия уред) може да бъде заредена с подробни карти от дисковете с MapSource. С картите на MapSource Вие можете да разглеждате списъци с близки ресторанти, хотели, магазини, атракции и места за забавления, и дори да намирате адреси и телефонни номера за всяко място от списъка. Количеството прехвърляни данни е ограничено от обема на MicroSD картата.

Прехвърлянето на Картографски данни изисква USB-кабелът осигурен с уреда за да прехвърлите MapSource данните от PC-то до MicroSD картата в GPSMAP 60CSx. Пъхането на MicroSD чипът в стандартен SD-card-адаптор и картови четец позволява по-бързо прехвърляне.

Можете да си купите допълнителни карти с поголям обем. Вижте www.garmin.com/cartography за съвместими MapSource продукти.

### Прехвърляне на Данни към

### MicroSD карта

GPSMAP 60CSx е оборудван с предварително монтирана MicroSD карта.

#### За да Монтирате или Извадите

#### MicroSD картата:

- 1. Извадете Капакът на Отделението за Батериите от гърба на уреда. Извадете батериите.
- 2. Намерете отделението за картата.
- 3. Ако искате да извадите картата, плъзнете металното капаче на контейнера назад и после го вдигнете нагоре. Извадете картата.
- 4. За да върнете картата, пъхнете я в отделението, свалете металното капаче, заключете го, и сложете батериите. Накрая монтирайте и капакът на отделението за батерии.

#### За да прехвърлите картографски

#### данни до MicroSD картата:

- 1. Повдигнете защитното капаче на USB порта от горната част на гърба на уреда. Препоръчително е да ползвате USB порта вместо Серийния порт понеже е осигурява по-бърз трансфер.
- 2. Свържете USB кабела осигурен с уреда към USB порта на Вашето PC и с малкия USB порт на гърба на уреда.
- 3. Следвайте инструкциите за избиране и сваляне на карти осигурени с диска на MapSource.

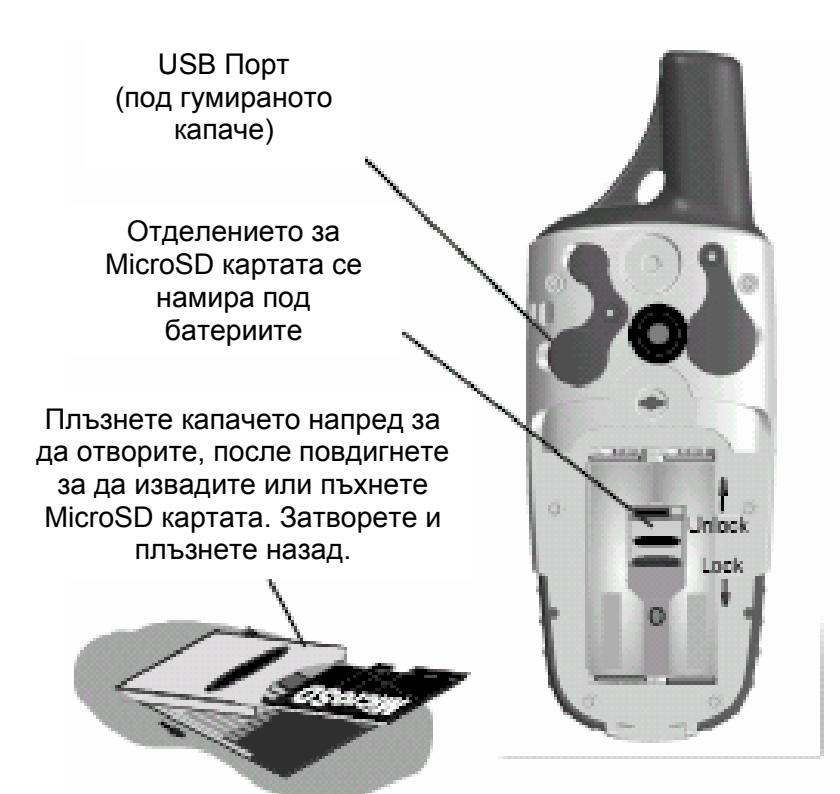

### Основна Работа

Тази секция обяснява някои от най-честите операции които ще изпълнявате с Вашия GPSMAP 60CSx, включително създаването и използването на точки, употребата на менюто Find (търсене), и как да създавате и използвате следи и маршрути.

### Създаване и Употреба на Точки

Точките са места или отличителни белези (ориентири) които Вие записвате и съхранявате на Вашия GPS. Те са координати до които по-късно Вие бихте искали да се върнете. Можете да добавяте точки към маршрути и дори да създавате Go To (отиди до) направо до избраната точка.

Точки могат да се създават по три начина. Можете да натиснете **MARK** докато сте на дадено място, да създадете точка по Картата, или да въведете ръчно координати за точка.

### Отбелязване на Текущото Място

Ползвайте клавиша **MARK** за да отбележите бързо като точка Вашето текущо местоположение. Трябва да имате определени GPS координати (2D или 3D) за да отбележите Вашето текущо местонахождение.

### За да отбележите Вашето текущо

#### местоположение:

1. Натиснете и задръжте бутона **MARK** докато не се появи Страницата Mark Waypoint. Стандартно, за новата точката се определят трицифрено име (пореден номер) и символ знаме.

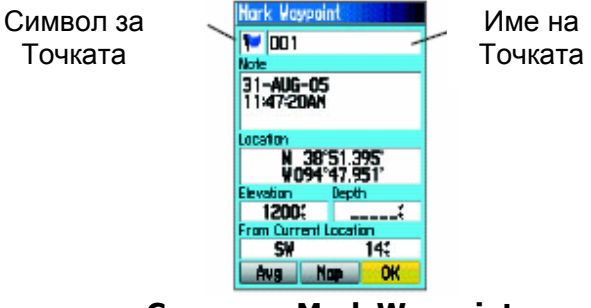

#### **Страница Mark Waypoint (Отбележи Точка)**

2. За да приемете точката със стандартната информация, маркирайте **OK**, и натиснете **ENTER**.

#### Или

 За да смените всяка информация от Страницата Mark Waypoint, маркирайте съответното поле, и натиснете **ENTER** за да отворите клавиатура на екрана. След като приключите и потвърдите Вашите промени, маркирайте **OK**, и натиснете **ENTER**.

### Създаване на Точки Ползвайки Картата

Можете бързо да създадете точка ползвайки Страницата Map ("Картата"). Когато местите картата по екрана и придвижите стрелката върху обект от картата, Вие ще забележите маркирано описание на обекта.

#### За да създадете точка ползвайки Страницата Карта:

- 1. От Страницата Map, ползвайте **СТРЕЛКИТЕ** за да придвижите пойнтера (стрелката) върху обект който искате да отбележите като точка.
- 2. Натиснете и бързо пуснете **ENTER** за да "уловите" мястото на курсора и да отворите информационната страница за този обект.
- 3. Маркирайте **Save** и натиснете **ENTER**. Ако избрания обекта от картата не съдържа информация, появява се съобщение "No map information at this point. Do you want to create a user waypoint here?". Маркирайте **Yes**, <sup>и</sup> натиснете **ENTER**.
- 4. За да смените каква да е информация от Страницата Waypoint, маркирайте съответното поле, и натиснете **ENTER**.

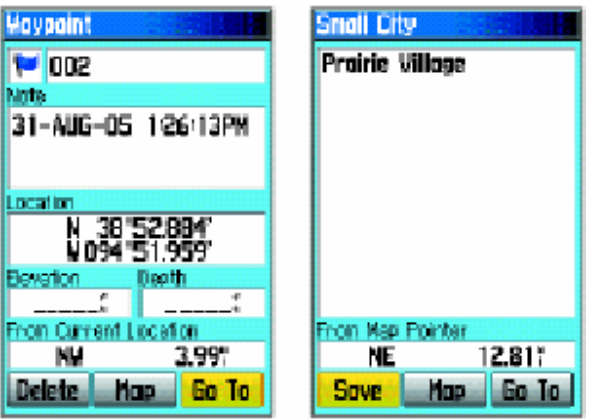

**Информационна Информационна** 

 **страница за точка страница за точка от от картата с данни. картата без данни.**

# Създаване на Точка Ползвайки

## Координати

Можете ръчно да въведете координатите на дадено място за да създадете точка. Този начин е удобен за създаване на точка в определено място от друга карта.

### За да създадете нова точка чрез

#### въвеждане на координати:

- 1. Създайте нова точка.
- 2. От страницата Waypoint маркирайте полето с **Location**, и натиснете **ENTER** за да отворите клавиатурата от екрана.

3. Ползвайте **СТРЕЛКИТЕ** за да въведете координати. Маркирайте **OK**, и натиснете **ENTER** когато сте готови.

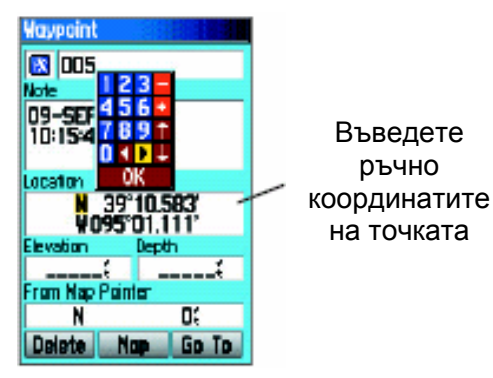

4. Натиснете **QUIT** за да излезете.

### Редактиране на Точки

Можете да редактирате точки когато са създадени или на по-късен етап. Можете да сменяте символа, името, бележката, координатите, надморската височина, и дълбочината (под точката).

#### За да редактирате точка:

- 1. Натиснете **FIND** за да отворите Менюто Find.
- 2. Маркирайте иконата **Waypoints**, и натиснете **ENTER** за да отворите страницата Waypoints.
- 3. Изберете точката която искате да редактирате, и натиснете **ENTER**. Отваря се страницата Waypoint.
- 4. Направете промените като маркирате всяко поле и ползвайте графата със символи за точка, и клавиатурата от екрана за да въведете нови данни.
- 5. Натиснете **QUIT** когато сте готови.

### Изтриване на Точки

Можете да изтривате точки от страницата Waypoints.

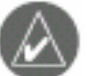

*ЗАБЕЛЕЖЕТЕ: Когато изтриете точка, тя не може да се възстанови от уреда.* 

#### За да изтриете точка:

- 1. Натиснете **FIND** за да отворите Mенюто Find.
- 2. Маркирайте иконата **Waypoints**, и натиснете **ENTER** за да отворите страницата Waypoints.
- 3. Изберете точката която искате да изтриете, и натиснете **ENTER**. Отваря се страницата Waypoints.
- 4. Маркирайте клавиша **Delete**, и натиснете **ENTER**. Появява се потвърждаващо съобщение.
- 5. Маркирайте **Yes**, и натиснете **ENTER** за да изтриете точката.

Ново място

#### За да преместите точка върху

#### Картата:

- 1. От менюто Find, маркирайте иконата **Waypoints**, и натиснете **ENTER** за да отворите страницата Waypoints.
- 2. Изберете точката която искате да преместите, и натиснете **ENTER**. Отваря се страницата Waypoint.
- 3. Маркирайте бутона **Map**, и натиснете **ENTER** за да изведете точката на картата.
- 4. Натиснете **ENTER** отново за да сложите **MOVE** маркера до точката.
- 5. Ползвайте **СТРЕЛКИТЕ** за да придвижите точката до ново място от картата, и натиснете **ENTER**.

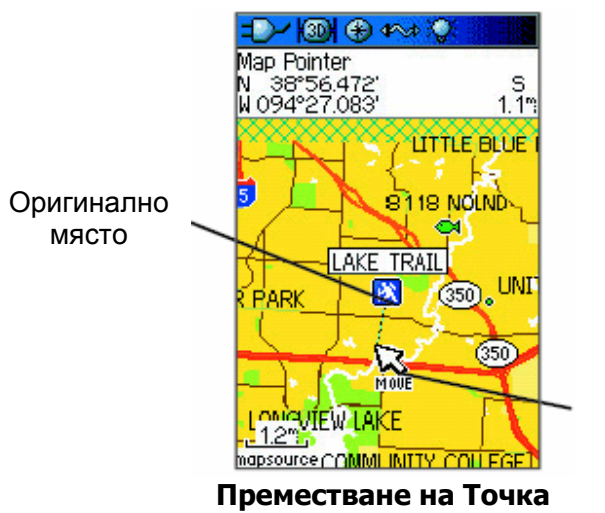

### Усредняване Мястото на Точка

Можете с времето да усредните мястото на нова точка за да получите по-точни координати.

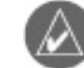

*ЗАБЕЛЕЖКА: Преди да можете да усреднявате координатите на дадена точка Ви трябва GPS локализация. Не можете да усредните точка след като тя е била съхранена в списъка с точки, и страницата Mark Waypoint е затворена.* 

#### За да изчислите средното

#### местоположение:

- 1. Натиснете **FIND** за да отворите Менюто Find.
- 2. Маркирайте иконата **Waypoint**, и натиснете **ENTER** за да отворите страницата Waypoints.
- 3. Изберете точката за която искате да изчислите средното местоположение, и натиснете **ENTER**.
- 4. Натиснете **MENU** за да отворите Менюто Options (Менюто с Опции).
- 5. Маркирайте **Average Location**, и натиснете **ENTER** за да отворите страницата Average Location. Уреда започва да изчислява на средното местоположение на точката.

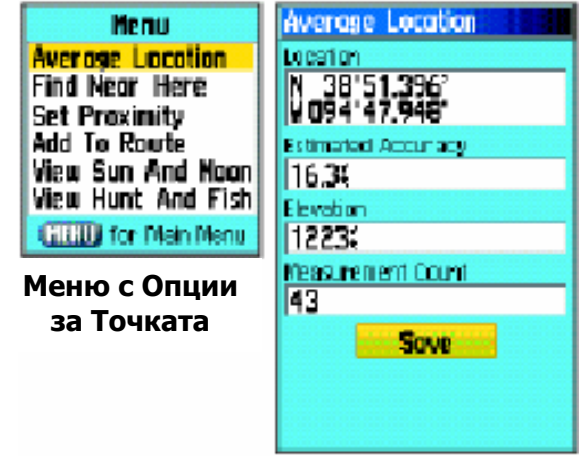

6. Натиснете **ENTER** за да съхраните мястото.

### Проектиране на Точка

Можете да създадете нова точка чрез проектиране на разстоянието и посоката от определено място.

#### За да проектирате точка:

- 1. Натиснете **FIND** за да отворите менюто Find.
- 2. Маркирайте иконата **Waypoint**, и натиснете **ENTER** за да отворите страницата Waypoint.
- 3. Изберете точката която искате да проектирате, и натиснете **ENTER**. Отваря се страницата Waypoint.
- 4. Натиснете **MENU** за да отворите менюто Options.
- 5. Изберете **Project Waypoint**, и натиснете **ENTER** за да отворите страницата Project Waypoint.
- 6. Въведете разстоянието и посоката до проектираната точка в съответните полета найдолу на страницата, и натиснете **QUIT** когато сте готови.

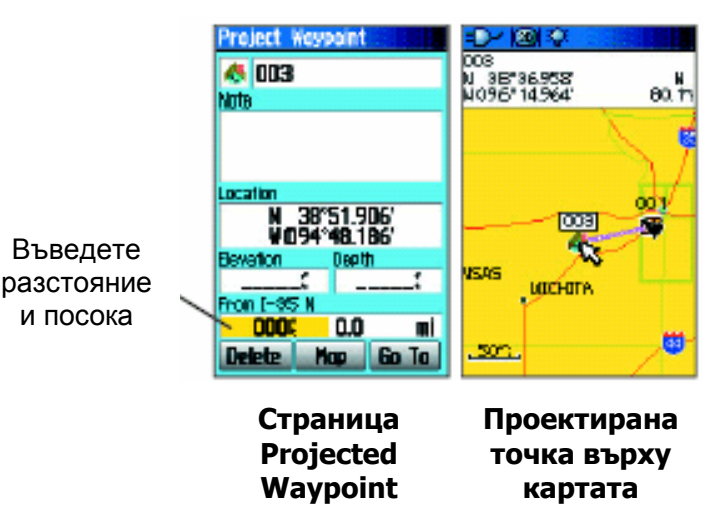

### Точки за Близост (Proximity Points)

Ползвайте страницата с Точки за Близост за да определите алармиращ кръг около съхранена точка.

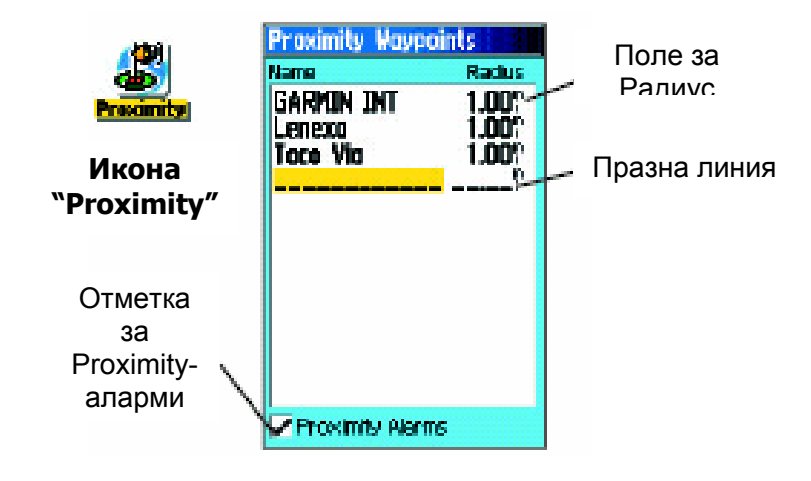

### За да добавите Точка за Близост

- 1. Натиснете два пъти **MENU** за да отворите Main Menu (Основното Меню).
- 2. Маркирайте иконата **Proximity**, и натиснете **ENTER** за да отворите страницата Proximity Waypoints.
- 3. Маркирайте празна линия, и натиснете **ENTER** за да отворите Менюто Find.
- 4. Изберете точка от Списъка с Точки (Waypoints) или от всяка друга група с точки, и натиснете **ENTER** за да отворите информационната страница за обекта.
- 5. Маркирайте **Use** и натиснете **ENTER** за да добавите точката към списъка с Точки за Близост (Proximity Waypoints).
- 6. Ползвайте **СТРЕЛКИТЕ** за да маркирате полето **Radius** ако искате да въведете стойност различна от една миля/ километър.

#### За да вкл./изкл. алармите за близост:

- 1. Натиснете **MENU** два пъти за да отворите Основното Меню (Main Menu).
- 2. Маркирайте иконата **Proximity** и натиснете **ENTER** за да отворите страницата Proximity Waypoints.
- 3. Маркирайте отметката **Proximity Alarms**<sup>и</sup> натиснете **ENTER** за да активирате свойството за аларма. Когато задействате аларма, ще се чуе звук и ще се появи съобщение "Near Proximity Point". Когато се придвижите извън нагласения радиус, се показва съобщение "Leaving Proximity Point".

#### За да изтриете една или повече

#### proximity-точки от списъка:

За да премахнете или прегледате единична точка, натиснете **ENTER**  Или

 За да премахнете всички точки от списъка, натиснете **MENU**, маркирайте **Remove All**, <sup>и</sup> натиснете **ENTER**.

### Човек Зад Борда (Man OverBoard, MOB)

Друг начин за създаване на точка е свойството Man OverBoard (MOB). Това приложение се използва за отбелязване на място във водата където не можете да спрете бързо и до което трябва да се върнете, а няма ориентири дотам.

### За да създадете точка ползвайки свойството MOB:

- 1. Натиснете и задръжте бутона **FIND**.
- 2. Натиснете **ENTER** за да отворите Страницата Карта (Map) показваща пътят от Вашето текущо местоположение до точката MOB. Ползвайте Страницата Компас (Compass) за допълнително упътване до точката MOB.

### Употреба на Менюто Find

Ползвайте Менюто Find за да търсите за точки, градове, и изходи включени в базовата карта на GPSMAP 60CSx. Можете още да търсите съхранени точки и geocache-точки. В зависимост от това дали на уреда има заредени BlueChart или MapSource данни, се появят допълнителни икони. Натиснете **FIND** за да отворите Менюто Find.

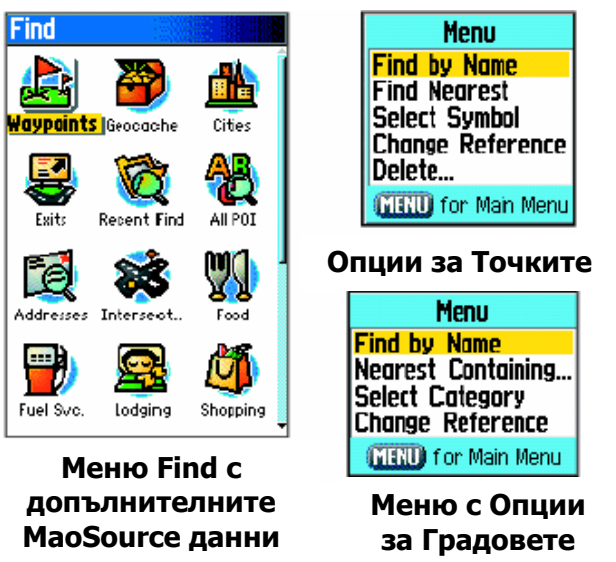

Когато влезнете в списъка Find, там се съдържат само тези обекти които са в близост до Вашето текущо местоположение или до мястото на курсора.

Менюто с опции за всяка категория съдържа подменю с опции за търсенето като Find By Name (Намери По Име), Find Nearest (Намери Най-Близката), Select Symbol (Избери Символ за точки), Change Reference (Смени Връзка чрез местене на курсора до ново място), Nearest Containing (Най-близката Съдържаща въведена от Вас ключова буква), Select Category (за тези групи като **Food & Drink** (ресторанти), и **Lodging**  (настаняване, хотели). Ползвайте тези опции за да съкратите Вашето търсене.

### Find By Name (намери по име)

Ако знаете името на мястото което искате да намерите, ползвайте опцията Find By Name.

#### За да намерите място ползвайки Find By Name:

- 1. Натиснете **FIND** за да отворите Менюто Find.
- 2. Ползвайте **СТРЕЛКИТЕ** за да маркирате иконата на видът обекти за които искате да търсите, и натиснете **ENTER**.

Или

 За да търсите в цялата база от данни, изберете иконата **All Points of Interest**, и натиснете **ENTER**.

3. Натиснете **MENU**, маркирайте **Find By Name**, <sup>и</sup> натиснете **ENTER**.

4. Ползвайте **СТРЕЛКИТЕ** и **ENTER** за да работите с клавиатурата на екрана и да въведете името на мястото което искате да намерите. Когато списъка Find съдържа съответствие, маркирайте **OK** и натиснете **ENTER**.

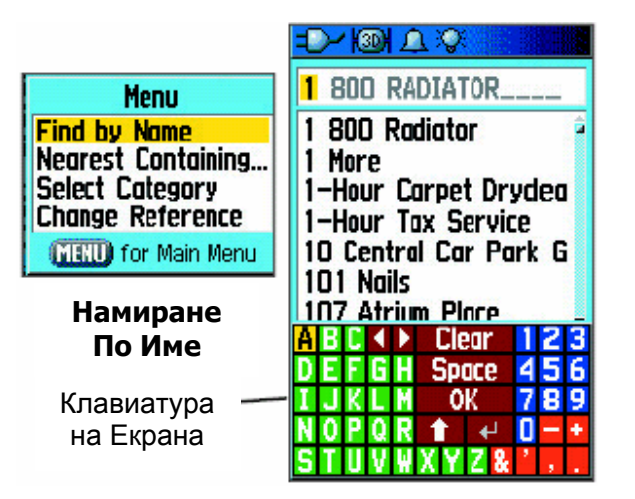

5. Маркирайте мястото в списъка Find, и натиснете **ENTER**. Отваря се страницата с информация за обекта, позволявайки Ви да го съхраните като точка, да го изведете на картата (Show on Map), или да създадете автоматичен маршрут до там (Go To).

### Скорошни Намирания

Страницата Recent Finds показва списък с последните 50 обекта които Вие сте търсили или посетили.

#### За отиване до скоро намерен обект:

- 1. Натиснете **FIND** за да отворите Менюто Find, после натиснете **FIND** отново за да изведете списък със скорошните намирания.
- 2. Или... Маркирайте иконата **Recent Finds**, <sup>и</sup> натиснете **ENTER** за да отворите Страницата Recent Finds.

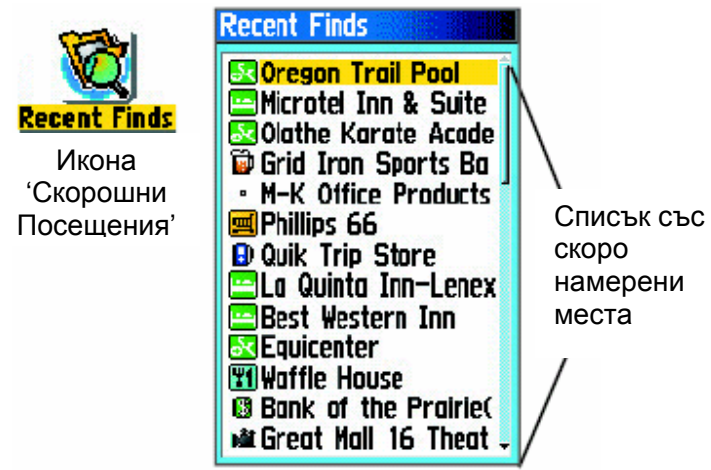

- 3. Ползвайте **СТРЕЛКИТЕ** за да изберете обекта който искате да посетите, и натиснете **ENTER** за да отворите информационната страница за него.
- 4. Маркирайте **Go To**, и натиснете **ENTER** за да започнете навигация дотам.

### Употреба на Информационната страница на Find Item.

Когато изберете обект от списъка Find item и натиснете **ENTER**, информационна страница показва подробна информация относно обекта. Всяка информационна страница съдържа три бутона на екрана. Различните бутони се появяват в зависимост от това дали избирате Find-обекта за навигация до него или за да го добавите към даден маршрут.

### Опции за инфо-страницата на Find

Менюто с Опции за всяка информационна страница съдържа опции относно употребата на Find-обект като инструмент за навигация.

#### За да ползвате Менюто с Опции:

- 1. При отворена информационна страница за Findобект, натиснете **MENU** за да отворите Менюто с Опции (Options Menu).
- 2. Ползвайте **СТРЕЛКИТЕ** за да изберете опция, и натиснете **ENTER**.

**Average Location** – Анализира мястото на точка с времето и осреднява резултата за по-точни координати. Вижте още 13 страница.

**Project Waypoint** – Създайте нова точка като ползвате за еталон друга. Вижте още стр.14.

**Find Near Here** – връща Ви в менюто Find откъдето можете да търсите обекти в близост до определения в инфо-страницата обект.

**Change Reference** – посочете ново място от Картата (ползвайки курсора) за да търсите оттам.

**Set Proximity** – настройте аларма да звучи когато сте в рамките на уточнен радиус до обект определен в инфо-страницата. Вижте още стр.15.

**Add to Route** – включва обект към нов маршрут или към вече съществуващ такъв. Вижте още страница 32 за повече информация.

**View Sun and Moon** – вижте данни за Слънцето и Луната за това място. Вижте още страница 85.

**View Hunt and Fish** – вижте данни за Лов и Риболов за това място. Още – на страница 86.

**Map Information** – извежда картата от която произлиза обекта. Вижте Приложението за информация относно "сваляне" (download-ване) на подробни карти.

### За да намерите обект който е близо до друг обект:

- 1. Натиснете **FIND** за да отворите Менюто Find.
- 2. Изберете икона от Менюто Find, и натиснете **ENTER**.
- 3. Маркирайте обект в списъка Find, и натиснете **ENTER** за да отворите информационната страница.
- 4. Натиснете **MENU** за да отворите Менюто Options, маркирайте **Find Near Here**, и натиснете **ENTER**. Менюто Find се отваря отново с всяка категория съдържаща обекти които са близо до избраният в инфо-страницата.
- 5. Изберете категория и натиснете **ENTER** за да отворите списък Find с обекти близо до обекта.

### За да намерите обект от друго

#### място по картата:

- 1. Натиснете **FIND** за да отворите Менюто Find.
- 2. Изберете икона от Менюто Find, и натиснете **ENTER**.
- 3. Натиснете **MENU** за да отворите Менюто с Опции, Маркирайте **Change Reference**, <sup>и</sup> натиснете **ENTER**. Появява се Страницата Map.

 4. Ползвайте **СТРЕЛКИТЕ** за да преместите курсора до желаното място от картата, и натиснете **ENTER**. Списъка Find показва списък с обекти в близост до новото място от картата.

### Намиране на Точка

Страницата Waypoint съдържа списък с всички съхранени точки. Точките се съхраняват в азбучен ред и още се отбелязват със символ определен от списък с видове символи.

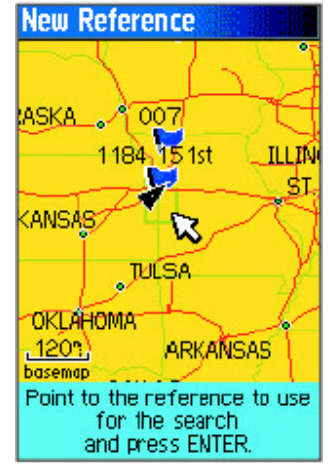

#### За да намерите точка:

- 1. Натиснете **FIND** за да отворите Менюто Find.
- 2. Маркирайте иконата **Waypoints**, и натиснете **ENTER** за да отворите Страницата Waypoints.

 3. Ползвайте **СТРЕЛКИТЕ** за да изберете точка, и натиснете **ENTER**. Отваря се Страницата Waypoint.

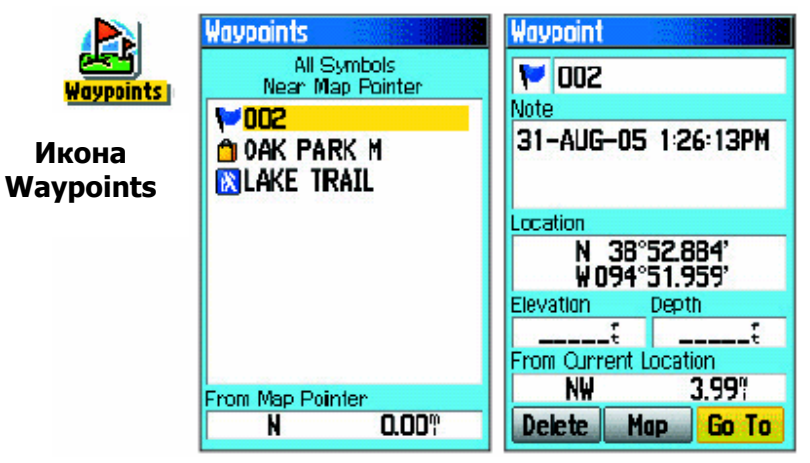

### Намиране на Geocache

Ползвайте **Geocache**-иконата за да видите списък с geocache-места. Geocache-място е точка със специален geocache-символ предназначен да даде специално значение и да позволи да бъде обособена от другите в списък с точки.

За повече информация относно създаване на geocache точка, вижте Geocache Setup инструкциите на следващата страница и www.garmin.com/products/gpsmap60csx/.

#### За да намерите geocache:

- 1. Натиснете **FIND** за да отворите Менюто Find.
- 2. Маркирайте иконата **Geocache**, и натиснете **ENTER** за да отворите Страницата Geocache. Можете да видите намерени geocache или такива които не са намерени.
- 3. Ползвайте **СТРЕЛКИТЕ** за да маркирате geocache от списъка, и натиснете **ENTER** за да отворите информационната страница.
- 4. Маркирайте бутона **Go To** и натиснете **ENTER** за навигация до geocache-мястото. При навигация към geocache, Страницата Компас се сменя в режим Geocache Navigation и всяка допълнителна информация относно downloadваното скривалище\* се показва в полето за коментар.

Когато се намери geocache, уреда ще отбележи скривалището\* като намерено, ще запише това в календара, и ще осигури опция, когато се активира да покаже най-близото скривалище.

#### Намиране на Град

Ползвайте иконата **Cities** от Менюто Find за да намирате всякакъв град от списъка в картографската база от данни (от основната карта или от подробна карта).

#### За да намерите град:

- 1. Натиснете **FIND** за да отворите Менюто Find.
- 2. Маркирайте иконата **Cities**, и натиснете **ENTER**. Страницата Cities показва списък с градовете близо до текущото Ви местоположение.

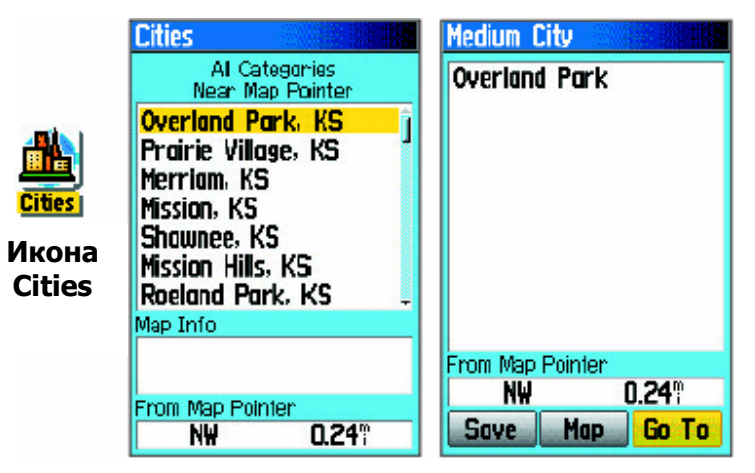

\* От англ.ез. Cashe - скривалище

3. Изберете град от списъка и натиснете **ENTER** за да отворите информационната страница за избрания град.

Или

 Ако града който искате не е в списъка, натиснете **MENU**, изберете метод за търсене, и натиснете **ENTER**.

## Намиране на Изход от Магистрала

### (Interstate Exit)

Ползвайте иконата **Exits** от Менюто Find за намерите изход от магистрала.

### За да намерите Interstate Exit:

- 1. Натиснете **FIND** за да отворите Менюто Find.
- 2. Маркирайте иконата **Exits**, и натиснете **ENTER**. Страницата Exits показва списък с изходите от магистрали близо до Вашето местоположение.
- 3. Ползвайте **СТРЕЛКИТЕ** за да изберете изход, и натиснете **ENTER** за да отворите инфостраницата. Тя съдържа описание за изхода, списък с налични услуги в близост до изхода, и разстоянието и посоката от изхода до маркираната услуга.

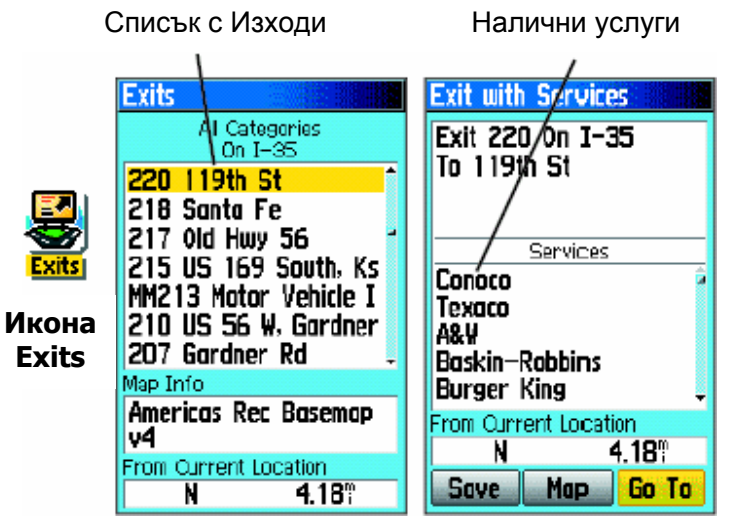

- 4. Изберете услуга от списъка, и натиснете **ENTER** за да отворите информационната страница за избраната услуга.
- 5. Изберете **Save**, **Map**, или **Go To** от дъното на страницата.

Най-долу на тези Информационни страници са "екранните" бутони **Go To**, **Map**, или **Save**.

### Намиране на Адрес

Ако сте download-вали подробни картографски данни, ползвайте иконата **Adresses** от Менюто Find за да намерите адрес. Когато въведете номер и име на улица, и град, свойството find сравнява тези данни с адресите в картографската база от данни.

#### За да намерите адрес:

- 1. Натиснете **FIND** за да отворите Find Menu.
- 2. Маркирайте иконата **Addresses**, и натиснете **ENTER** за да отворите Страницата Addresses. Ако Вашия уред има GPS-покритие, в полето **<Enter Region>** пише Вашият текущ регион. Не се налага да уточнявате град в **<Enter City>**, понеже базата от данни има информация за целия регион. Все пак, Вие можете да изберете град ако искате да намалите възможният брой съвпадения на адреси.

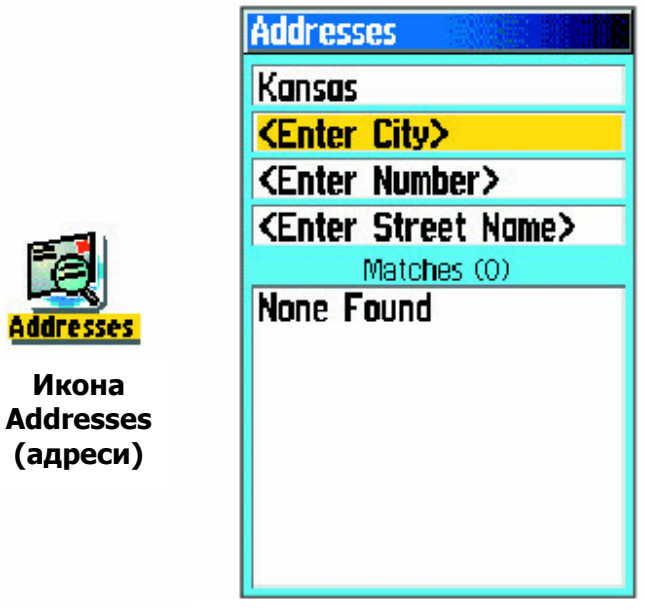

#### **Страница Addresses Съответстващ**

- 3. Маркирайте полето **<Enter Number>**, <sup>и</sup> натиснете **ENTER**.
- 4. Въведете номера на улицата ползвайки клавиатурата от екрана. Когато сте готови, маркирайте **OK** и натиснете **ENTER** отново.
- 5. Маркирайте полето **<Enter Street Name>**, <sup>и</sup> натиснете **ENTER**. Отваря се списъка с улиците.
- 6. Ползвайте клавиатурата от екрана за да въведете достатъчно от името на улицата, че да се изведе съответствие. Когато сте готови, маркирайте **OK**, и натиснете **ENTER**. Появява се списък със съответствия.
- 7. Изберете адреса който искате, и натиснете **ENTER** за да отворите информационната страница за Адресите.

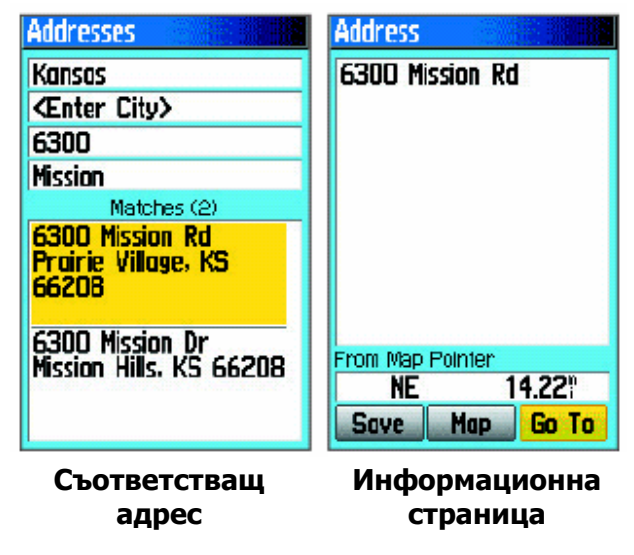

### Намиране на Пресечка

### (кръстовище)

Ако сте се снабдили с подробна картография, ползвайте иконата **Intersections** от Менюто Find за да търсите за пресечки. Когато въведете имената на двете улици и град, уреда търси съответствие на тези данни с пресечките от картографските данни.

#### За да намерите кръстовище

- 1. Натиснете **FIND** за да отворите Менюто FIND.
- 2. Маркирайте иконата **Intersections**, и натиснете **ENTER** за да отворите Страницата Intersections.
- 3. Ако имате GPS-локализация, полето **<Enter Region>** показва региона в който се намирате. Няма нужда да уточнявате град в **<Enter City>**, понеже базата от данни има информация за целия регион. Все пак Вие можете да изберете град ако искате да намалите възможния брой съвпадения за кръстовищата.
- 4. Маркирайте полето **<Enter Street 1>**, <sup>и</sup> натиснете **ENTER**.
- 5. Въведете името на улицата ползвайки клавиатурата от екрана. Когато сте готови, маркирайте **OK** и натиснете **ENTER**.
- 6. Повторете стъпки 4 и 5 за да въведете име на улица в полето **<Enter Street 2>**. Когато сте готови, отдолу се появява списък със съответствия.

 7. Изберете кръстовище, и натиснете **ENTER** за да отворите информационната страница.

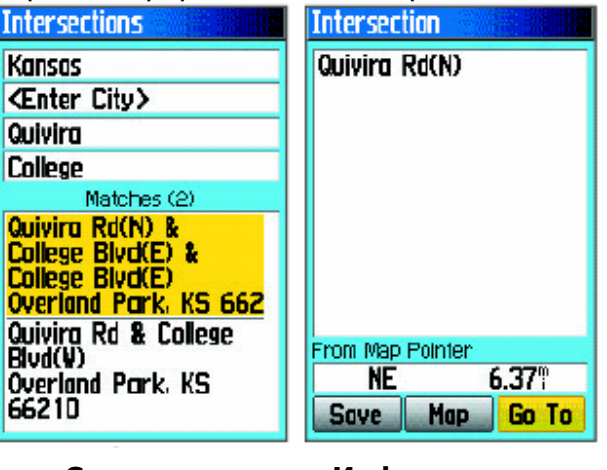

**Списък на съответстващите кръстовища**

**Информационн а страница за кръстовищата** 

### Търсене на Любопитна Точка (Point of Interest)

Ако се свалили подробната картография MapSource, можете да ползвате иконата **All Points of Interest** от Менюто Find за да намирате разположени наблизо ресторанти, квартири, забележителности, публични сгради и т.н..

#### За да намерите Любопитна Точка:

- 1. Натиснете **FIND** за да отворите Менюто Find.
- 2. Маркирайте иконата **All Points of Interest**, <sup>и</sup> натиснете **ENTER** за да изведете списък с точките в близост до текущото Ви местоположение.
- 3. Маркирайте обект от списъка, и натиснете **ENTER** за да отворите информационната страница за обекта.

Или

 Натиснете **MENU** за да отворите Менюто Options откъдето можете да изберете опции с чиято помощ да стесните Вашето търсене.

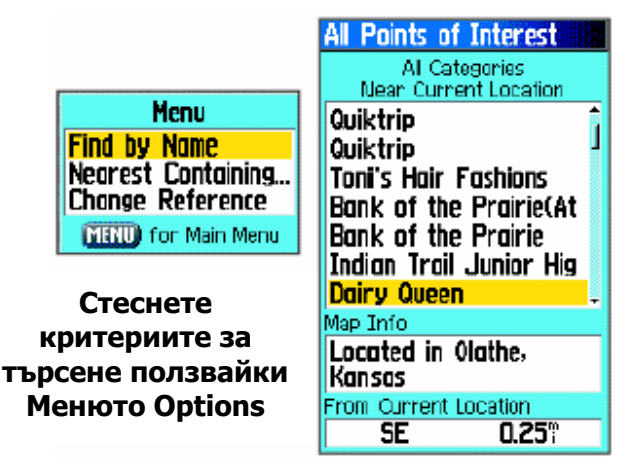

 4. Маркирайте от списъка обекта който искате, и натиснете **ENTER** за да отворите информационната страница за обекта.

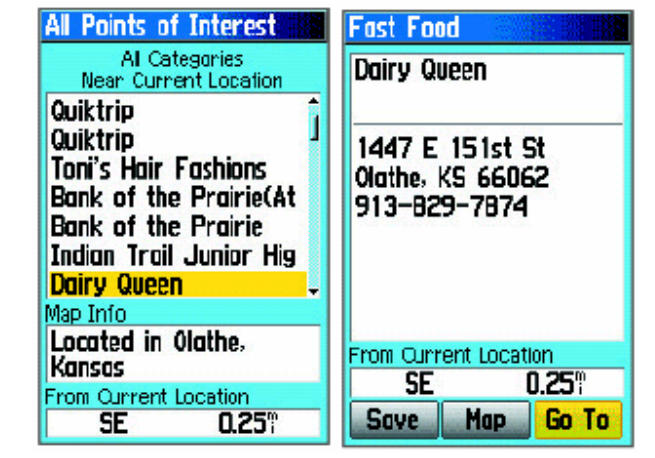

Ако търсите ресторант който е част от национална верига ползвайки опцията Find Nearest, показва се само най-близкият до Вас ресторант. Ако търсите с опцията By Name, всички места за тази верига от картографските данни се показват, като найблизкото до Вас е най-горе в списъка.

#### **Персонализирани Points of Interest**

Можете да създавате Ваша собствена категория за любопитни точки ползвайки Garmin POI Loader utility което е налично от уеб-сайта на Garmin: *www.garmin.com/products/poiloader/.* Следвайте инструкциите за употреба от уеб-сайта.

### Употреба на Следите

Свойството Tracks създава електронна следа от "трохички" (точки) върху картата докато се движите. Записките за следата, или още Track Logът съдържат информация относно точките от следата, включително час, място, надм. височкина, и дълбочина за всяка точка (дълбочината изисква NMEA-входяща информация, вижте стр.96).

Track log-ът започва да записва след като уреда получи GPS-фиксиране. Процентът на използваната памет за конкретна следа се показва най-горе в Страницата Tracks. След като изтриете записките на следата, там се извежда 0%.

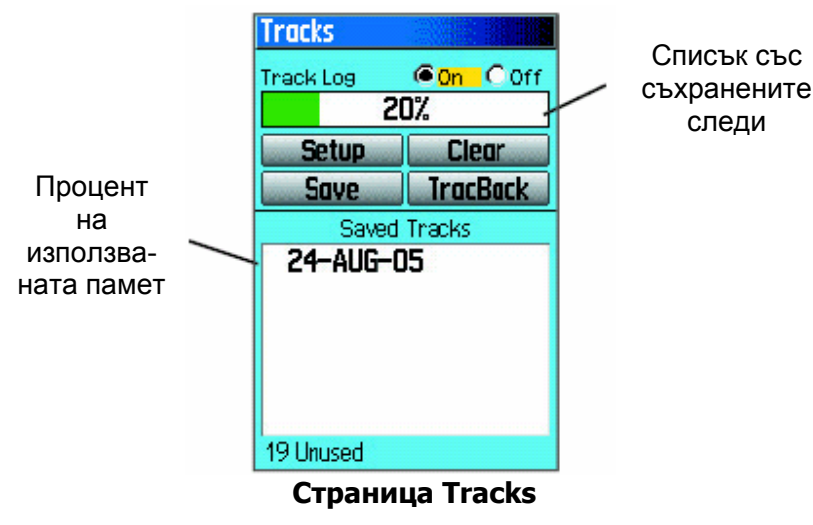

#### За да изтриете дадена следа:

- 1. Натиснете два пъти **MENU** за да отворите Основното Меню (Main Menu).
- 2. Изберете иконата **Tracks**, и натиснете **ENTER** за да отворите Страницата Tracks.
- 3. Маркирайте бутона **Clear**, и натиснете **ENTER**. Появява се съобщение за потвърждаване.
- 4. Маркирайте **OK**, и натиснете **ENTER**.

#### За да настроите запис на следа:

- 1. Натиснете два пъти **MENU** за да отворите Main Menu-то.
- 2. Изберете иконата **Tracks**, и натиснете **ENTER** за да отворите Страницата Tracks.
- 3. Маркирайте бутона **Setup**, и натиснете **ENTER** за да отворите Страницата Track Log Setup.

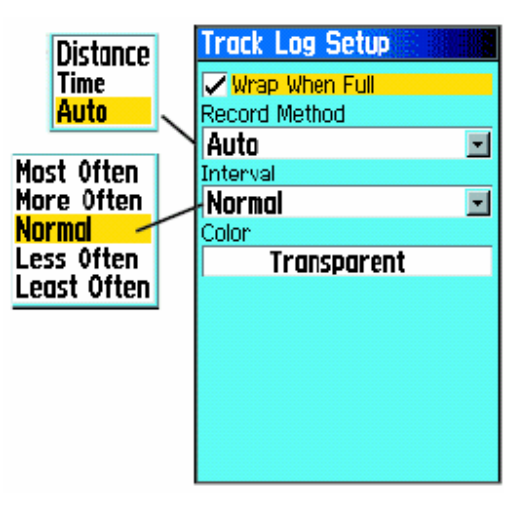

**Wrap When Full** – когато е избрано, новата следа се записва върху най-старата.

**Record Method** – **Distance** записва точки за следа след изминаването на определено разстояние. **Time** създава точки за следа след като изтече определено време. **Auto** Ви позволява да изберете измежду пет интервала.

**Interval** – записва следа съгласно Record Method и Interval. Въведете определено разстояние, време, или честота.

**Color** – изберете цвят за активната следа върху картата.

#### За да съхраните цялата следа:

- 1. Натиснете **MENU** два пъти за да отворите Основното Меню.
- 2. Изберете иконата **Tracks**, и натиснете **ENTER** за да отворите Страницата Tracks.
- 3. Активирайте бутона **Save**. Появява се съобщение питащо дали искате да съхраните цялата следа.
- 4. Изберете **Yes**, и натиснете **ENTER** за да съхраните следата. Появява се съобщение "Saving Track" следвано от Страницата Saved Track.

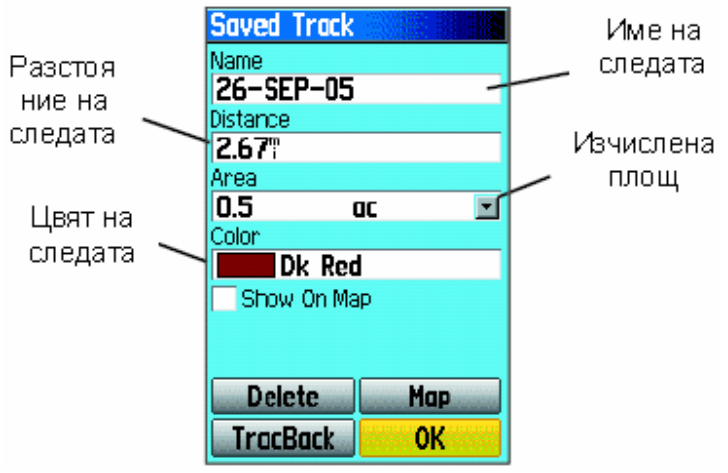

**Страница за Съхранени Следи** 

Ползвайте страницата Saved Track (Съхранени Следи) за да преименувате следата, да видите нейното разстояние, и да определите цвят за нея върху Страницата Карта.

#### За да съхраните част от следата:

- 1. Натиснете **MENU** два пъти за да отворите Основното Меню.
- 2. Изберете иконата **Tracks**, и натиснете **ENTER** за да отворите Страницата Tracks.
- 3. Маркирайте бутона **Save** и натиснете **ENTER**; появява се съобщение което пита адли искате да съхраните цялата следа.
- 4. Изберете **No**, и натиснете **ENTER** за да съхраните само част от следата. Появява се карта показваща цялата следа.
	- 5. Ползвайте **СТРЕЛКИТЕ** за да преместите пойнтера (стрелката) в точката от следата която искате да определите за начална, и натиснете **ENTER**.
	- 6. Ползвайте **СТРЕЛКИТЕ** за да преместите курсора (стрелката) до точката която искате да определите като крайна, и после натиснете **ENTER**. Появява се съобщение "Saving Track" последвано от Страницата Saved Track
	- 7. При маркирано **OK**, натиснете **ENTER**.

#### За да видите следа върху картата:

От Страницата Saved Track, изберете бутона **Map**, и натиснете **ENTER** за да отворите Страницата Карта. Появява се карта показваща цялата следа. Към следата са добавени знаменца за начало и край както и потребителски точки.

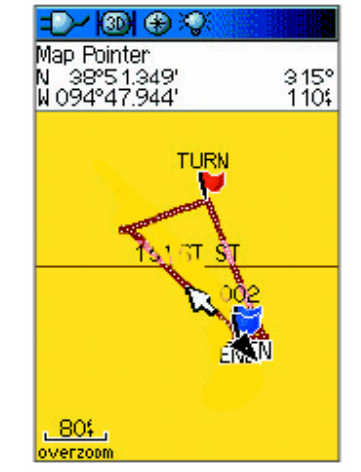

**Съхранена следа (върху Страницата Карта)** 

Ползвайте опцията Area Calculation от Менюто с Опции за да изчислите площта на дадена следа.

#### За да изчислите площта на следа:

- 1. При отворена Страница Track Log и Track Log включено (Оn), натиснете **MENU** за да отворите Менюто с Опции.
- 2. Маркирайте **Area Calculation**, и натиснете **ENTER** за да отворите Страницата Area **Calculation**
- 3. Натиснете **ENTER** за да започнете измерването на площта. Започвайки да се движите и да определяте границите на площта, се появява **Stop-**бутон най долу на страницата.

 4. Когато сте готови с определянето на площта, натиснете **ENTER** за да отворите страница с бутон **Save**.

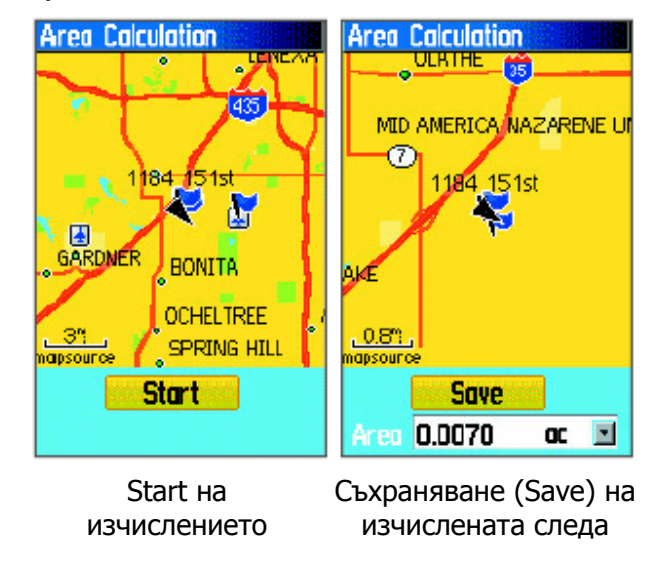

 5. Натиснете **ENTER** за да съхраните новата следа в списъка Saved Tracks от Страницата Tracks.

# 'Профил' на следата

След съхраняване на следа, Вие записвате пътя който сте изминали и профилна на надморската височина.

#### За да прегледате профил на следа:

1. Отворете Страницата Saved Track, и натиснете **MENU**.

 2. Маркирайте **Profile**, и натиснете **ENTER** за да видите профила на Следата.

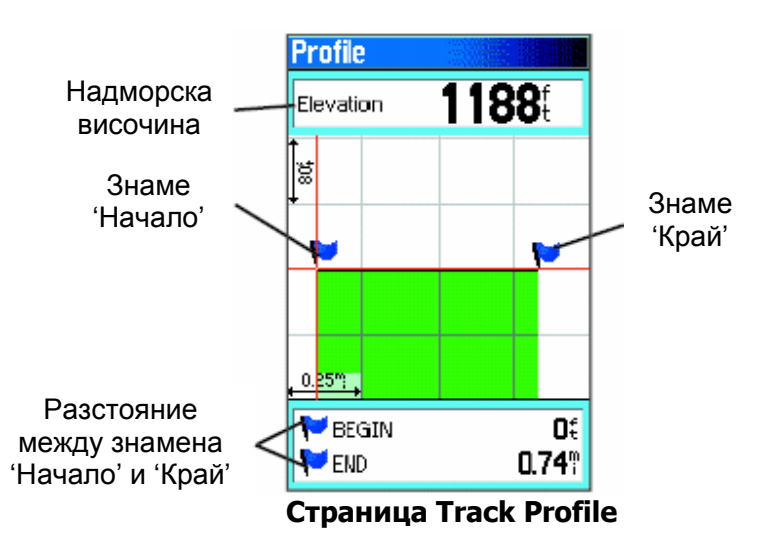

Началото на следата се отбелязва с флагче. Можете да местите по профила на следата посредством **СТРЕЛКИТЕ**.

Докато местите по профила, в него се показва надморската височина за всяка точка (най-горе на страницата) както и разстоянието между точките Начало-Край (най-долу).

- 3. При всяка точка от профила, можете да натиснете  **ENTER** за да изведете тази точка на картата.
- 4. Натиснете **MENU** за да ползвате опциите **Zoom Ranges** (обхвати на Zoom-а) и **Symbols** (символи).

Track Elevation Profile (профил за височината на следата) може да се създаде още от Digital Elevation Models (DEM) карти (MapSource U.S. Topo 24K), които включват данни за надморската височина съдържащи се в картата. Когато такива видове карти са налични, след избиране на **Profile**  се появяват менюта **Use Map Data** – **Use Track Data**. За повече информация относно MapSource U.S. Topo 24K карти, моля вижте уеб-сайта на Garmin, *www.garmin.com/cartography/ontherail/*.

# Навигация по Съхранена Следа

Можете да съхраните Вашата следа за я ползвате по-късно за TrackBack (обратно по следата). Когато активирате TrackBack, уреда Ви връща обратно до най-старата съхранена точка от следата.

### За да ползвате свойството TrackBack:

1. При отворена Страница Saved Tracks за следата, маркирайте бутона **TrackBack**, <sup>и</sup> натиснете **ENTER** за да отворите Страницата TrackBack. Карта показваща цялата следа се появява; трябва да изберете точката от следата до която искате да се върнете.

2. Ползвайте **СТРЕЛКИТЕ** за да преместите пойнтера до точката от картата, и натиснете **ENTER** за да започне TrackBack-навигацията.

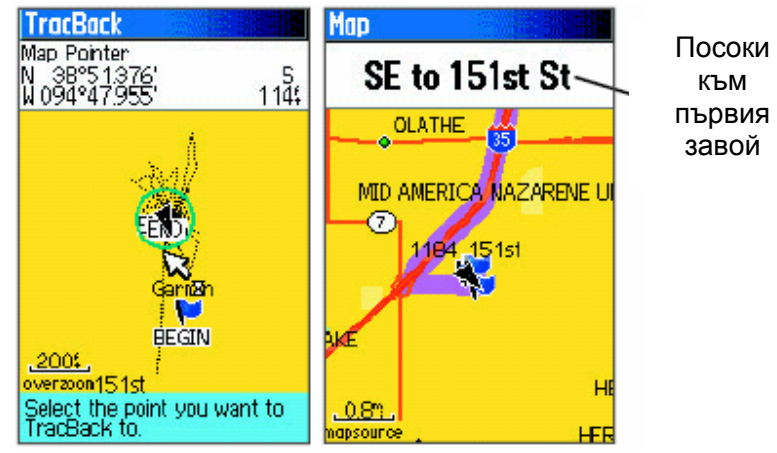

3. Изберете или **Follow Road** за връщане към избраната точка посредством налични пътища, или изберете **Follow Track** за връщане обратно по първоначалния маршрут. Маркирайте опцията **Don`t Ask Again**, и натиснете **ENTER** ако искате да ползвате същата опция всеки път когато ползвате TrackBack.

 Страницата Карта се отваря, с посоки най-горе на страницата към първия завой от маршрута.

- 4. Движете се в посоката към първия завой. Когато го достигнете, извеждат се посоките към следващия, и т.н., докато стигнете Вашата дестинация.
- 5. За изход, натиснете **MENU**, и натиснете **Stop Navigation**.

#### За да създадете потребителска

#### точка върху съхранена следа:

- 1. При съхранена следа изведена на картата, ползвайте **СТРЕЛКИТЕ** за да преместите курсора до мястото от следата което искате да маркирате като потребителска точка.
- 2. Натиснете и задръжте бутона **ENTER** за да отворите Страницата Mark Waypoint (Отбележи Точка).
- 3. Ако искате, нанесете желаните промени, и после маркирайте **OK**. Натиснете **ENTER** за съхранение на точката.

# Създаване и Ползване на Маршрути

Навигацията по Маршрути Ви позволява да създадете поредица от преходни точки които водят до крайната дестинация. GPSMAP 60CSx Ви позволява да съхраните 50 маршрута с до 250 във всеки.

### Създаване на Маршрут

Можете да създадете или променяте маршрут ползвайки Страницата Routes, и можете да добавяте точки към маршрут посредством Менюто Find. Можете да създавате по-сложни маршрути ползвайки PC и програмата MapSource и после да ги прехвърляте на паметта на уреда. Auto-Routes, които се създават когато изберете Go To даден обект от Find, обект от картата, или точка, не могат да се съхраняват. Съхранени маршрути с повече от 50 точки не могат да се ползват за навигация с опцията Follow Roads.

#### За да създадете маршрут:

- 1. Натиснете два пъти **MENU** за да отворите Основното Меню.
- 2. Маркирайте иконата **Routes**, и натиснете **ENTER** за да отворите Страницата Routes.
- 3. Ползвайте **СТРЕЛКИТЕ** за да маркирате бутона **New**, и натиснете **ENTER** за да отворите Страницата Rout.

 4. При маркирано поле **<Select Next Point>**, натиснете **ENTER** за да отворите Менюто Find.

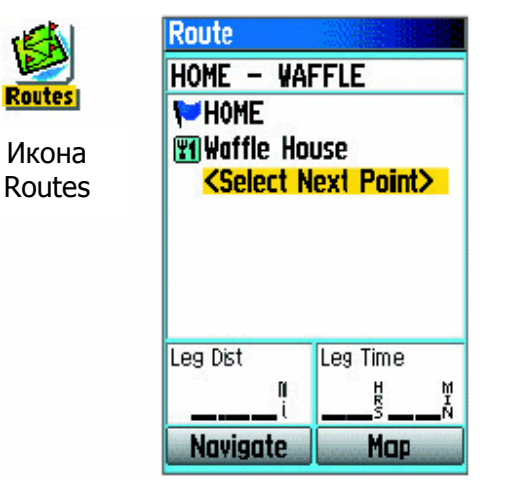

Настройка на маршрут

- 5. Ползвайте Менюто Find за да изберете маршрутна точка от една от групите в менюто и отворете информационната страница за избраната точка, град, POI, ...
- 6. Маркирайте бутона **Use**, и натиснете **ENTER** за да я добавите към маршрута.
- 7. За да добавите повече точки към маршрута, повторете стъпки 4-6. Можете да преименувате маршрута ако искате.
- 8. Маркирайте бутона **Navigate**, и натиснете **ENTER** за да започне направляването.

#### Начини за навигация до място

- Ако изберете бутона **Go To** в Страницата Waypoint, GPSMAP 60CSx създава праволинеен път (от точка до точка) от Вашето текущо местоположение до там.
- Ако изберете бутона **Navigate** от Страницата Route, GPSMAP 60CSx създава маршрут съставен от няколко потребителски точки или обекта от Find Menu-то, като последната е текущата Ви дестинация. Навигацията става от точка до точка по права линия. Преди всеки завой в маршрута страница за завои показва наставляващо съобщение и графика на завоя. Можете да видите тези завои по всяко време натискайки горна или долна **СТРЕЛКА** докато маршрута е активен.
- И двата навигационни метода се променят когато изберете опцията Follow Roads от Страницата Routing Setup така, че да можете да се направлявате следвайки пътната мрежа.

Маршрутите използват наличните пътища (тези от основната карта или такива от "качена" подробна картография) за автоматично изчисляване на маршрут до Вашата дестинация. Завои на магистрали се

добавят към Страницата Active Route и се предшествуват от навигационно съобщение с графика на завоя. Ако няма достатъчно пътища за да се изчисли маршрут, появява се съобщение.

### Направляване по маршрут

След като създадете маршрут, Вие можете да започнете навигация ведната или да го съхраните към списъка със Съхранените Маршрути (Saved Routes)

# За направляване по съхранен

#### маршрут:

- 1. Натиснете **MENU** два пъти за да отворите **Main Menu**- то.
- 2. Маркирайте иконата **Routes**, и натиснете **ENTER** за да отворите Страницата Routes (маршрути).
- 3. Маркирайте съхранен маршрут, и натиснете **ENTER** за да отворите Страницата Route.
- 4. Маркирайте бутона **Navigate**, и натиснете **ENTER**.
- 5. За да спрете навигацията, натиснете **MENU**, изберете **Stop Navigation**, и натиснете **ENTER**.

Когато се направлявате по маршрут, както наближавате всеки завой се появяват насочващо съобщение и графика на завоя. Ползването на опцията Follow Roads (следвай пътищата) в

Страницата Routing Setup увеличава броя на завоите и показва Страница Active Route със списък на завои. Ако сте избрали опцията **Off Road** Вие можете да виждате само списъка с точките за маршрут от Страницата Active Route. (Вижте още Настройките за Определяне на Маршрутите на страница 71.

# За да прегледате завоите за

#### активен маршрут:

- 1. От Страницата Routes, маркирайте съхранен маршрут, и натиснете **ENTER** за да отворите страница Route за този маршрут.
- 2. Маркирайте бутона **Navigate**, и натиснете **ENTER** за да започне навигация и да се изведе маршрута на Страницата Map (Картата).

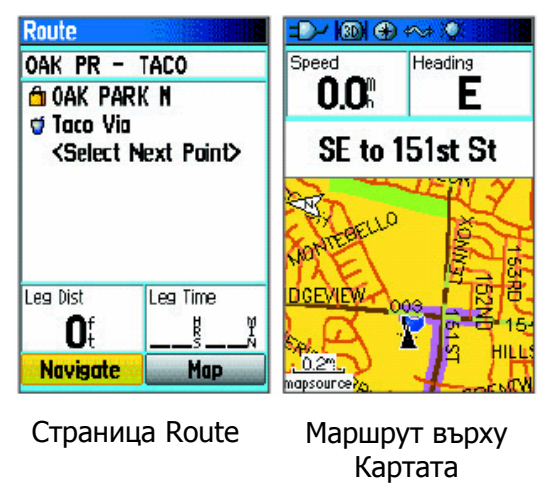

3. За да видите списъка със завои в маршрута, натиснете **PAGE** за да отворите Страницата Active Route. За да видите конкретен завой от списъка, ползвайте **СТРЕЛКИТЕ** за да го маркирате, и натиснете **ENTER**.

 Отваря се Страницата Turn Preview показваща завоя, направляващ текст и малко поле най-долу където пише поредния номер на завоя и общият брой на завоите в маршрута.

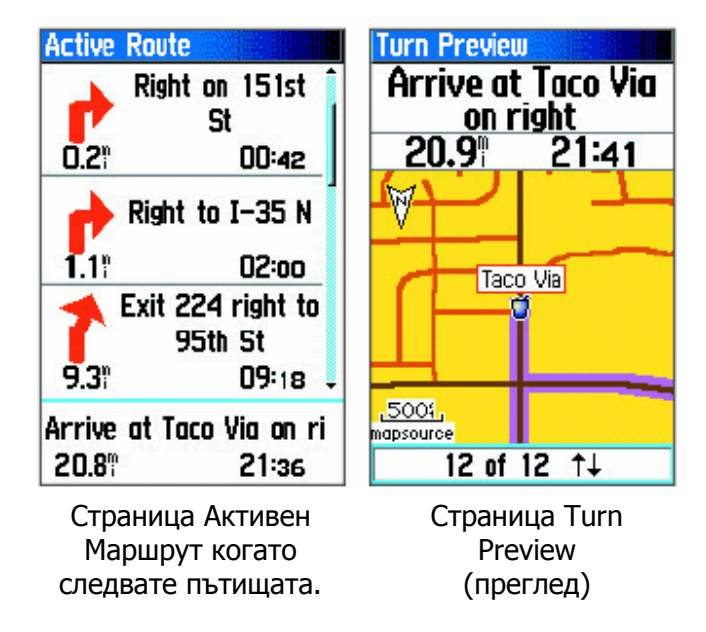

4. За да прелистите през всички previews, натиснете горна или долна **СТРЕЛКА**. Натиснете **QUIT** за да затворите Страницата Turn Preview и да се върнете до Страницата Active Route.

### Редактиране на Маршрут

След като създадете маршрут, ползвайте Страницата Route за да го редактирате, смените името му, и да прегледате опциите му.

#### За да смените името на маршрута:

- 1. Натиснете **MENU** два пъти за да отворите Main Menu.
- 2. Маркирайте иконата **Routes**, и натиснете **ENTER** за да отворите Страницата Routes.
- 3. Изберете съхранен маршрут, и натиснете **ENTER**.
- 4. Маркирайте полето за име на маршрута найгоре на страницата, и натиснете **ENTER**.

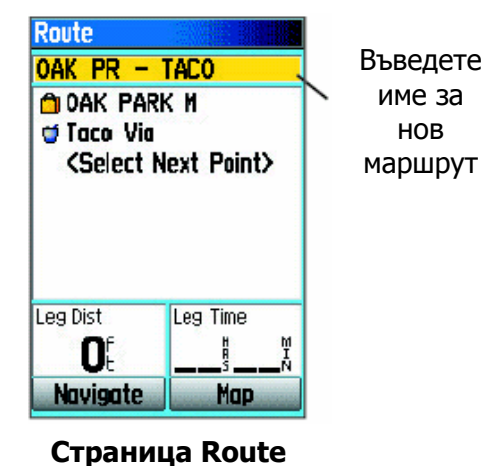

5. Ползвайте **СТРЕЛКИТЕ** и с клавиатурата от екрана въведете името за маршрута.

#### За да прегледате единични точки от

#### маршрут:

- 1. Натиснете два пъти **MENU** за да отворите Main Menu-то.
- 2. Маркирайте иконата **Routes**, и натиснете **ENTER** за да отворите Страницата Routes.
- 3. Изберете съхранен маршрут, и натиснете **ENTER**.
- 4. Маркирайте точка от Страницата Route, и натиснете **ENTER** за да отворите меню с опции.
- 5. Маркирайте **Review** и натиснете **ENTER** за да отворите информационната страница за точката от маршрута.

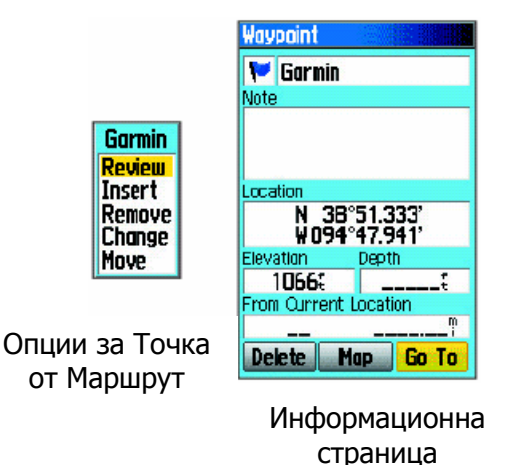

 6. Изберете **Save** (съхранява като waypoint), **Map** (показва точката на Страницата Карта), или **Go To** (навигация към точката), и натиснете **ENTER**.

#### За да изтриете всички маршрути:

- 1. Натиснете **MENU** два пъти за да отворите Main Menu-то.
- 2. Маркирайте иконата **Routes**, и натиснете **ENTER** за да отворите Страницата Routes.
- 3. Натиснете **MENU** за да отворите Менюто с Опции.
- 4. Маркирайте **Delete All Routes**, и натиснете **ENTER** за да изтриете списъка със съхранените маршрути. Появява се потвърждаващо съобщение питащо "Do you really want to delete all routes?" Изберете **Yes**, и натиснете **ENTER**.

### За да изберете off-road преход за

#### маршрут:

- 1. Натиснете два пъти **MENU** за да отворите Main Menu-то.
- 2. Маркирайте иконата **Routes**, и натиснете **ENTER** за да отворите Страницата Routes.
- 3. Натиснете **MENU** за да отворите Менюто с Опции.
- 4. Изберете **Off Road Transition**, и натиснете **ENTER** за да отворите Страницата Off Route Transition.
- 5. Маркирайте полето **Route Leg Transition**, <sup>и</sup> натиснете **ENTER** за да видите списъка с опции.
- 6. Изберете начин на употреба (**Manual** или **Distance**, съотв. Ръчен или Разстояние) когато напредвате към следващата точка.

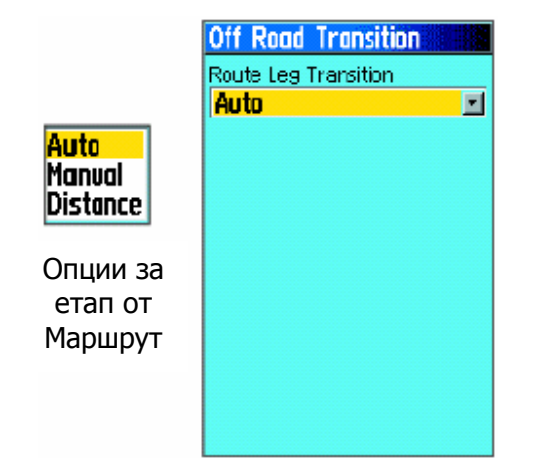

Изберете **Distance** за да въведете радиус и така когато сте в рамките на въведеното разстояние, GPSMAP 60CSx ще ви води към следващата точка от Вашия маршрут.

Изберете **Manual** за преход към следващата точка когато и да е докато се движите по маршрут.

### Употреба на Опциите за Страницата Route

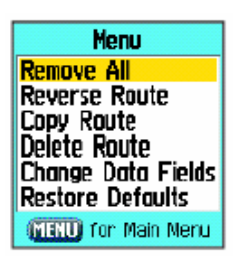

Страницата Route показва всички точки съхранени в паметта за избрания маршрут в Страницата Routes. Натиснете **MENU** за да отворите Опциите за Страницата Route.

**Меню с Опции** 

**Remove All** – премахва всички точки от съхранения маршрут.

**Reverse Route** – преобръща съхраненият маршрут наопаки (наобратно).

**Profile** – създава отвесен профил на маршрута.

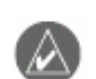

*ЗАБЕЛЕЖЕТЕ: Тази опция е налична само ако се ползват MapSource U.S. Topo 24K картографски данни. Вижте* www.garmin.com/cartography/ontherail/*, за повече информация.* 

**Copy Route** – прави копие на съхранения маршрут със същото име последвано от уникален номер.

**Delete Route** – изтрива съхраненият маршрут.

**Change Data Fields** – изберете различни стойности за двете полета с данни най-долу на страницата.

**Restore Defaults** – възвръща настройките за маршрут до първоначалните фабрични настройки.

# Основни Страници

GPSMAP 60CSx има шест основни страници: Страница Satellite (сателити), Стр, Trip Computer (изчисления за пътуването), Map (карта), Compass (компас), Altimeter (висотомер), и Main Menu-то. Можете да "прелиствате" през тези страници натискайки бутона **PAGE** за прелистване напред, или с бутона **QUIT** за прелистване назад. Допълнителни страници могат да се добавят ползвайки опцията Page Sequence от Main Menu-то. Страницата Active Route се появява само когато е налична активна навигация. Всяка страница има Меню с Опции, където се съдържат опции за настройките и функциите които се

прилагат в страницата. За да видите Менюто с Опции за дадена страница, натиснете бутонът **MENU**.

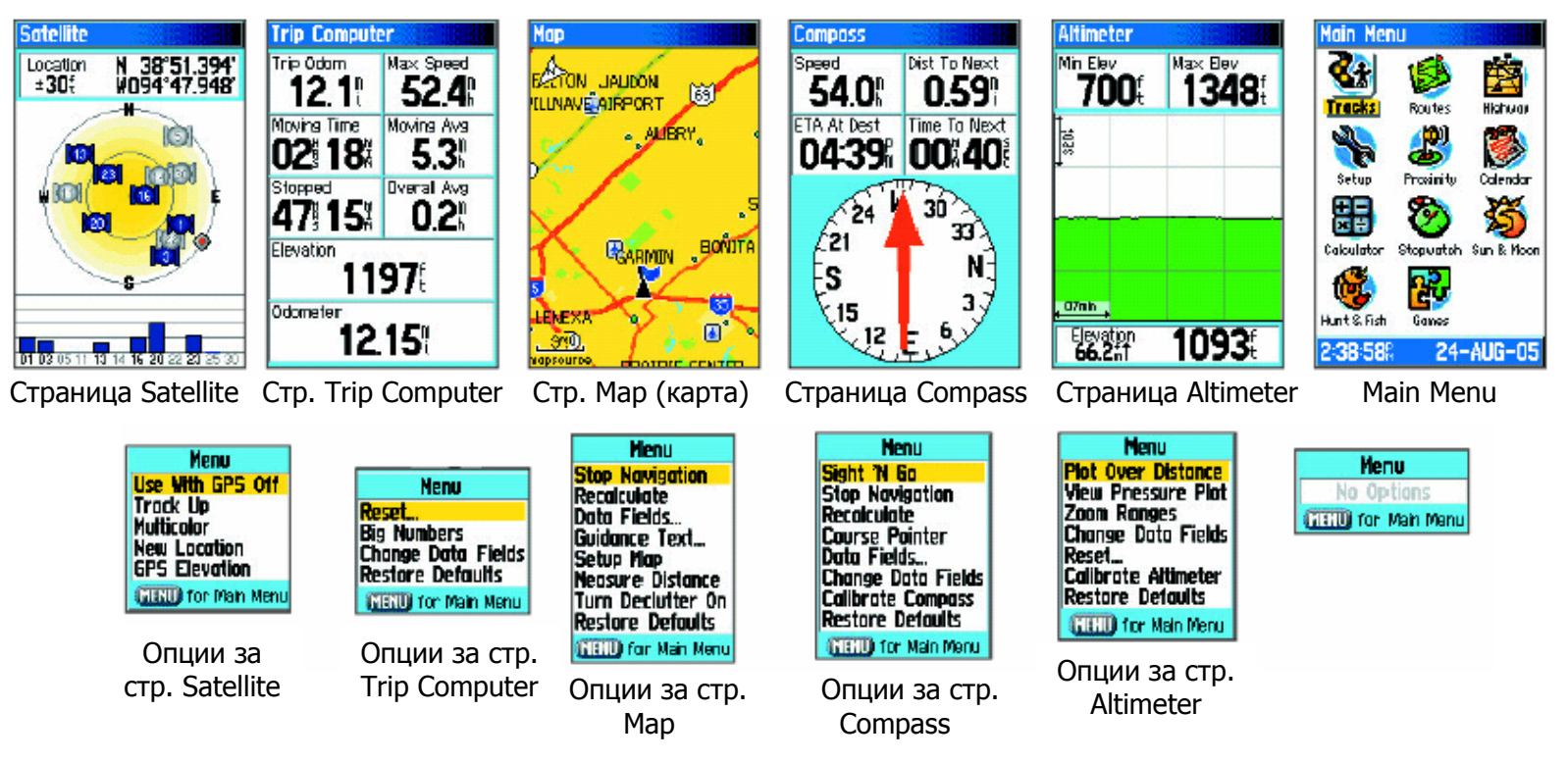

# Страница Satellite

Страницата Satellite показва статус (статукво) за приемника, положението на сателитите, силата на сигналът от тях, и текущото местоположение на приемника когато уредът получава сигнали от поне три сателита.

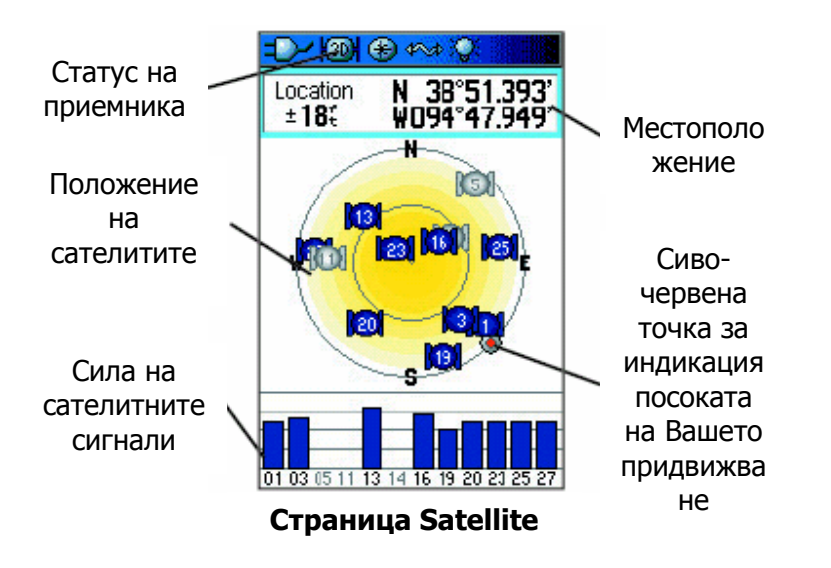

# Употреба на Опциите за Страницата Satellite

Натиснете **MENU** за да отворите Менюто с Опции.

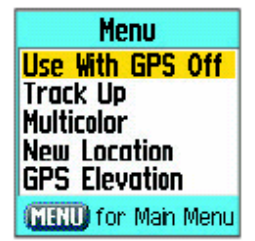

**Use With GPS Off/On** –изключва/включва приемането на сателитните сигнали.

**Track Up/North Up** – посочва дали сателитите да се показват така, че посоката север да е в горната част на екрана или пък така, че в горната част на екрана да е посоката на Вашето придвижване. **Multicolor/Single Color** – посочва дали всеки сателит да се показва в различен цвят или всичките да са в един и същи цвят. **New Location** – ползвайте ако сте пренесли уреда на повече от 1000 км и имате проблем с прихващането на сателитни сигнали. **GPS Elevation** – Вашата надморска височина

определена от GPS.

### Страница Map (Карта)

GPSMAP 60CSx идва с вградена световна карта която включва база от данни за градове, магистрали, и схеми на езера и реки. Стандартната вградена световна карта може да бъде подобрена с MapSource или BlueChart данни (допълнителни подробни карти).

Има два работни режима за показване на картата, 'position mode' (позиционен режим) и 'pan mode' (режим за разглеждане). Позиционният режим мести картата така, че текущото Ви местоположение се запазва върху екрана. Отличителният белег показва Вашето пътуване върху Страницата Карта. Когато натиснете **СТРЕЛКИТЕ**, GPSMAP 60CSx влиза в режим за разглеждане, при който "погледът" върху картата се мести така, че стрелката (курсора) да се запазва върху екрана.

Когато сте в режим за разглеждане, можете да движите курсора по картата за да маркирате и определяте обекти от картата. Ако има повече от един обект под стрелката, появява се списък като обекта е маркиран и в картата, и в списъка.

Можете да добавяте и настройвате до четири полета за данни най-горе на страницата за да си осигурявате различни данни за пътуването и навигацията.

### За да изведете полета за данни на Страницата Карта:

- 1. Натиснете **MENU** за да отворите Опциите за Страницата Карта.
- 2. Маркирайте **Data Field**, и натиснете **ENTER**. Появява се подменюто Show.
- 3. Изберете колко полета за данни искате да се показват на Страницата Карта, и натиснете **ENTER**.

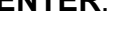

#### **Полета за Данни**

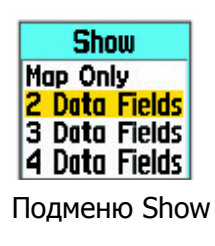

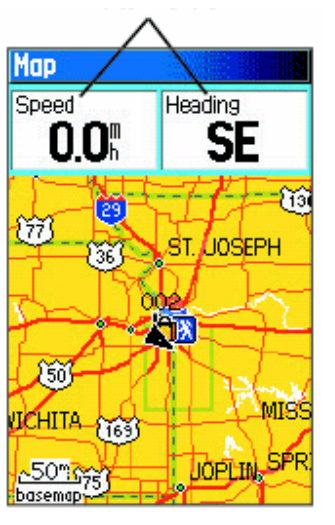

Стр. Map с полета за данни

#### За да смените поле за данни:

- 1. Натиснете **MENU** за да отворите Опциите за Страницата Map.
- 2. Маркирайте **Change Data Fields**, и натиснете **ENTER**. Маркира се първото поле за данни.
- 3. Натиснете **ENTER** за да отворите списъка с опции за полето.

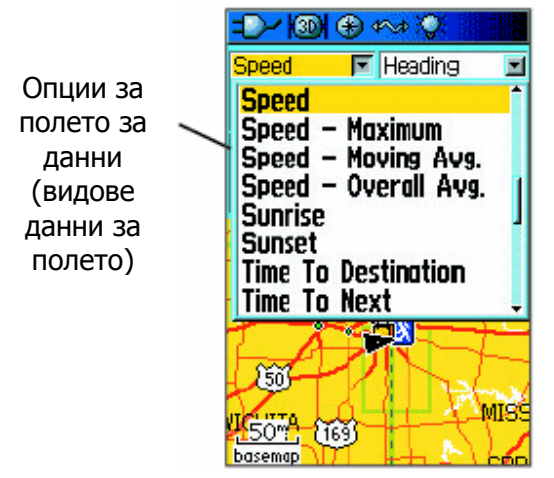

- 4. Ползвайте **СТРЕЛКИТЕ** за да изберете опция, и натиснете **ENTER**.
- 5. Ползвайте **СТРЕЛКИТЕ** за да преместите до следващото поле и повторете стъпки 3 и 4.

За обяснение на всички видове данни за полетата, вижте страница 84 в раздел Приложения.

# Употреба на Допълнителна Картография

По желание, допълнителни дискове MapSource могат да подобрят приложимостта на Вашият GPSMAP 60CSx. С дисковете MapSource, Вие можете да виждате списъци с околни ресторанти, хотели/мотели, хипермаркети, увеселителни заведения и забележителности, и можете да получавате адреси и телефонни номера за всяко място от списъка. С допълнителните BlueChart данни, Вие получавате данни за места като морски navaids\*, потънали кораби, препятствия, и места за закотвяне.

Можете да разглеждате текущите данни заредени на Вашия GPSMAP 60CSx и на Micro SD картата.

### За да прегледате картографската информация:

- 1. От страницата Map, натиснете **MENU**.
- 2. Маркирайте **Setup Map**, и натиснете **ENTER**.
- 3. Ползвайте **СТРЕЛКИТЕ** за да изберете информационната страница Map Setup. Появява се списъка с карти съхранени в MicroSD-чипа на уреда. Знак за отметка посочва, че картата е показана на Страницата Map.

\* *Navaid идва от NAVigationalAID, тоест навигационно пособие, например буйове,пристанища и т.н.*

### Смяна на Мащабът

Можете да сменяте мащаба (ZOOM) на картата за да виждате по-малка площ с повече подробности или за да виждате по-голяма площ с по-малко подробности. Натиснете **IN** за да намалите мащаба и да се показват повече детайли; натиснете **OUT** за да увеличите мащаба и да се показва по-голяма площ с по-малко подробности.

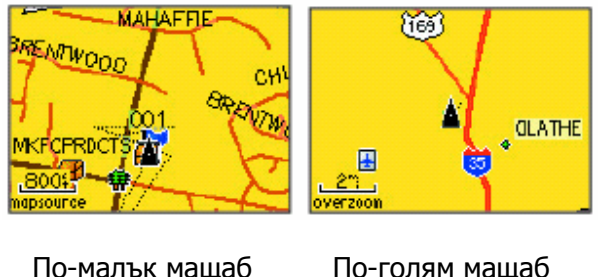

(Zoom in) (Zoom out)

Текущото ниво на Zoom (мащаба) се показва в най-долният ляв ъгъл на Страницата Карта. Ако по-нататък не е налична повече информация, появява се надпис "overzoom" под скалата за мащаб.

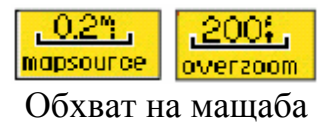

### Ориентировка на Картата

Има две опции за ориентировката на картата: North Up ориентира картата като хартиена карта. Track Up ориентира (върти) картата по посоката на Вашето придвижване. Когато ползвате Track Up, стрелката North (Север) посочва ориентира.

## Опции за Страницата Карта

Ползвайте Менюто с Опции за Страницата Карта (Map) за да персонализирате тази Страницата (картата). При отворена Страница Map, натиснете **MENU**. За да изберете опция, маркирайте я, и натиснете **ENTER**.

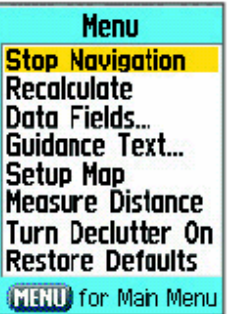

Налични са следните опции:

**Stop (Resume) Navigation** – Спира навигацията; тази опция е изключена ако няма активна навигация.

**Recalculate** – преизчислява маршрут и е изключено когато няма активна навигация. **Data Fields** – отваря подменюто Show за да можете да изберете броят на полетата за данни които да се показват най-горе на Страницата Map. Изберете между Map Only (без полета), 2, 3, или 4. **Change Data Fields** – позволява Ви да изберете видът на данните които искате да се извеждат в полетата. Тази опция е налична само ако са избрани 2, 3, или 4 полета за данни.

**Guidance Text** – извежда съобщения на екрана уведомяващи за Вашите следващи навигационни ходове когато се направлявате до дестинация.

**Setup Map** – достъп до шест страници настройки за Картата позволявайки Ви да персонализирате картата според Вашите предпочитания.

**Measure Distance (Stop Measuring)** – измерва разстоянието от текущото Ви местоположение до точка от картата.

**Turn Declutter On (Off)** – изключва извеждането на обекти върху картата които могат да запречат пътни подробности когато картата е в голям мащаб.

**Restore Defaults** – възвръща настройките за картата до първоначалните фабрични такива.

#### Текст за Упътване

Когато се движите, над картата се появява упътващ текст.

South to US 169

Текст за Упътване

#### За да изведете направляващ текст:

- 1. Натиснете **MENU** за да отворите Опциите за Страницата Карта.
- 2. Маркирайте **Guidance Text**, и натиснете **ENTER**. Отваря се подменюто Guidance Text.
- 3. Изберете опция (**Always Show**, **Never Show**, или **Show When Navigating**), и натиснете **ENTER**.

Ако изберете **Always Show** направляващото съобщение ще се появява независимо дали се движите.

Ако изберете **Show When Navigating**, направляващото съобщение се показва докато не изберете **Stop Navigating** от Менюто Options.

Това съобщение показва полезна информация когато се движите към дадена точка.

### Настройване на Картата

Ползвайте опцията Setup Map за да настроите колко обекта да се показват на Страницата Map.

#### За да персонализирате Картата:

- 1. Натиснете **MENU** за да отворите Опциите за Страницата Карта.
- 2. Маркирайте **Setup Map**, и натиснете **ENTER** за да отворите Страницата Map Setup. Най-горе на страницата има икони за всяка настройваща страница.
- 3. Ползвайте **СТРЕЛКИТЕ** за да преместите от икона докато избирате настройваща страница и за да преместите нагоре и надолу полетата със свойства във всяка страница.

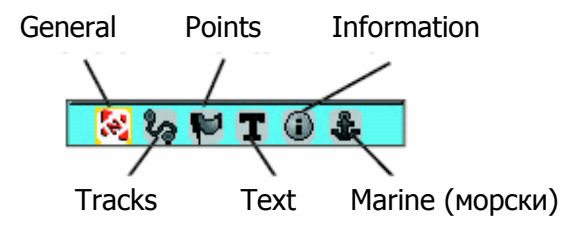

 4. При маркирано свойство, натиснете **ENTER** за да изведете списък с опции за това свойство. Всяка настройваща страница има подменю за общи настройки. За достъп до това меню, натиснете бутона **MENU**.

### Страница Map Setup - General

Страницата Map Setup – General съдържа настройки за Orientation, Below, Auto Zoom, Detail, и Lock On Road.

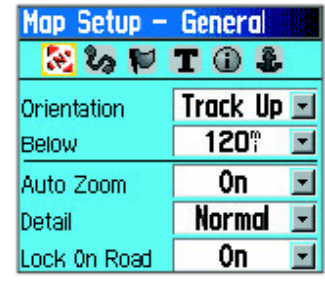

**Страница Map Setup – General** 

**Orientation** – изберете как да се показва картата. **North up** я извежда с посоката север най-горе на екрана. **Track Up** върти картата така, че посоката на придвижването Ви да е към горната част на екрана.

**Below** – изберете мащаб при който свойството Track Up да се активира; всеки по-голям мащаб над посочения ще възвърне към North Up ориентировката.

**Auto Zoom** – настройва такъв мащаб за картата, че да включва началната и крайната точка на маршрут.

**Detail** – изберете нивото на подробности извеждани в картата.

**Lock On Road** – можете да заключите текущият показалец за позицията за да показва най-близкият път, компенсирайки за различията в точността на картата.

### Страница Map Setup – Tracks

Тази страница съдържа настройки за Saved Tracks, Track Log, Track Points и Go To Line.

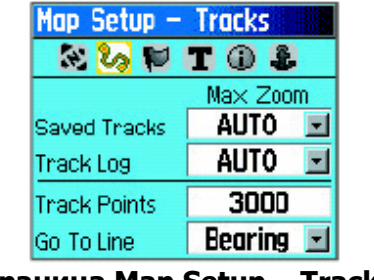

**Страница Map Setup – Tracks** 

**Saved Tracks** – настройва максимален мащаб при който да се показват (на картата) съхранените следи.

**Track Log** – настройва максимален мащаб при който да се показват активните следи.

**Track Points** – настройва максималният брой точки които да се ползват за запис на следа.

**Go to Line** – изберете скициране по посока на движението или по посока на курса за навигация по път/следа.

# Страница Map Setup – Points

Ползвайте тази страница за да нагласите мащаб при който **Map Points**, **User Waypoints**, **Street Label** и **Land Cover** да се появяват на Страницата Карта. Изберете **Auto**, **Off**, или определено от Вас ниво на мащаб.

**Map Points** – точки от Картата.

**User Points** – допълнителни точки създадени от Вас

**Street Label** – пътни означения (номера) **Land Cover** – езера, реки, и т.н.

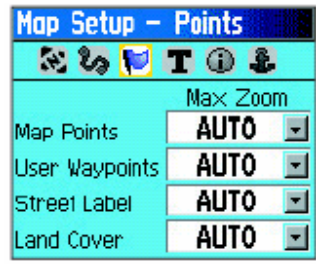

### Страница Map Setup – Text

Ползвайте тази страница за да изберете размер на текста за определяне на обекти върху картата. Можете да изберете между Small, Medium, или Large (съотв. малки, средни, или големи).

| Map Setup – Text   |               |
|--------------------|---------------|
| ○2の目<br><b>TOL</b> |               |
| Text Size          |               |
| <b>Map Points</b>  | Small         |
| User Waypoints     | <b>Nedium</b> |
| Street Label       | <b>Nedium</b> |
| Land Cover         | <b>Nedium</b> |

**Страница Map Setup – Text** 

### Страница Map Setup – Information

Тази страница показва списък със свалените подробни карти например топографски, морски, и MapSource карти с auto-routing възможности. Ползвайте **СТРЕЛКИТЕ** за да маркирате карта и натиснете **ENTER** за да я зареди в страницата Map, или пък да я изключите.

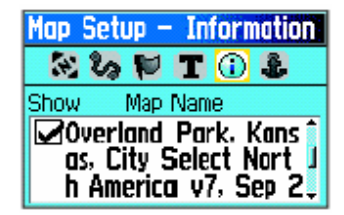

**Страница Map Setup – Information**

Натиснете **MENU** за да видите списък с опции за извежданата карта.

### Страница Map Setup – Marine

В тази страница има настройки за морски цветове, звукови индикации за място, светлинни сектори, и група символи. Тези настройки служат за допълнителни морски карти.

| Map Setup - Marine   |      |
|----------------------|------|
| 22.23                |      |
| <b>Marine Colors</b> | 0ff  |
| Spot Soundings       | 0n   |
| <b>Light Sectors</b> | Auto |
| Symbol Set           | Auto |
|                      |      |

**Страница Map Setup – Marine** 

**Marine Colors** – включва/изключва морските цветове на страницата Карта.

**Spot Soundings** – вкл./изкл. звуковата индикация за страницата Карта.

**Light Sectors** – изберете Off, Auto, или ON.

**Symbol Set** – изберете група от символи която да се ползва (Auto, GARMIN, NOAA, International).

### Измерване на Разстояние

Можете да измервате разстоянието между две точки от картата.

### За да измерите разстоянието между две точки:

- 1. Натиснете **MENU** за да отворите Менюто с Опции за Страницата Map.
- 2. Маркирайте **Measure Distance**, и натиснете **ENTER**. Появява се стрелка на екрана върху текущото Ви местоположение с **REF** под нея.
- 3. Придвижете стрелката до точката от която искате да започне измерването, и натиснете **ENTER**. Икона "кабърче" отбелязва върху картата началната точка.
- 4. Придвижете стрелката до точката до която искате да измерите. Разстоянието между двете точки се показва най-горе вдясно на екрана на Картата.
- 5. Натиснете **QUIT** за оттегляне.

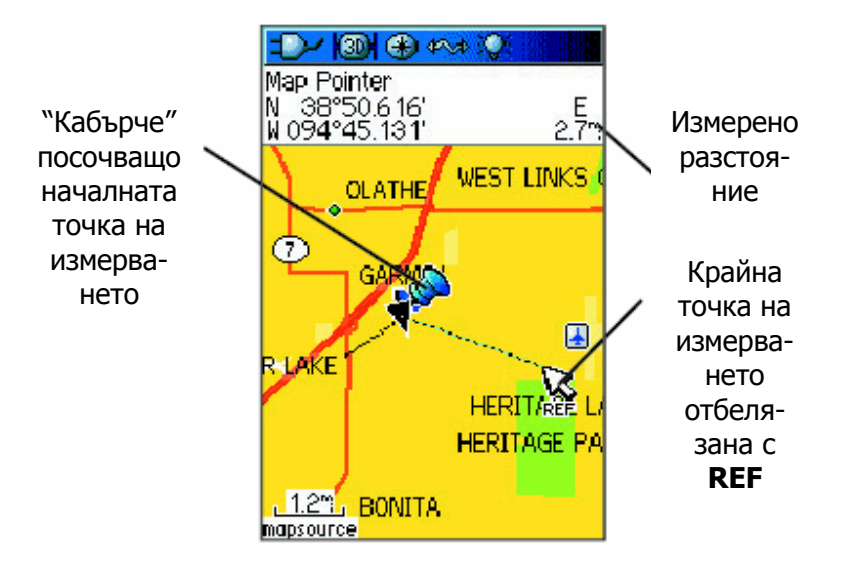

### Вкл./Изкл. на Declutter (чистене на ненужни обекти от картата)

Можете да премахнете нежеланите обекти от Страницата Карта например имена на обекти и икони. Това е полезно когато картата е в мащаб при който е частично е закрита от имена и икони които остават в един и същи размер независимо от избраният мащаб.

#### За да вкл./изкл. declutter-а:

- 1. Натиснете **MENU** за да отворите Опциите за Страницата Карта.
- 2. Маркирайте **Turn Declutter On**, и натиснете **ENTER**.
- 3. За да изключите тази функция, натиснете **MENU**, изберете **Turn Declutter Off**, и натиснете **ENTER**.

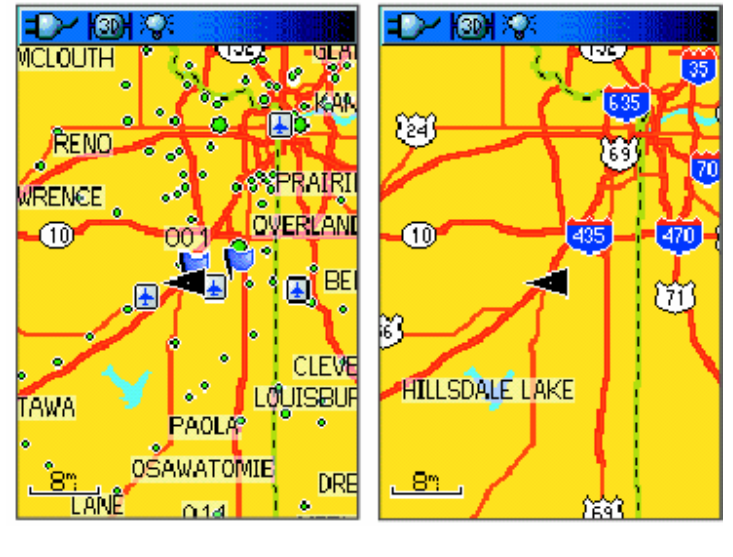

**Картата с изкл. Declutter**

**Картата с вкл. Declutter**

# Възвръщане на фабричните настройки (Defaults)

Ползвайте опцията **Restore Defaults** за да възвърнете настройките за картата до първоначалните фабрични настройки.

### Страница Compass

По време на активна навигация, Страницата Compass ви насочва към Вашата дестинация с графичен компас и стрелка указваща посока на придвижване/курс.

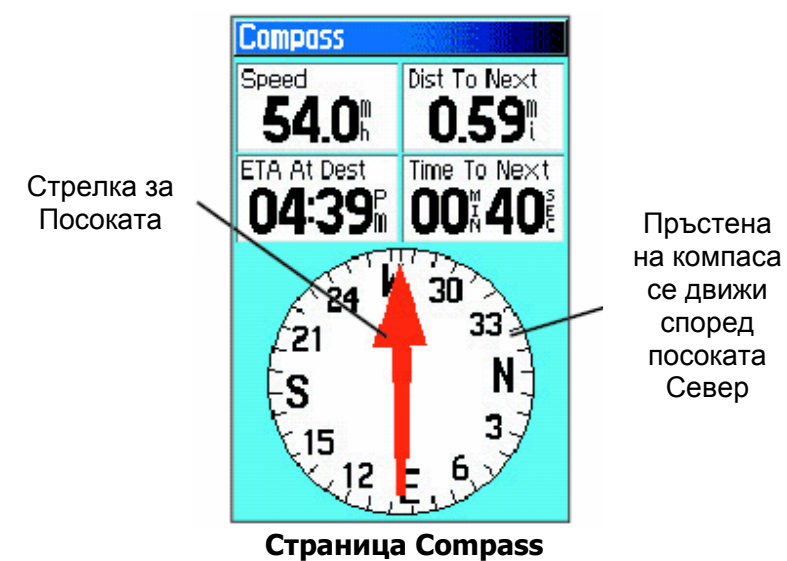

Докато се движите, Страницата Compass осигурява навигационни данни и посока. Ползва се графичен компасен пръстен, стрелка за посоката и цифрови полета за данни например текуща скорост, разстояние до следващата точка в маршрута, приблизителен час на пристигане.

Въртящият се компасен кръг индикира посоката в която се движите. Стрелка за Посоката/Курса индикира посоката към Вашата дестинация, спрямо текущата посока на придвижване. Компасният пръстен и стрелката работят независимо за да Ви покажат Вашата посока на движение и посоката към Вашата дестинация. Можете да изберете Bearing Pointer или Course Pointer за направление. Скала

#### **Course Pointer**

Bearing Pointer винаги сочи посоката към Вашата дестинация.

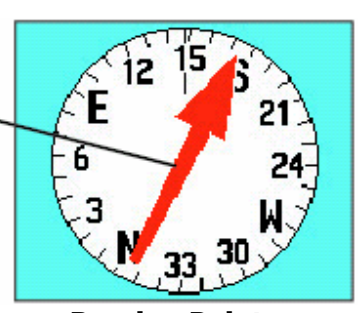

него.

Course Pointer посочва Вашият

**Bearing Pointer**

курс по права линия и разстоянието с което сте отклонени от

Компасният пръстен е електронен компас който работи като магнитен когато сте неподвижни. Когато се движите и достигнете предварително нагласена скорост, компаса започва да ползва GPS-данни за да поддържа Вашето направление. Когато спрете (след предв. настроено време), той отново започва да действа като магнитен. Компасният пръстен е особено ценен когато ползвате хартиена карта или скица заедно с Вашият GPSMAP 60CSx. Когато електронният компас е включен, в status bar-ът се появява икона

#### $\Theta$

### Употреба на Електронния Компас

Когато ръчно изключите електронния компас, той остава изключен докато не го включите ръчно. Все пак, понякога когато включите електронният компас, GPSmap 60CSx отменя компаса и ползва GPS приемника за определяне на посоките. Можете да персонализирате критериите за превключване между електронният компас и GPS.

### За да вкл./изкл. електронният компас:

1. Натиснете и задръжте бутона **PAGE** за да вкл./изкл. електронния компас. Когато бъде

включен се появява икона Компас  $\boxed{)}$  в полето за статус. Когато не ползвате електронния компас, изключете го за да пестите батериите. Когато е изключен, уреда ползва GPS приемника за навигация.

2. Дръжте GPSMAP 60CSx в хоризонтално положение за да получавате точни данни от ел. компас. Ако държите правилно уреда или ако компаса не е калибриран, извежда се съобщение "Hold Level" (вижте следващата страница за инструкции относно калибрацията).

# Настройка на скорост и час за Вкл./

### Изкл. на Компаса:

- 1. Натиснете **MENU** два пъти за да отворите Main Menu.
- 2. Маркирайте **Setup**, и натиснете **ENTER** за да отворите Setup Menu.
- 3. Маркирайте иконата Heading, и натиснете **ENTER** за да отворите Страницата Heading Setup.
- 4. Маркирайте полето **Switch to compass heading when below**, и натиснете **ENTER**.

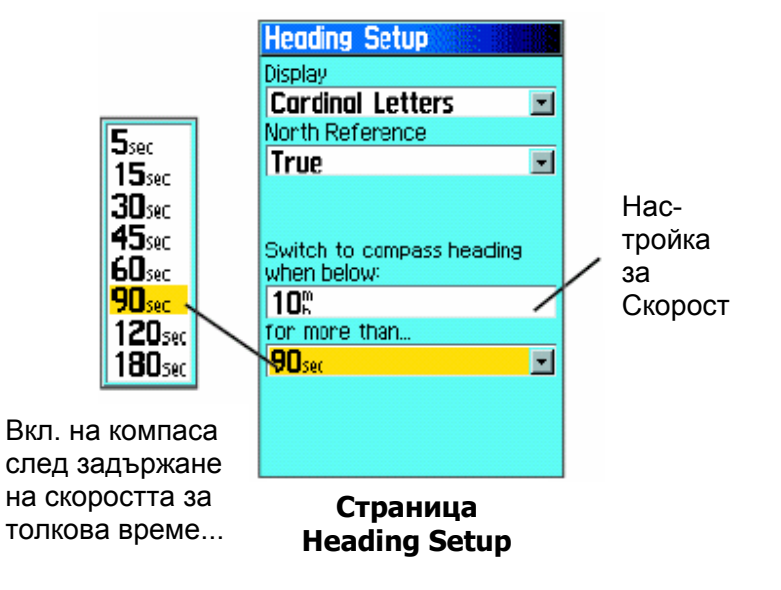

- 5. Ползвайте клавиатурата за да въведете скорост.
- 6. Маркирайте полето **for more than**, и въведете **ENTER** за да въведете времево забавяне от списъка.

### Калибрация на Електронния

### Компас

Когато ползвате за първи път GPSMAP 60CSx или след като монтирате нови батерии, Вие трябва да калибрирате електронният компас навън.

Точността на електронния компас се понижава ако уреда не се държи хоризонтално или ако сте близо до обекти които генерират магнитни полета, например автомобили или сгради.

### За да калибрирате електронния

#### компас:

- 1. Натиснете **MENU** за да отворите опциите за Страницата Compass.
- 2. Маркирайте **Calibrate Compass**, и натиснете **ENTER** за да отворите Страницата Calibration.
- 3. С маркиран бутон **Start**, натиснете **ENTER**, <sup>и</sup> следвайте указанията на екрана за държане и въртене на уреда. Съобщения "Just Right", "Too Fast", или "Too Slow" се появяват известявайки Ви да коригирате скоростта на завъртане. Дръжте уреда хоризонтално докато се въртите. Когато процесът свърши се появява съобщение "Calibration Successful".

 Ако се появи съобщение "Calibration Failed", повторете процеса.

4. Натиснете **ENTER** за да се върнете до Страницата Compass.

Дръжте уреда хоризонтално и се завъртете бавно.

### Опции за Страницата Compass

Ползвайте менюто с опции за да персонализирате Страницата Compass. При отворена Страница Compass, натиснете **MENU**. За да изберете опция, маркирайте я, и натиснете **ENTER**.

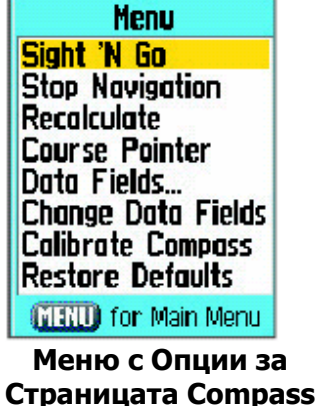

Налични са следните опции:

**Sight`N Go** – позволява Ви навигация до обект от Вашето полезрение чрез посочване с уреда към обекта.

**Stop (Resume) Navigation** – вкл./изкл. активна навигация за маршрут или Go Tо.

**Recalculate** – преизчислява пътят до дестинация. **Course (Bearing) Pointer** – превключва между course arrow или bearing pointer.

**Data Fields** – позволява Ви да изберете броят на полетата за данни в Страницата Compass.

**Change Data Fields** – позволява Ви да изберете видът на извежданите данни в полетата. Вижте страница 93 за определения на всяка опция.

**Calibrate Compass** – извежда страницата Compass Calibration за корекция/калибрация на компаса.

**Restore Defaults** – възвръща фабричните настройки.

### Sight `N Go Навигация

Този тип навигация Ви позволява да нагласите курс до точка която можете да видите в далечината.

### За да ползвате Sight `N Go за

#### навигация:

- 1. Натиснете **MENU** за да отворите опциите за Страницата Compass.
- 2. Маркирайте свойството Sight `N Go. Пръстенът на компаса със стрелка е в линия с двaтa визирни белега на корпуса (горната стрелка на **СТРЕЛКИТЕ** и линията най горе над екрана).

 3. Задръжте уреда на нивото на очите и подредете в линия двата визирни белега с обекта (подобно на "прицелване"). Натиснете **ENTER** за да заключите посоката. Появява се страница Sighting.

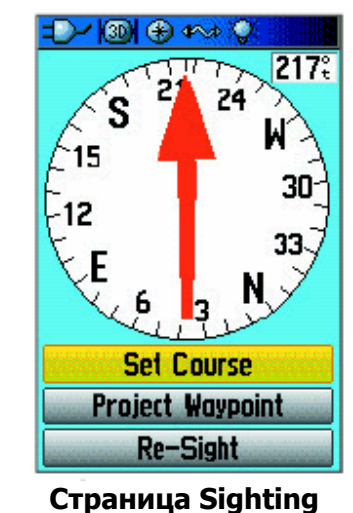

- 4. Маркирайте **Set Course**, и натиснете **ENTER** за да отворите Страницата Compass.
- 5. Започнете придвижването към дестинацията ползвайки Стрелката за Курс (Course Pointer) като направление.

Или

 Маркирайте **Project Waypoint**, и натиснете **ENTER** за да отворите Страницата Project Waypoint.

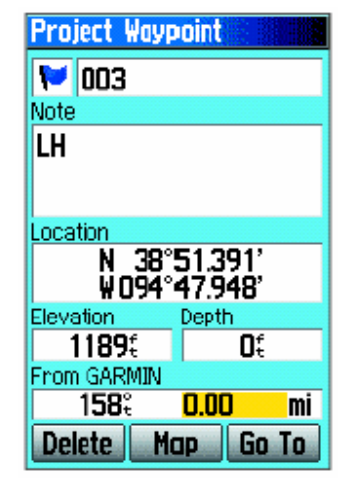

**Страница Project Waypoint** 

- 6. Въведете приблизително разстояние от текущото Ви място за да установите място за проектираната точка.
- 7. Маркирайте бутона **Go To**, и натиснете **ENTER** за да отворите Страницата Map и да започнете навигация до проектираната точка. Страницата Compass показва Bearing Pointer за насочване.

#### За да спрете навигация:

- 1. Натиснете **MENU** за да отворите менюто Options за Страницата Map.
- 2. Маркирайте **Stop Navigation**, и натиснете **ENTER** за да спрете навигацията.

## Употреба на Course Pointer или Bearing Pointer за навигация

Bearing Pointer и Course Pointer работят независимо едно от друго. Едното посочва посоката към Вашата дестинция, а другото връзката между Вас и линия която стига до дестинацията.

Например, ако стрелката Bearing Pointer сочи право нагоре, Вие се движите точно към Вашата дестинация. В противен случай (ако сте в равнина), завъртете се докато стрелката не започне да сочи нагоре и продължете в тази посока. Bearing Pointer винаги сочи към дестинацията, независимо от това в каква посока се движите. Най ефикасна е когато по пътя трябва да се придвижвате между препятствия (езера, частна собственост, и т.н.).

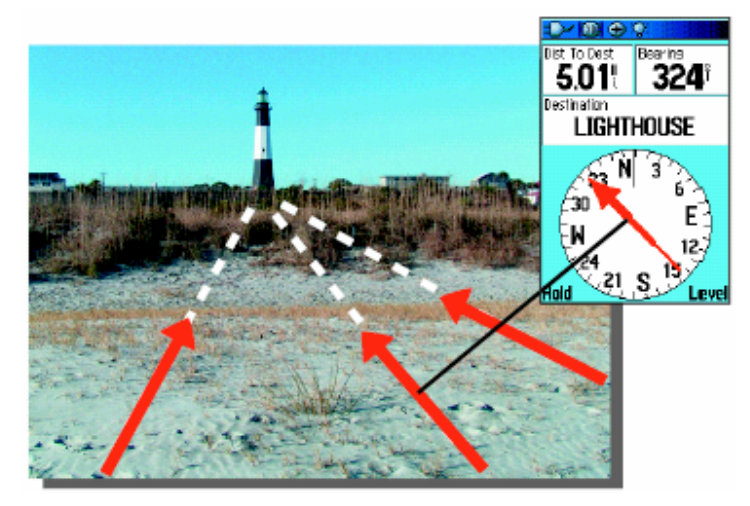

Bearing Pointer винаги показва посоката към Вашата дестинация от текущото Ви местоположение.

Ако ползвате опцията Course Pointer, и се отклоните от линията между Вашата оригинална позиция и дестинацията, Course Deviation индикаторът осигурява графична индикация на отклонението (наляво или надясно) според скалата показана в края на компасният пръстен. Придвижете се наляво или надясно за да се върнете обратно на пътя. Най-ефективно когато сте във вода или където няма особени препятствия на Вашия път.

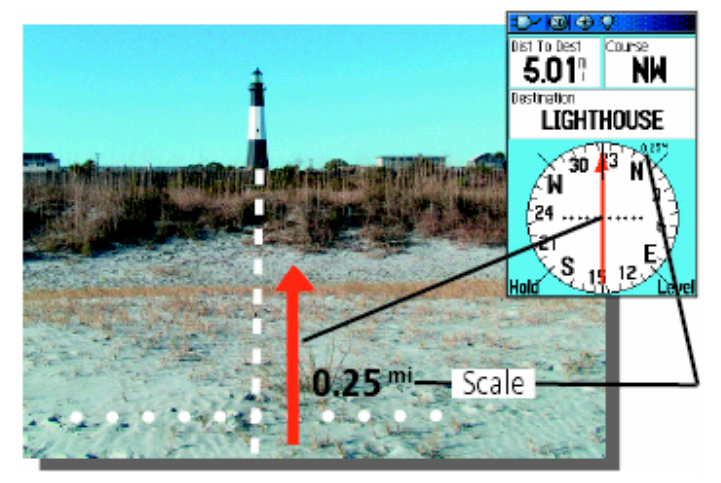

Course Pointer показва пътя между оригиналната Ви позиция и дестинацията, и разстоянието с което сте се отклонили от този път.

### За да изберете Course Pointer или Bearing Pointer:

- 1. Натиснете **MENU** за да отворите менюто Options за Страницата Compass. Фабричната настройка за тази опция е Bearing Pointer. Когато е показано Bearing Pointer, активно е Course Pointer и обратното.
- 2. Маркирайте тази опция и натиснете **ENTER** за да активирате.

## Полета за Данни

Можете да изведете три или четири полета за данни на Страницата Компас.

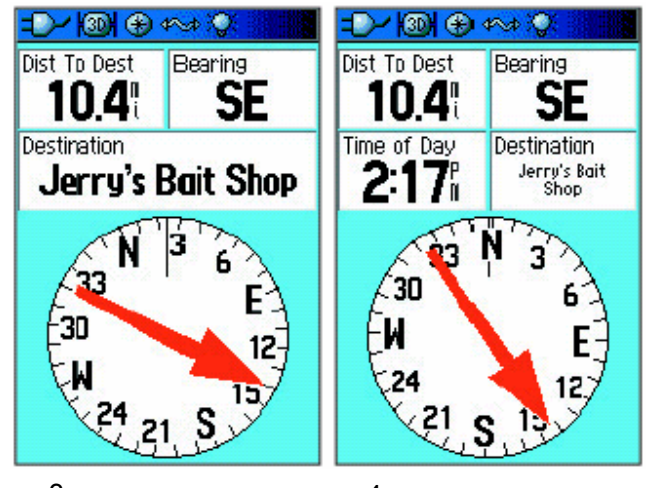

3 полета за данни 4 полета за данни

#### За да изведете полета за данни на

### Страницата Compass:

- 1. Натиснете **MENU** за да изведете менюто Options за страницата Compass.
- 2. Маркирайте **Data Field**, и натиснете **ENTER**. Показва се под-менюто Show.
- 3. Изберете броят на полета за данни които искате да се извеждат на Страницата Compass (три или четири), и натиснете **ENTER**.

### За да смените данните в дадено поле:

- 1. Натиснете **MENU** за да отворите менюто Options за Страницата Compass.
- 2. Маркирайте **Change Data Fields**, и натиснете **ENTER**. Маркира се първото поле за данни.
- 3. Натиснете **ENTER** за да изберете от списък видът навигационни данни за това поле.
- 4. Ползвайте **СТРЕЛКИТЕ** за да маркирате опцията която искате, и натиснете **ENTER**.
- 5. След като направите Вашият избор, ползвайте **СТРЕЛКИТЕ** за да продължите със следващото поле и повторете процеса.
- 6. Повторете стъпка 3 за да промените и останалите полета.

### За да възвърнете полета за данни до фабричните настройки:

- 1. Натиснете **MENU** за да отворите менюто с Опции за Страницата Compass.
- 2. Маркирайте **Restore Defaults**, и натиснете **ENTER** за да възвърнете страницата до фабрично положение.

# Страница Altimeter

Тази страница Ви показва текущата надморска височина, темпо на изкачване/слизане, графика на измененията в надморската височина с течение на времето, или графика на измененията в атмосферното налягане спрямо времето.

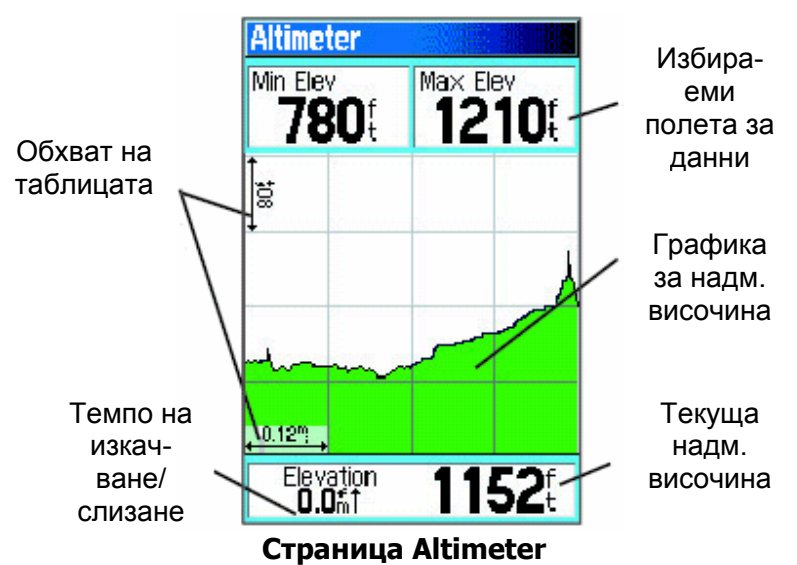

Полето за Статус най-долу на страницата показва текущата надморска височина и Вашето текущо темпо на изкачване или слизане когато се движите. Може още да покаже обкръжаващото атмосферно налягане и час на измерването.

Можете да настроите полето Profile в центъра на страницата да показва или надморска височина или околно атмосферно налягане както е посочено в опциите на Страницата Altimeter.

Полетата за данни най-горе на страницата са избираеми и показват различни записани или текущо-измерени данни.

### Опции за Страницата Altimeter

Ползвайте Опциите за Страницата Altimeter за да персонализирате тази страница. При отворена Страница Altimeter, натиснете **MENU** за да отворите менюто с опции.

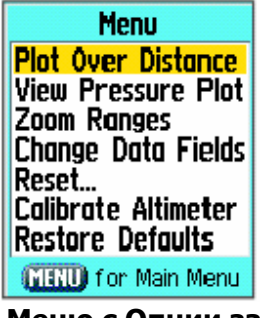

**Меню с Опции за Страницата Altimeter** 

Налични са следните опции: **Plot Over Time (Plot Over Distance)** – чертае надморската височина спрямо период от време или спрямо разстояние.

**View Elevation Plot (View Pressure Plot)** – показва надморската височина или диаграмата за атмосферното налягане.

**Zoom Ranges** – позволява Ви да промените обхватът на диаграмата когато изведете опцията View Elevation Plot.

**Reset** – позволява Ви да анулирате данните за надм. височина и максимална надм. височина.

**Calibrate Altimeter** – ако знаете правилната надморска височина за Вашето местоположение, можете да увеличите точността на алтимера ползвайки опцията "Calibrate Altimeter".

**Restore Defaults** – ползвайте за да изчистите записаните данни от страницата и да започнете запис на нови данни.

# Plot Over Time (Distance)

Тези две опции за измерване (внася промени след определен период от време или след определен период от разстояние) се прилагат само за опцията View Elevation Plot (графиката за надморска височина). Опцията View Pressure Plot (графиката за атмосферното налягане) се измерва само с време и налягане. Когато една опция е активна, другата се показва в менюто с опции за Страницата Altimeter.

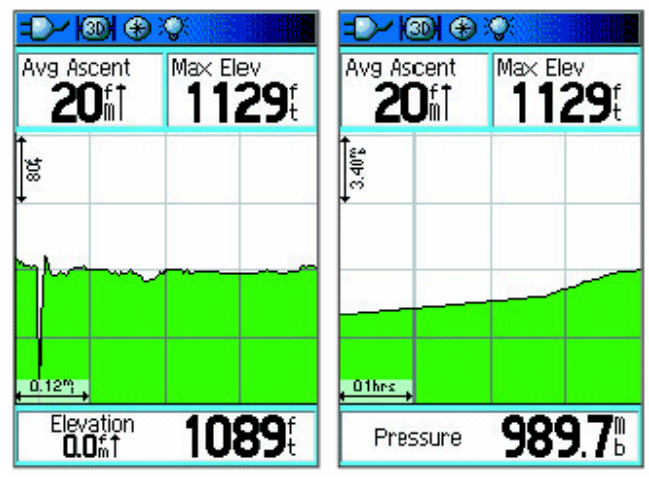

**Графика Elevation over Distance (надм. височина)** 

**Графика Pressure over Time (атм. налягане)** 

# Графики за Атмосферно Налягане/ Надморска Височина

Изберете опцията **View Elevation Plot** за графика на промените в надморската височина които се случват докато се придвижвате през определено разстояние. Изберете **View Pressure Plot** за да видите запис на промените в барометричното налягане за определен период от време. Когато една опция е активна, другата се показва в менюто Options.

#### За да видите една от двете графики

#### за надм. височина или за налягане:

- 1. Ползвайте **СТРЕЛКИТЕ** за да изберете опцията която искате от менюто Options за Стр. Altimeter, и натиснете **ENTER** за да изведете графиката.
- 2. Настройте мерките за време и разстояние ползвайки Elevation Plot Zoom Range което е обяснено на следващата страници.
- 3. За да изчистите таблицата и да започнете отначало, Вие трябва да изчистите Track Log.

# Обхват на Таблиците

Можете да настроите Zoom Range (обхват) за надморска височина, разстояние, или време когато извеждате View Elevation Plot.

- Обхвати за вертикално разстояние се показват докато натискате горна/долна **СТРЕЛКА**
- Обхвати за линейно разстояние се показват докато натискате лява/дясна **СТРЕЛКА**.
- Обхвати за време се показват за времева скица когато натиснете лява/дясна **СТРЕЛКА**.

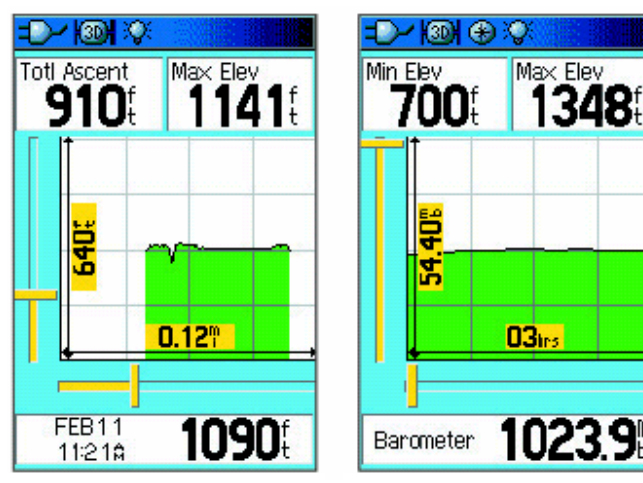

Обхвати за графиката Elevation over Distance

Обхвати за графиката Pressure over Time

Обхватите за налягане (за графиката View Pressure Plot) се показват когато натиснете горна.долна **СТРЕЛКА**. Стойности за време и разстояние се показват по същият начин както за графиките за надморска височина.

### За да настроите обхват:

- 1. Изберете видът таблица която искате да видите, и ползвайте **СТРЕЛКИТЕ** за да маркирате **Zoom Ranges** от менюто Options.
- 2. Натиснете **ENTER** за да отворите Страницата Zoom Ranges. Натиснете горна/долна **СТРЕЛКА** за да настроите вертикалното разстояние или налягането и натиснете наляво/надясно за да настроите времето или разстоянието. Или

 Натискането на горна/долна **СТРЕЛКА** при изведена таблица ще превключи в режим Zoom Range.

 3. Натиснете **ENTER** за да се върнете в Страницата Plot.

### View Points

Можете да разглеждате записана графика на надморска височина или налягане за да видите данни за всяка точка от графиката. Когато червената вертикална и хоризонтална линии са спрели на място от профила, екрана показва височината или налягането, час от деня и дата в която точката е била създадена.

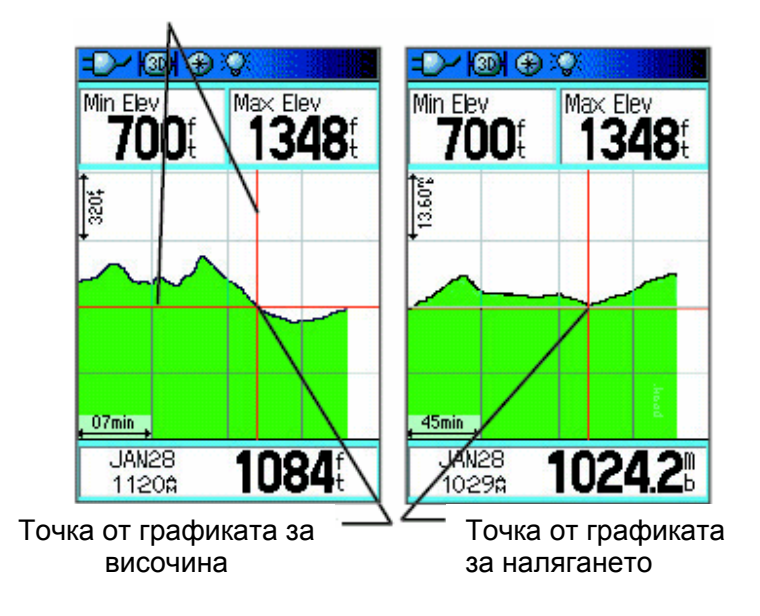

### За да ползвате опцията View Points:

- 1. Натиснете **MENU** за да отворите менюто с Опции за Страницата Altimeter.
- 2. Изберете **View Pressure Plot** и **View Elevation Plot**, и натиснете **ENTER** за да отворите Страницата Plot.
- 3. Натиснете лява/дясна **СТРЕЛКА** за да преместите линиите през профила. Докато линиите се местят през графиката,

прозорецът за статус най-долу на страницата се сменя за да показва датата, часът, и надморската височина или налягането за точката където линиите се пресичат.

# Разглеждане на Точките в Картата

Можете да виждате местоположението на точките върху картата.

### За да видите точките

#### за надморска височина

### върху Картата:

1. При отворена Страница Altimeter, ползвайте **СТРЕЛКИТЕ** за да преместите червените линии в точката която искате да видите.

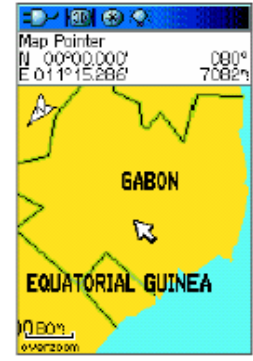

Точка от графиката Elevation over Distanceвърху Картата

- 2. Натиснете **ENTER** за да изведете точката за височина върху картата. Точката се отбелязва от Стрелката на Картата с координати на мястото, посока по компас, и разстояние от Вашата текуща позиция.
- 3. Натиснете **QUIT** за да затворите.

### Страница Reset

Можете да нулирате данните за надморска височина (Elevation Data) и максималната достигната височина (Max Elevation) чрез избиране на тези опции от Страницата Reset.

#### За да нулирате данните за

#### височина и за максимална

#### достигната височина:

- 1. Натиснете **MENU** за да отворите опциите за Страницата Altimeter.
- 2. Маркирайте **Reset**, и натиснете **ENTER** за да отворите Страницата Reset.
- 3. Ползвайте **СТРЕЛКИТЕ** за да маркирате нулираща опция, и натиснете **ENTER** за да поставите отбелязващ знак в съответната кутийка. Можете да нулирате данни като минимална височина (Minimum Elevation), всички данни за изкачване/слизане (all Ascent and Descent data), или само максималната височина (Maximum Elevation).

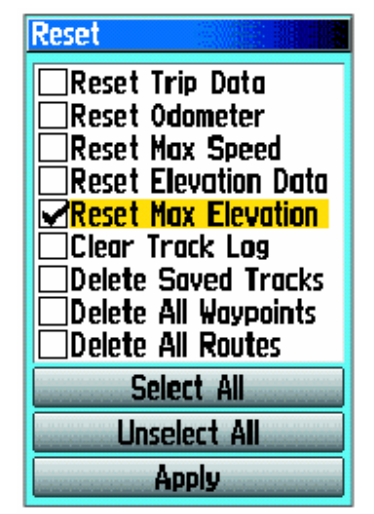

#### **Страница Reset**

4. Маркирайте бутона **Apply**, и натиснете **ENTER** за да нулирате маркираните данни. Появява се съобщение за потвърждаване.

 Можете да нулирате или изтриете данните на всяко от другите свойства показани в списъка поставяйки отбелязващ знак в съответната кутийка.

- 5. Маркирайте **OK**, и натиснете **ENTER** за да нулирате избраното.
- 6. За да нулирате всички категории показани на страницата, маркирайте **Select All**, и натиснете **ENTER**.

### Калибриране на алтимера

Понеже GPSmap 60CSx разчита на Барометричното налягане за да определя надморската височина, но налягането може да се променя в дадено място, Вие можете да калибрирате висотомера за да подобрите неговата точност. Трябва да знаете надморската височина или налягането за мястото в което се намирате.

#### За да калибрирате ръчно

#### алтиметъра:

- 1. Натиснете **MENU** за да отворите Опциите за Страницата Altimeter.
- 2. Маркирайте **Calibrate Altimeter**, и натиснете **ENTER** за да отворите Страницата Calibration.
- 3. При съобщението "Do You Know The Correct Elevation?" маркирайте бутона **Yes** и натиснете **ENTER**.

#### Или

 Ако не знаете надморската височина, изберете **No** за да ползвате опцията налягане. Ако не знаете налягането, изберете **No** за да ползвате обикновената GPS-измерена надм. височина.

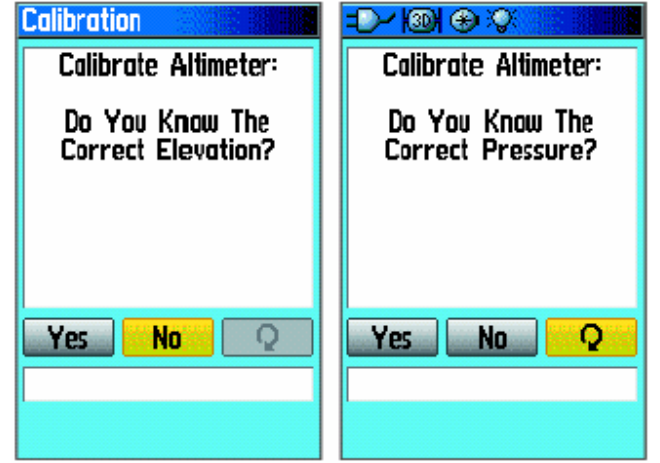

4. Ползвайте **СТРЕЛКИТЕ** за да въведете новата надморска височина или налягането, а после маркирайте **OK** и натиснете **ENTER** за да се върнете до Страницата Altimeter.

# Промяна на Полетата за Данни

Страницата Altimeter има две полета за данни в които Вие можете да уточните видът на показваните данни (За определения/дефиниции, вижте раздел Приложение на страница 84).

#### За да смените поле за данни:

- 1. Натиснете **MENU** за да отворите менюто с Опции за Страницата Altimeter.
- 2. Маркирайте **Change Data Fields**, и натиснете **ENTER**.
- 3. Ползвайте **СТРЕЛКИТЕ** за да маркирате поле за данни, и натиснете **ENTER** за да видите списък с опции за полето.
- 4. Натиснете нагоре/надолу от **СТРЕЛКИТЕ** за да маркирате опция, и натиснете **ENTER** за да я приложите в полето.

5 トルト Полета с Totl Ascent-Max Elev Данни **Ambient Pressure** Опции за Ascent - Average Полето с Ascent - Maximum Ascent - Total Данни **Barometer** Descent - Average Descent - Maximum **Nescent - Total**  $[0.50$ "} Elevation<br>37.4<sup>f</sup> **1175** 

# Страница Trip Computer

Тази страница Ви осигурява разнообразни данни за пътуването, ценни когато сте на дълъг път. Показва текущата Ви скорост, средната скорост, одомер (изминат път) и други важни статистики за пътуването.

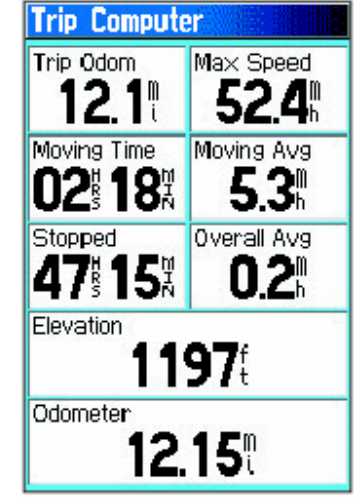

**Страница Trip Computer** 

Можете да настроите Trip Computer според личните си изисквания като се избира от списък с опции за видът на извежданите данни. Избирането на данни за извеждане се осъществява по същият начин както за подобните полета на Страницата Map (вижте стр.11 за подробности).

# Меню с Опции за Страницата Trip Computer

Налични са следните опции:

**Reset** – Преди всяко пътуване е добре да записвате нови данни, затова е налична опция "reset". Resetването става с маркиране на "Reset" и натискане на **ENTER**.

В Страницата Reset има опции за "ресетване" на изчислените данни за пътуването, изчистване на Track Log (следата) и изтриване на Saved Tracks (Съхранени Следи), Waypoints (точки) и Routes (маршрути). Тази страница Ви позволява да изберете по отделно, или да изберете всички обекти. След като направите своя избор, маркирайте бутона "Apply" и натиснете **ENTER**. После отговорете с "**OK**" на "The Data You Have Selected Will Be Permanently Deleted"\* и натиснете **ENTER** за да завършите ресетването.

**Big Numbers** – Извежда по-малко полета с поголеми символи.

**Change Data Fields** – позволява Ви да изберете видът на данните които искате да се показват в полетата.

**Restore Defaults** – позволява Ви да възвърнете фабричните настройки за страницата.

*\*'Данните които сте избрали ще бъдат изтрити необратимо'*
## Главно Меню

Главното (Основното) Меню съдържа настройки и свойства които не се намират в основните страници и подменюта. Часът и датата се показват най-долу на тази страница. Основното Меню е достъпно от всяка страница чрез двукратно натискане на **MENU**. За да изберете параграф (икона) от Главното Меню, маркирайте го и натиснете **ENTER**.

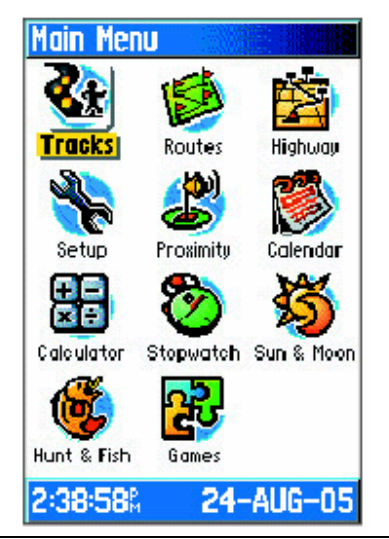

**Главно Меню**  *ВАЖНО: Ако страница е добавена към поредицата, иконата не се показва в Главното Меню.* 

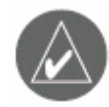

## Tracks (следи)

Страницата Tracks показва процентът на използваната памет за следи, и списък със съхранени следи. Ползвайте Tracks за да настроите, изчистите, или съхраните track log, или да активирате свойството TrackBack за текущият track log.

### За достъп до Страницата Tracks:

- 1. Натиснете **MENU** два пъти за да отворите Главното Меню.
- 2. Изберете иконата **Track**, и натиснете **ENTER** за да отворите Страницата Track Log Setup.

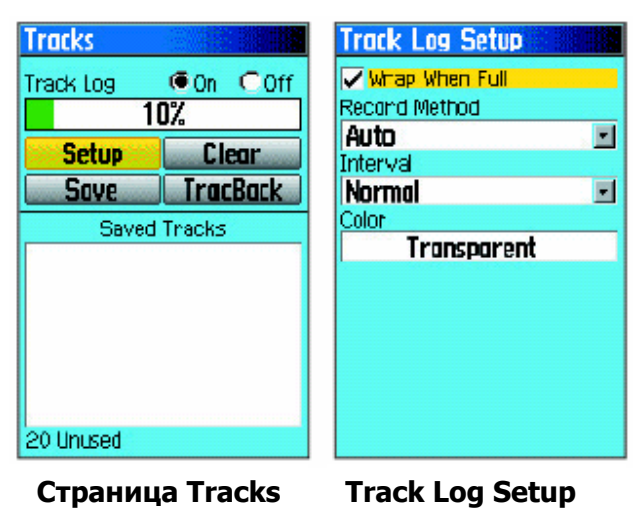

## Опции за Страницата Track

Страницата Track Log Setup съдържа следните опции:

**Wrap When Full** – изберете тази опция за запис върху най-старите данни с нови данни когато track log-ът се напълни догоре.

**Record Method** – изберете методът на записване на точки за следата (track points). **Distance** записва track points след изминаването на определено разстояние. **Time** създава точки за следа след изтичането на определено време. **Auto** Ви позволява да изберете от пет различни интервала.

**Interval** – записва следа според стойността и интервала. Въведете определено разстояние или време. Полето interval се появява само когато **Record Method**-а е нагласен на **Distance** или **Time**.

**Color** – изберете цвят за следата с който тя да се появява на картата.

## Страница Route

Ползвайте тази страница за да създавате маршрути.

## Страница Highway

Когато се движите по маршрут, Страницата Highway Ви направлява към дестинацията чрез полета с данни и графична магистрала. До четири полета по избор показват информации като скорост, разстояние, време до следващата точка от маршрута, и т.н.. Списъка с данни за извеждане и начинът на избиране е същият като за Страницата Compass.

Графиката на Магистралата осигурява визуално направляване точка по точка до Вашата крайна дестинация. Курсът Ви се изобразява от централна линия надолу към средата на графиката. Движейки се към всяка точка от Вашият маршрут, графиката ще показва посоката в която трябва да се движите за да се придържате към курса до точката. Пет настройки за мащаб Ви позволяват да правите Zoom In/Out в страницата (да променяте мащабът).

### За да се упътвате чрез Страницата Highway:

- 1. При активирана навигация, отворете Страницата Highway от Главното Меню и наблюдавайте Вашият път изобразен на графиката.
- 2. Натиснете **MENU** за да изведете Менюто Options. Можете да направите следното: Stop Navigation (спира навигацията), Configure Data Fields (настройки за полетата), Change Data Fields (промяна на данните в полетата) или Defaults (възвръща фабричните настройки).

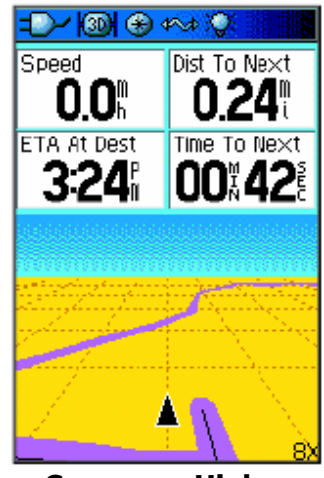

**Страница Highway** 

## Страница Setup Menu

Ползвайте Страницата Setup Menu за да настроите GPSMAP 60CSx според Вашите лични желания.

### За достъп до Страницата Setup Menu:

- 1. Натиснете **MENU** два пъти за да отворите Главното Меню.
- 2. Ползвайте **СТРЕЛКИТЕ** за да маркирате иконата **Setup**, и натиснете **ENTER**.

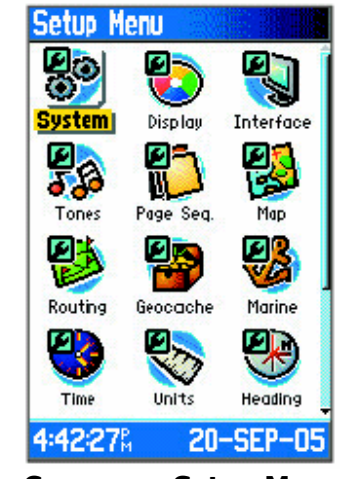

**Страница Setup Menu**  Всяко свойство е обяснено в следващите страници.

## System Setup

Ползвайте Страницата System Setup за да управлявате настройки за GPS, WAAS, видът на батериите, език, външно захранване и proximityаларми.

# За достъп до Страницата System

Setup:

От Страницата Setup Menu, маркирайте иконата **System**, и натиснете **ENTER**.

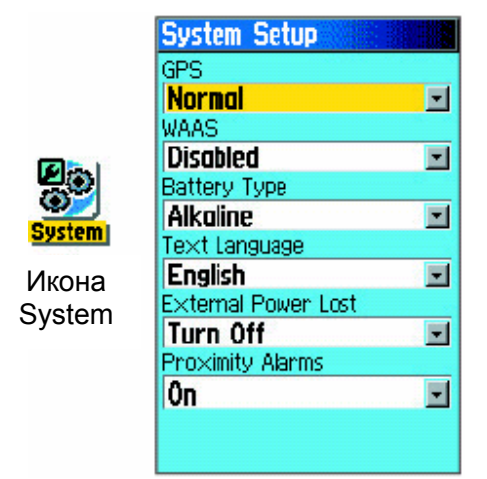

**GPS** – наглася уреда да работи в режим **Normal** (обикновен), **Battery Saver** (пести батериите), **GPS Off**, или **Demo Mode** (Демо-режим).

**WAAS** – позволява Ви да активирате/ деактивирате WAAS (вижте страница 97). **Battery Type** – позволява Ви да уточните видът на батериите които ползвате (Alcaline или NiMH).

**Text Language** – настройва език за интерфейса.

**External Power Lost** – посочва дали уреда да остава включен (Stay On) или да се изключва (Turn Off) когато външното захранване се извади от уреда.

**Proximity Alarms** – посочва дали са включени Proximity-алармите.

## System Setup Menu

Менюто за System Setup съдържа **Restore Defaults** и **Software Version.** Ползвайте **Restore Defaults** за да върнете полетата в System Setup до оригиналните фабрични стойности. **Software**  Version показва Версията на Софтуера и ID-<br>System External Power Lost Newsletter System System Turn **Off** System System System System System System System S

## Display Setup

Ползвайте Страницата Display Setup за да изберете цветова схема за през деня или за през нощта. Можете да настроите след колко време да се изключва задното осветление (backlight timeout) и нивото на яркост (при по-ниски нива на яркост се консумира по-малко енергия).

### За достъп до Display Setup:

В Страницата Setup Menu, маркирайте иконата **Display**, и натиснете **ENTER**.

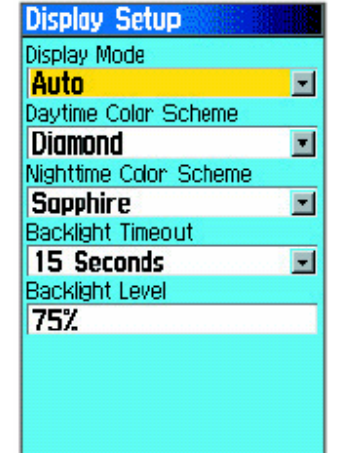

**Display Mode** – настройва дисплея на **Day**, **Night** или **Auto**-режим. Изберете **Auto** за автоматична смяна между ден и нощ (сменя на изгрев и на залез слънце).

Daytime Color Scheme/ Nighttime Color Scheme – изберете цветовата схема за ползване.

**Backlight Timeout** – настройва задното осветление да остава включено, или да угасва след определен период от време. Когато ползвате външно захранване задното осветление остава включено независимо от тази настройка.

**Backlight Level** – настройва нивото на задното осветление. Натиснете горна **СТРЕЛКА** за да увеличите яркостта или долна за намаляване.

### Interface Setup

Ползвайте Страницата Interface Setup за да управлявате input/output форматът използван за свързване на Вашият уред с външни устройства.

### За достъп до Interface Setup:

От Страницата Setup Menu, маркирайте иконата **Interface**, и натиснете **ENTER**.

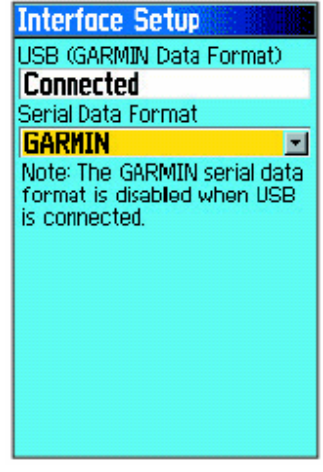

**Serial Data Format** – настройва един от следните формати за данни:

 **● GARMIN** – патентованият формат използван за обмяна на точки, маршрути, следи и MapSource-данни между уреда и PC.

- **NMEA In/ NMEA Out**  $\Pi$ оддържа input и output на стандартни NMEA 0183 версия 3.01 данни.
- **TEXT OUT** Позволява output на ASCII текст за място и информация за скорост. Няма input.
- **NONE** Не осигурява интерфейсни възможности.

Ако изберете NMEA In/ NMEA Out или Text Out, ще се появят допълнителни полета. Нивото baud за NMEA In/ NMEA Out е заключено на 4800. Ако избирате Text Out маркирайте полето **Baud Rate**, <sup>и</sup> натиснете **ENTER**. Ползвайте **СТРЕЛКИТЕ** за да маркирате желаната настройка и натиснете **ENTER**.

## Tones Setup

Ползвайте Страницата Tones Setup за да настроите издаваните от уреда звуци.

### За достъп до Tones Setup:

1. В Страницата Setup Menu, маркирайте иконата **Tones**, и натиснете **ENTER**.

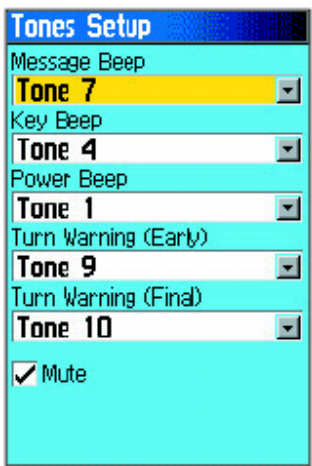

- 2. Маркирайте желаната опция и натиснете **ENTER**. Докато премествате надолу в списъка всеки различен тон ще се чуе.
- 3. Натиснете **ENTER** за да изберете тон.

## Page Sequence Setup

Ползвайте Страницата Page Sequence Setup за да смените редът на основните страници, или да добавите допълнителни страници към редът на основните.

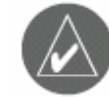

*ЗАБЕЛЕЖКА: Ако добавите страница към поредицата от основни страници, тя няма да се появява повече в Главното Меню.*

### За достъп до Страницата Page Sequence Setup:

1. От Страницата Setup Menu, маркирайте иконата **Page Sequence**, и натиснете **ENTER**.

#### За да преместите, вмъкнете, или

#### отстраните страница:

- 1. За да преместите страница в реда, маркирайте страницата, и натиснете **ENTER**. Изберете **Move**, и натиснете **СТРЕЛКА** нагоре или надолу за да преместите страницата нагоре/надолу в списъка. Натиснете **ENTER** когато сте готови.
- 2. За да пъхнете нова страница, маркирайте страницата която искате да пъхнете, и натиснете **ENTER**. Изберете **Insert**, после изберете страница от списъка, и натиснете **ENTER**.
- 3. За да премахнете страница, маркирайте я и натиснете **ENTER**. Изберете **Remove**, <sup>и</sup> натиснете **ENTER**.

### Map Page Setup

Информация за Map Page Setup има на стр. 43.

## Routing Setup

Ползвайте Страницата Routing Setup за да настроите начинът по който да работят функциите за маршрут.

### За достъп до Страницата Routing Setup:

- 1. От Страницата Setup Menu, маркирайте иконата **Routing**, и натиснете **ENTER**.
- 2. Маркирайте бутона **Follow Road Options** за да отворите Страницата Follow Road Options където Вие можете да изберете допълнителни опции за маршрут.

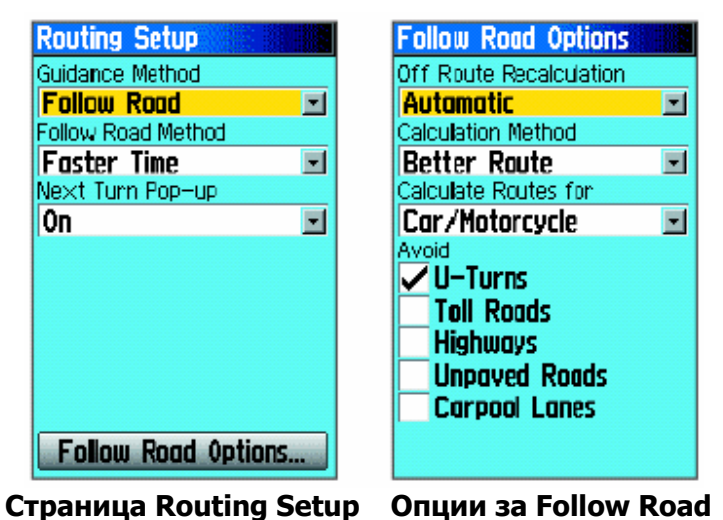

**Guidance Method** – позволява на уреда да изчислява маршрути на базата на:

- **Prompted** подтиква Ви да изберете предпочитание преди маршрута се изчисли.
- **Follow Road** създава маршрут който следва пътищата от картата.
- **Off Road** създава директна линия между текущото Ви местоположение до Вашата дестинация. Това е полезно когато пътувате извън покритието на детайлна карта или където няма пътища.

**Follow Road Method** – изберете как уреда да изчислява пътища тип 'follow road'; на базата на:

- **Prompted** подтиква Ви да изберете предпочитание преди маршрута се изчисли.
- **Faster Time** изчислените маршрути са по бързи за шофиране, но може и да са по-дълги като разстояние.
- **Shorter Distance** изчислените маршрути са по-къси като разстояние, но може и да са побавни за шофиране.

**Next Turn Pop-up** – превключва изкачането на прозорците тип "Next Turn" (прозорци с кратка информация за следващият завой които искачат когато го наближите).

## Follow Road Options

**Off Route Recalculation** – позволява Ви да настроите дали уреда да пита преди за преизчисляване на маршрут (Prompted) или да го преизчислява автоматично. Можете да изключите преизчисляването.

**Calculation Method** – наглася как уреда да търси за маршрута.

- **Quickest Calculation** изчислява маршрута по най-бързия начин, но може и да не стане много хубав маршрута.
- **Quick Calculation** отнема повече време за изчисляване, но създава по-качествен маршрут.
- **Better Route** създава още по-добър маршрут, но отнема повече време.
- **Best Route** създава най-добър маршрут, но отнема най-много време за изчисляване.

**Calculate Routes For** – наглася изчисляване на маршрут съобразно превозното средство което шофирате, тъй-като някои пътища имат ограничения на базата на превозното средство. **Avoid** – позволява Ви да избегнете определени видове пътища и маневри за Вашият курс.

### Geocache Setup

Ползвайте Страницата Geocache Setup за да търсите и записвате скрити географски места. Вижте уеб-сайтът на Garmin (www.garmin.com) за подробности и как да сваляте geocache-места от **Internet** 

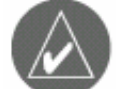

*ЗАБЕЛЕЖКА: Преди да публикувате geocacheточки, уверете се, че те не са на забранено място.* 

### За достъп до Страницата Geocache Setup:

От Страницата Setup Menu, маркирайте иконата **Geocache**, и натиснете **ENTER**.

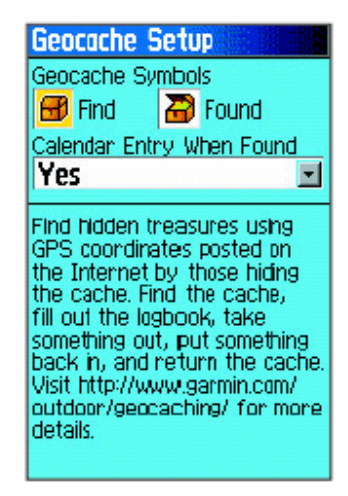

### Marine Setup

Ползвайте Страницата Marine Setup за да определите настройки за аларма.

# За достъп до Страницата Marine

#### Setup:

От Страницата Setup Menu, маркирайте иконата **Marine**, и натиснете **ENTER**.

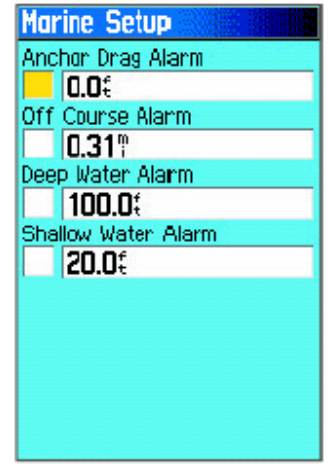

**Anchor Drag Alarm** – настройва аларма да звъни когато превишите определено разстояние.

**Off Course Alarm** – наглася аларма да звъни когато сте извън желаният курс.

#### **Deep Water Alarm/ Shallow Water Alarm** – наглася аларма да звъни когато навлезете в район с твърде плитки/дълбоки води.

## Time Setup

Ползвайте Страницата Time Setup за да нагласите часови формат и зона, и да настроите уреда така, че да следва сезонните промени в часа (Daylight Saving Time). Текущите дата и час се появяват най-долу на страницата.

### За достъп до Страницата Time Setup:

От Страницата Setup Menu, маркирайте иконата Time, и натиснете **ENTER**.

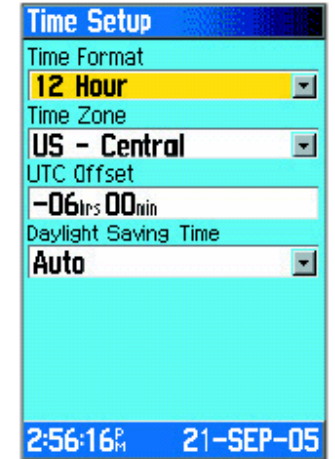

**Time Zone** – изберете часовата зона за Вашият град така, че GPSMAP 60CSx да показва правилното местно време. Изберете **Other** за да въведете UTC Offset.

### Units Setup

Ползвайте Страницата Units Setup за да настроите единиците за измерване.

#### За достъп до Страницата Units Setup:

От Страницата Setup Menu, маркирайте иконата **Units**, и натиснете **ENTER**.

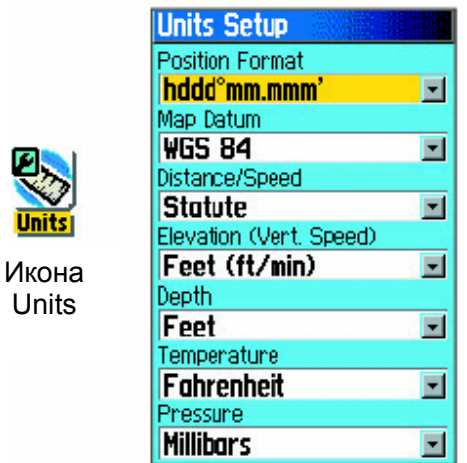

**Position Format** – системата в която координатите на дадено място се показват. Фабрично уреда ползва формат за дължина и ширина в градуси, минути, и хилядни от минутата (hddd°mm.mmm).

**Map Datum\***– тези настройки описват географските места за измерване, картография, и навигация и не са същински карти вградени в уреда. Стандартно, основата за картографията е WGS`84. Уреда автоматично избира най-добрия datum на базата на избраният от Вас формат.

За повече информация относно избиране на Position Format и Map Datum, вижте стр.92

**Distance/Speed** – изберете единиците за измерване на скорост и разстояние.

**Elevation (Vert. Speed)** – изберете единиците за измерване на надморска височина.

**Depth** – изберете единиците за измерване на дълбочината.

**Temperature** – изберете единиците за измерване на температура.

**Pressure** – изберете единиците за измерване на атмосферно налягане.

## Heading Setup

Ползвайте Страницата Heading Setup за да определите начинът по който да се извеждат посоките и този по който ще се определя посоката Север.

*\* Map Datum – основа за изчисления в картата*

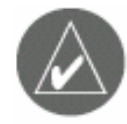

*ЗАБЕЛЕЖКА: Ако нямате професионална представа за North Reference и Heading, препоръчително е да ползвате фабричните настройки.*

### За достъп до Heading Setup:

От Страницата Setup Menu, маркирайте иконата **Heading**, и натиснете **ENTER**.

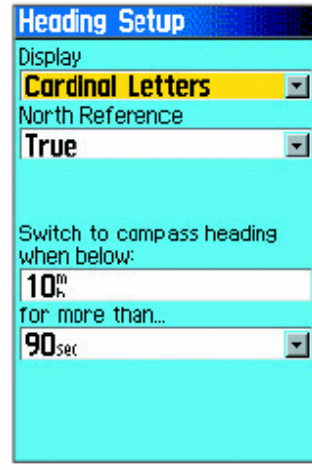

**Display** – изберете начинът по който да се извежда посоката към дестинация.

**North Reference** – осигурява посоките на базата на истинско Северно отнасяне.

**Switch to compass heading when below** (for more than) – Изберете скорост и времево забавяне за превключване към електронен компас (стр.15).

## Calibration Setup

Страницата Calibration Setup Ви позволява да калибрирате и Компаса и Алтимера за подобрена точност при навигация.

### За да калибрирате компаса:

- 1. От Страницата Setup Menu, маркирайте иконата **Calibration**, и натиснете **ENTER**. Появява се съобщение "Which sensor would you like to calibrate?" (кой сензор искате да калибрирате?)
- 2. Маркирайте бутона **Compass**, и натиснете **ENTER** за да отворите Страницата Compass Calibration. Следвайте инструкциите на стр.16.

### За да калибрирате Алтимера:

 Изберете Altimeter и натиснете **ENTER** за да изведете Страницата Altimeter Calibration и следвайте инструкциите на страници 25 и 68.

## Altimeter Setup

Тази страница Ви позволява да настроите Алтимера да се само-калибрира всеки път когато включите уреда, да работи като барометър или го да калибрирате ръчно когато имате точни данни за надм. височина или атм. налягане.

### За да настроите Алтимера:

- 1. От Страницата Setup Menu, маркирайте иконата **Altimeter**, и натиснете **ENTER**.
- 2. Маркирайте полето Auto Calibration, и натиснете **ENTER** за да изберете между On или Off. Когато е на On, надм. височина се коригира от GPS.
- 3. Маркирайте полето **Barometer Mode**, <sup>и</sup> натиснете **ENTER** за да изберете Variable Elevation (използва се когато се движите) или Fixed Elevation (ползва се когато сте статични, което позволява на Алтимера да работи като обикновен барометър). Данните за пътуването не се записват когато сте в режим Fixed Elevation.

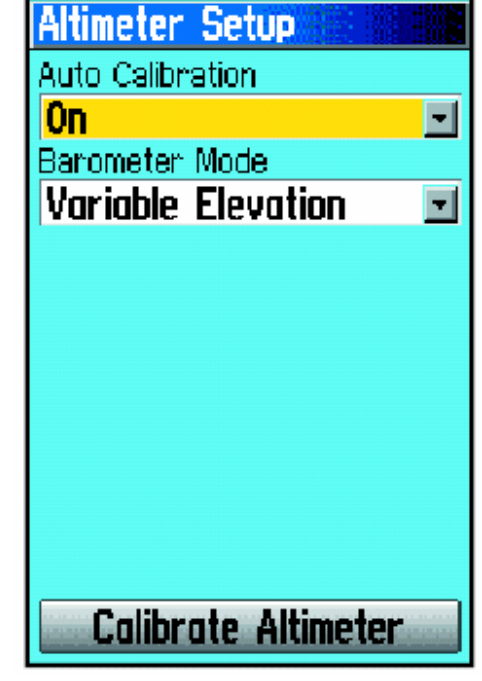

**Altimeter Setup** 

#### За да калибрирате ръчно Алтимера:

1. Маркирайте бутона **Calibrate Altimeter**, <sup>и</sup> натиснете **ENTER**. Можете да калибрирате Алтимера ползвайки един от трите метода:

 Въведете правилната надм. височина: това изисква надежден източник за определяне на надморската височина в текущият регион.

 Въведете правилното атмосферно налягане: това изисква надежден източник за определяне на атм. налягане в текущият регион.

 Оставете GPS приемника да определи надморската височина. GPS приемника изчислява приблизителната височина когато установява координатите си. Точността ще варира в зависимост от позицията на сателитите по небето. Няма да е толкова точна колкото тази от известен източник, но задоволителна за повечето навигационни приложения.

 2. Когато сте готови, ще се появи съобщение Completed (успешно) или Failed (неуспешно).

### Welcome Setup

Ползвайте Страницата Welcome Setup за да вмъкнете съобщение което ще се появява когато Вашият GPSMAP 60CSx бъде включен, например данни за собственост.

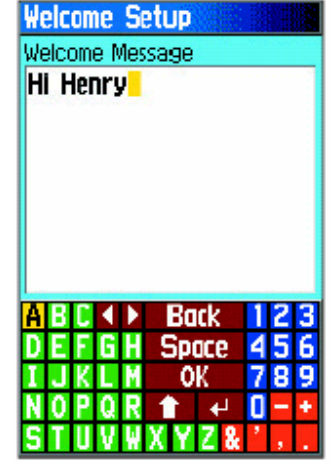

**Добавяне на съобщение за посрещане** 

### За достъп до Страницата Welcome

#### Setup:

От Страницата Setup Menu, маркирайте иконата **Welcome Message**, и натиснете **ENTER**.

### За да добавите съобщение за

#### посрещане:

1. Ползвайте клавиатурата от екрана и **СТРЕЛКИТЕ**  за да въведете Вашето съобщение, и натиснете **ENTER.**

- 2. Когато сте готови, маркирайте **OK**, и натиснете **ENTER** за да затворите.
- 3. Изключете уреда и после го включете пак за да видите Вашето приветстващо съобщение.

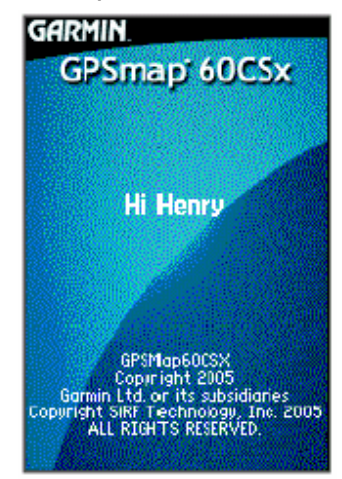

**Съобщение за посрещане** 

#### Jumpmaster

Jumpmaster е принадлежност проектирана за опитни парашутисти. Jumpmaster е човекът който управлява единица от парашутисти, координиращ групата или спускане на товар.

#### За достъп до Jumpmaster:

От Страницата Setup Menu, маркирайте иконата **Jumpmaster**, и натиснете **ENTER**.

| ⁄K®H⊛                                 |             |
|---------------------------------------|-------------|
| <b>Jump Type</b>                      | <b>HALO</b> |
| <b>Desired Impact Point</b><br>Garmin |             |
| Drop Alt (AGL)                        | 24000€      |
| Open Alt (AGL)                        | 2000€       |
| Forward Throw                         | 300.        |
| Course to HARP                        | Π°          |
| Wind                                  | Constant    |
| Goto HARP                             |             |
| $\sqrt{}$ Auto to DIP                 |             |

**Страница Jumpmaster Setup** 

Jumpmaster следва военни ръководни принципи за изчисляване точката на освобождаване на голяма височина (HARP). Тази функция може автоматично да засече кога сте скочили за да започнете придвижване към желаното място за приземяване (DIP) ползвайки барометъра и електронния компас.

Можете да настроите Jumpmaster на един от трите вида скачане: HAHO, HALO, или Static. Избраният тип скок определя изискваната допълнителна информация за настройките. За всички видове скок, височините се измерват във футове над нивото на земята (AGL).

Желаната точка за приземяване (DIP) трябва да е настроена за HAHO скокове. Това е точка отбелязваща там където искате да се приземите. После трябва да се определи височина на спускането, поне 1000 фута (около 305м). Jumpmaster за HAHO-скокове, ползва височината за спускане (drop altitude) като opening altitude (височина за отваряне на парашута). Обикновените стойност за drop altitude варират между 12000-24000 фута AGL (3000-8000м). За HALO-скокове, изискваната информация е същата като за HAHO-скоковете, но плюс opening altitude. Тази височина не може да е по-голяма стойност от drop altitude. Обикновените стойности за opening altitude са между 2000-6000 фута (700- 2000м).

Статичните (Static) скокове изискват да определите височина за спускане от поне 1000 фута. Приема се, че посоката и скоростта на вятъра е еднаква.

За HAHO и HALO скокове, скоростта и посоката на вятъра могат да се въвеждат за всеки 1000 фута  $(300<sub>M</sub>)$  canopy drift  $(CD)$  или за всеки 2000 фута free fall drift (FFD). Тези скорости на вятъра се въвеждат в страницата Wind Setup чрез избиране на бутона **Wind**.

"Forward Throw" и "Course to HARP" позволяват

на потребителя да определи придвижването на самолета след скока и преди да започне свободното падане.

Въвеждат се още много допълнителни константи в Constant Setup чрез избиране на **Constant**.

Кутийка за отбелязване най-долу позволява автоматична навигация до DIP-ът (желаната точка за приземяване). Ако искате вашата група парашутисти да определи когато сте скочили, тази кутийка трябва да е отбелязана. Появява се съобщение описващо как да се придвижите по пътя.

Натискането на бутона **Goto HARP** започва навигационният процес и ще ви отведе то страницата Wind Setup ако тази информация липсва или автоматично настройва маршрута с изчисленото HARP и после избраното DIP преди да ви отведе до страницата Navigation.

### Wind Setup

Скоростите и посоките на вятъра са добавени в страницата Wind Setup.

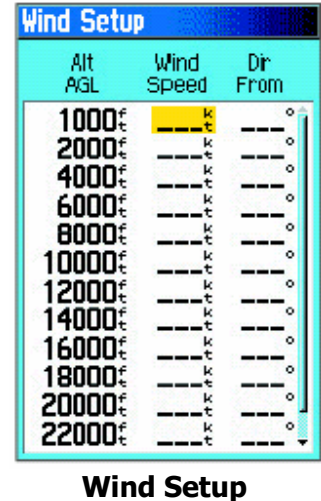

Скоростите на вятъра се измерват във възли и посоките се базират на това откъде духа вятъра. Тази информация обикновено се базира на данни събрани от местни метеорологични станции или от водач на отбора който е на земята (DZSTL) наблюдаващ курса на Pilot Baloon (Pibal) пуснат от земята в точката DIP.

Jumpmaster е способно да маневрира завои в посоката на вятъра.

Изберете "Clear All" от Менюто Options за тази страница за да изчистите списъка със скорости и посоки за вятъра. Скоростите на вятъра и посоките трябва да се въвеждат и двете за да са валидни. Такива двойки които са останали като " и ще бъдат игнорирани в изчисленията.

## Constant Setup

Тази страница Ви позволява да настроите фино определени аспекти на планираният скок.

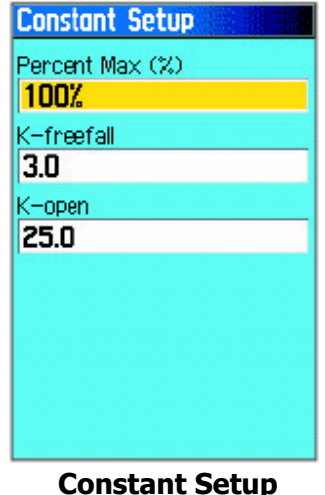

Всички видове скокове могат още да ползват "Percent Max" за увеличаване или намаляване на обхвата на скока. Стойности по-малки от 100% намаляват разстоянието за отклоняване от DIPточката докато тези които са по-големи от 100% увеличават разстоянието за отклоняване. Поопитните парашутисти могат да изберат по-ниски стойности, а по-неопитните – по-големи.

**Safety Factor** се използва в HAHO-скокове за да позволи фактор за допустима граница или грешка за скок. Safety factor са обикновено целочислени стойности, не по-малки от две, и се определят от jumpmaster-а на базата на спецификации за скока.

Няколко K-стойности могат да се определят за различни скокове. HAHO-скокове ползват K-open докато HALO-скоковете ползват K-open и Kfreefall. Static скоковете ползват K-static. Kстойностите се базират на canopy rating-а на парашута. Всеки парашут би трябвало да е означен с K стойност. Обикновените стойности са между 3.0 за K-freefall до 48.0+ за HAHO K-open.

Изберете **Restore Defaults** от Менюто Options за тази страница за да възвърнете настройките.

Следващото е списък с абревиатури и акроними често използвани и свързани специално с jumpmaster:

**AGL** – Above Ground Level, височина над земното равнище

**CD** – Canopy Drift, небесно отклонение докато парашута е отворен

**DIP** – Desired Impact Point, мястото където би трябвало/желаете да се приземите

**DZ** – Drop Zone, областта където приземяването би трябвало да се случи

**DZSTL** – Drop Zone Support Team Leader, областта където се намира водачът за поддръжка на отбора. **FFD** – Free Fall Drift

**HAHO** – High Altitude High Opening, вид скок при който парашута се отваря на високо

**HALO** – High Altitude Low Opening, вид скок при който парашута се отваря ниско над земята

**HARP** – High Altitude Release Point, място в което парашутиста скача от самолета

**MSL** – Mean Sea Level, височина над морското равнище

**PRP** – Primary Release Point, HARP плюс предното изхвърляне от самолета

Следващият списък съдържа допълнителни изрази които са често използвани от jumpmaster-и.

**Drop Altitude** – височината когато парашутиста излиза от самолета, измерена в AGL

**Forward Throw Horizontal** – разстояние изминато в следствие скоростта на самолета

**HAHO** – вид скок при който jumpmaster-а скача от много високо и отваря парашута от високо

**HALO** – вид скок при който jumpmaster-а скача от много високо и отваря парашута ниско над земята

**K-стойности** – стойности за теглене/дърпане на парашута от вятъра

**Opening Altitude** – височината при която jumpmaster-а отваря парашута, измерена в AGL

**Static Jump** – вид скок при който скоростта и посоката на вятъра се приемат като постоянни за времетраенето на скока

### Proximity точки

Ползвайте Страницата Proximity Waypoints за да определите алармиращ кръг около съхранена точка. Алармиращият кръг може да Ви помогне да избягвате забранени места.

За повече информация относно proximity-точките вижте секцията "Proximity Waypoints".

### Calendar

Ползвайте календара за да видите часове на изгрев/ залез, лунна фаза, оценяване на дни за лов/ риболов, архивирани точки за места към които искате да се придвижите за всеки възможен ден или място.

### За да ползвате Календара:

- 1. Натиснете два пъти **MENU** за да отворите Главното Меню.
- 2. Изберете иконата **Calendar**, и натиснете **ENTER**. Отваря се Страницата Calendar с показана текущата седмица.
- 3. Ползвайте **СТРЕЛКИТЕ** за да маркирате деня към който искате да добавите точки и натиснете **ENTER** за да изведете Page-а (страницата) за този ден.
- 3. Натиснете **MENU** за да отворите Менюто Options. Маркирайте **Add Point**, и натиснете **ENTER** за да отворите Менюто Find.
- 4. Изберете видът точка която искате да сложите в Страницата Day (вижте страница 31 за подробности относно употребата на свойството Find). При изведена информационната страница за тази точка, маркирайте бутона **Use**<sup>и</sup> натиснете **ENTER** за да сложите отпратка за точката в Страницата Day.
- 5. За да премахнете точки от Страницата Day, натиснете **MENU** за да отворите Менюто Options. Изберете **Remove Points** и натиснете **ENTER** за да изведете Remove Points Options List.
- 6. За да видите други формати за календари, или допълнителни данни Sun and Moon/ Hunt and Fish за определен ден и място, натиснете **MENU** и ползвайте **СТРЕЛКИТЕ** за да направите своят избор.

## **Calculator**

Изберете иконата **Calculator** за да ползвате Вашият GPSMAP 60CSx като калкулатор. Можете да изберете Standart или Scientific режим, а също и Degrees или Radians от Менюто Options.

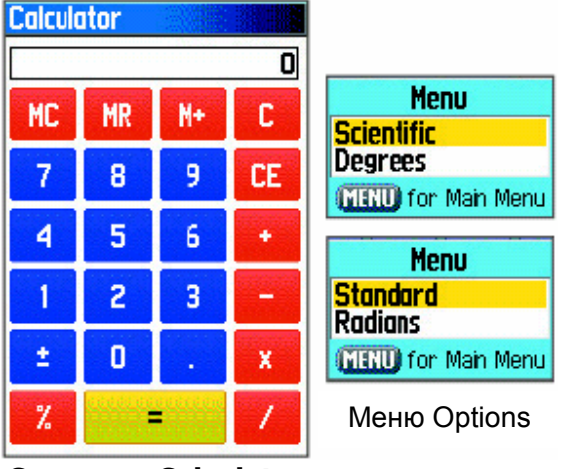

**Страница Calculator** 

### За да ползвате Калкулатора:

- 1. Натиснете два пъти **MENU** за да отворите Главното Меню.
- 2. Изберете иконата **Calculator**, и натиснете **ENTER**.
- 3. Ползвайте **СТРЕЛКИТЕ** и бутона **ENTER** за да работите с калкулатора.

## Stopwatch (хронометър)

Изберете иконата **Stopwatch** за да ползвате GPSMAP 60CSx като хронометър, което включва измерване на време за обиколка. Уреда може да записва времето за обиколка на базата на разстояние.

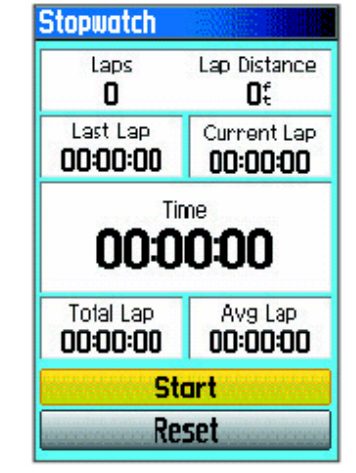

### За достъп до хронометъра:

- 1. Натиснете два пъти **MENU** за да отворите Главното Меню.
- 2. Изберете иконата **Stopwatch**, и натиснете **ENTER**.

### За да стартирате/ спрете

#### хронометъра:

1. Маркирайте бутона **Start**, и натиснете **ENTER** за да стартирате хронометъра.

 2. Маркирайте бутона **Stop**, и натиснете **ENTER** за спиране на хронометъра.

### За да ползвате свойството lap:

Докато хронометъра отмерва, маркирайте бутона **Lap**, и натиснете **ENTER**.

#### За да нулирате хронометъра:

При спрян хронометър, маркирайте бутона **Reset**, и натиснете **ENTER**.

#### За засичане на обиколка чрез

#### разстояние:

Натиснете **MENU** за да отворите Менюто Options. Изберете **Lap by Distance** и натиснете **ENTER**. За да върнете до 'Lap by Button Press', повторете тези същите стъпки.

### За да настроите стойност за

### дължина на обиколката:

- 1. Натиснете **MENU** за да отворите Менюто Options. Изберете **Set Lap Distance** и натиснете **ENTER**.
- 2. Ползвайте **СТРЕЛКИТЕ** за да маркирате полето което искате да смените и натиснете **ENTER**. Въведете новата стойност и натиснете **ENTER**. Когато сте готови, маркирайте **OK** и натиснете **ENTER**.

## Sun and Moon

Страницата Sun and Moon осигурява графично изображение на слънцето и луната спрямо земята. Позициите на слънцето и луната могат да се покажат за всеки час, дата, и място на Земята.

Страницата Sun and Moon показва още изгрев, залез, и изгрев/залез на луната за избраните час, дата и място. Ползвайте бутоните на екрана за да видите движението на слънцето и луната за да спрете в даден час или дата. Бутона в ляво анимира движението на луната и слънцето. Централният бутон анимира по-бързо (fast forward), показвайки фазите на луната. Десният бутон спира анимирането.

### За да видите положенията на

#### слънцето и луната за определен

#### час, дата, и място:

- 1. Натиснете **MENU** два пъти за да отворите Главното Меню.
- 2. Изберете иконата **Sun&Moon**, и натиснете **ENTER**.
- 3. За да видите прогнозите за различни дата и час, маркирайте полето **Date** или **Time**, и натиснете **ENTER** за да отворите клавиатурата от екрана.

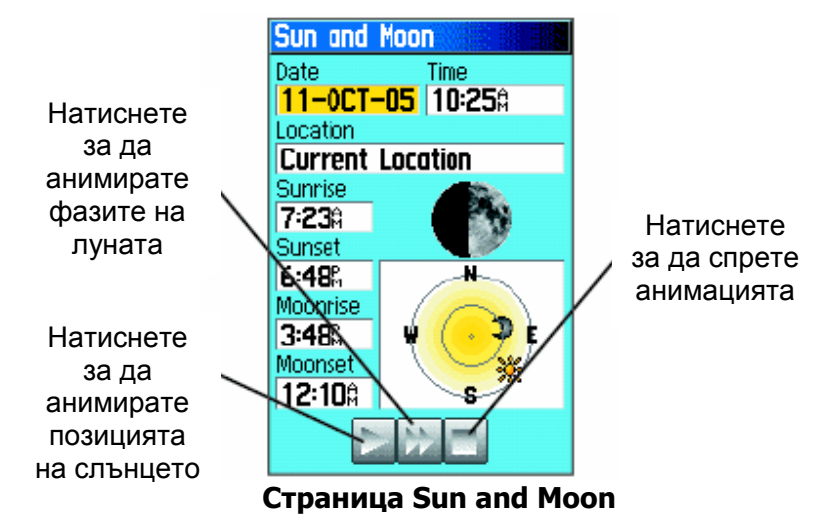

4. За да видите прогнозите за различно място, маркирайте полето **Location**, и натиснете **ENTER** за да отворите Менюто New Location и изберете от показаните опции.

## Hunt and Fish

Таблиците Hunt and Fish осигуряват списък с прогнозираните най-добри часове за лов/риболов за избрана дата и място.

### За да изведете прогнози за лов/ риболов за определени дата и

#### място:

- 1. Натиснете два пъти **MENU** за да отворите Главното Меню.
- 2. Изберете иконата **Hunt&Fish,** и натиснете **ENTER**. Текущите дата и място се появяват в полетата за дата и място най-горе на страницата.
- 3. За да видите прогнозите за различна дата, маркирайте полето **Date** и натиснете **ENTER** за да отворите клавиатурата от екрана.
- 4. За да видите прогнозите за различно място, маркирайте полето **Location**, и натиснете **ENTER** за да отворите Менюто с Опции "New Location".

 Изберете **Use Map** за да изберете точка от картата ползвайки стрелката. Натиснете **ENTER** за да изведете таблицата за това място. Полето за място Location сега ще показва "Map Location". Изберете **Use Find Menu** за да изберете точка от базата данни Find Feature. Следвайте инструкциите за ползване на Find Feature започвайки от страница 31. Когато посочите точка, маркирайте бутона "Use" най-долу в информационната страница и натиснете **ENTER**. Полето Location сега ще показва името на точката.

5. За да се върнете до текущата дата, натиснете **MENU** и после **ENTER**.

| Hunt & Fish             |  |
|-------------------------|--|
| Date                    |  |
| 10-NOV-03               |  |
| Location                |  |
| <b>Current Location</b> |  |
| Prediction              |  |
| Good Day                |  |
| Best Times              |  |
| 01:57%<br>11:578        |  |
| . A                     |  |
| <b>Good Times</b>       |  |
| 06:46#<br>05:46A        |  |
| 06:08%<br>07:08%        |  |
|                         |  |
|                         |  |

**Страница Hunt and Fish** 

### Меню Games

Менюто Games съдържа шест игри (Memory Race, Virtua Maze, GekoSmak, Nibbons, Gekoids, и Beast Hunt) за забавление. Някои игри ползват GPS като виртуален компонент в играта.

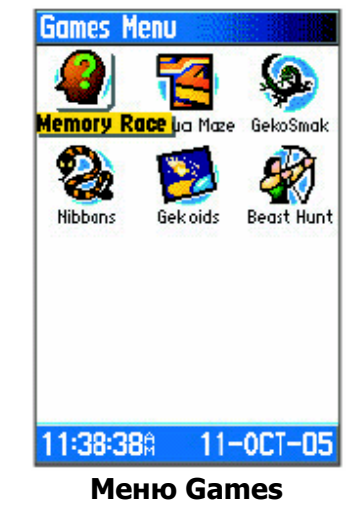

#### За да изберете и играете игра:

- 1. Натиснете два пъти **MENU** за да отворите Главното Меню.
- 2. Изберете иконата **Games**, и натиснете **ENTER**.
- 3. Ползвайте **СТРЕЛКИТЕ** за да маркирате игра, и натиснете **ENTER**. Появява се кратко описание на всяка игра.

#### 4. Натиснете **QUIT** и маркирайте Yes за да спрете играта.

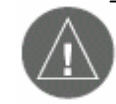

*ВНИМАНИЕ: Когато играете коя да е от виртуалните игри (тези в които се движите на истинско игрално поле), избирайте район без опасности като дупки, препятствия или близост до автомобилен трафик. Играта на тези игри може да отклони Вашето внимание; винаги наблюдавайте за обекти на Вашият път.* 

## Memory Race

Това е виртуална GPS игра при която Вие се движите между килийките на матрица. За да победите в Memory Race, запомнете кой символ стои в кое квадратче и после изчистете таблата като съчетаете по двойки символите. Придвижете се до всяко квадратче, маркирайте **Open** най-

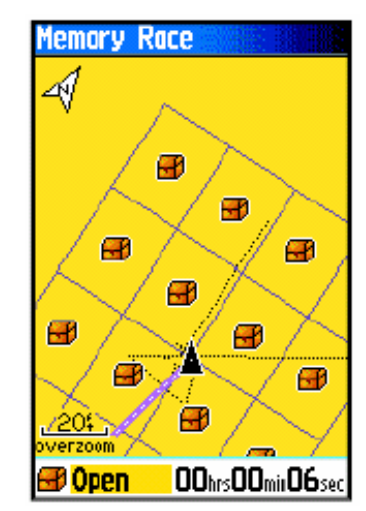

долу на екрана, и натиснете **ENTER** за да видите символа.

#### За да настроите размер за мрежата

#### или квадратчетата в режим custom:

- 1. Маркирайте едно от двете полета **Grid Size** или **Square Size**, и натиснете **ENTER** за да изберете от списъка с опции. Натиснете **ENTER** за да направите своят избор.
- 2. Маркирайте **Start**, и натиснете **ENTER** за да започнете играта.
- 3. Маркирайте "Re-Center", и натиснете **ENTER** за да центровате позицията си обратно в центъра на игралното поле.

### Virtua Maze

Тази GPS-игра създава виртуален лабиринт на екрана.Вие сте в центъра на лабиринта и трябва да го проучвате събирайки флагчета. Долният десен ъгъл на екрана Ви показва колко знаменца остават. Долният ляв ъгъл извежда таймер показваш изминалото време. Нивото на трудност определя каква

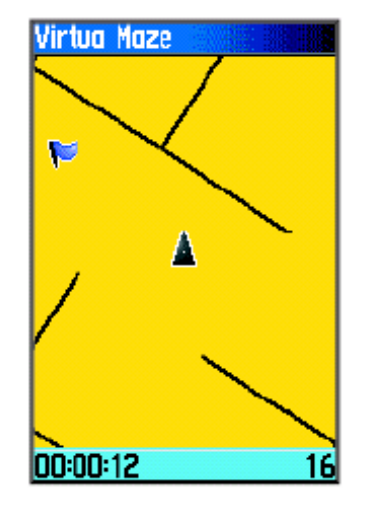

част от лабиринта можете да видите наведнъж. Колкото по-малка част от лабиринта виждате, толкова по-трудна става играта.

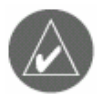

*СЪВЕТ: Натиснете MENU, и изберете Cheat за да влезнете в режим 'мошенничество'. Този режим Ви наказва с пет минути и всяка секунда се брои за 10 вместо за 2. Натиснете ENTER за да изключите този режим.* 

## GekoSmak

GekoSmak е GPS-игра при която трябва да удряте geko-та. Те се появяват периодично на екрана. Придвижете се към geko-то преди да е изчезнало, и натиснете **ENTER** за да ударите geko-то с чук. Ако успеете да го "праснете", над чука се появява знак "!", в противен случай се появява само чука.

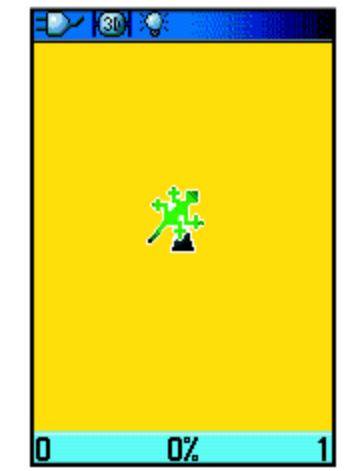

Възможностите за избор на поле са small, medium, и larga (съотв. малко, средно и голямо). Малкото поле е приблизително 18m x 27m, а голямото – 54m x 81m.

Нивата на трудност са: Easy, Normal и Hard (съотв. лесно, нормално и трудно). Тези нива определят колко често ще се появяват geko-тата. Ритъмът се увеличава с нарастване на трудността.

## Nibbons

В тази GPS-игра, Вие трябва да се движите по игралното поле събирайки флагчетата докато те се появяват. Както вървите, Вашата "опашка" ще расте. Вие можете да се движите навсякъде по екрана но не можете да вървите върху опашката си, или ще загубите живот. Като допълнително предизвикателство, Вие

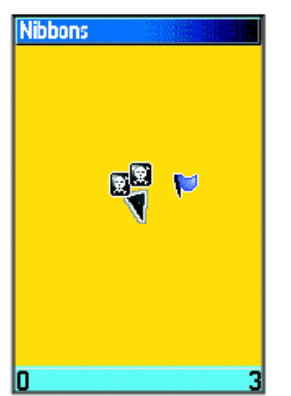

трябва да избягвате черепите които Ви преследват.

### Gekoids

Тази GPS-игра, която може да се играе с изключен GPS, е просто стреляне по gekoid-и. Уловката е, че Вие сте кораба и можете да оцелеете само когато избягвате стълкновение с тях. Преди да започнете играта, уверете се, че сте настроили играта. Ориентирайте Map (картата) "Northwards" за завъртане

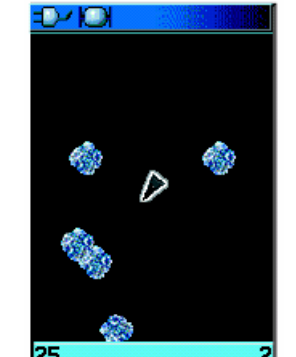

на кораба спрямо екрана (когато се въртите). Картата е статична и север е винаги нагоре. Ориентирайте картата "Ship Up" и тогава

виртуалният свят ще се върти спрямо Вашият кораб. Кораба винаги ще сочи нагоре. Натиснете **ENTER** за да започнете играта.

### Beast Hunt

Въпреки, че не е истинска GPS-игра, Beast Hunt изисква известни навигационни умения. Вие трябва да намерите и убиете дракона със стрела преди той да издиша огън във Вас; също така не трябва да падате в някоя от дупките докато се движите в лабиринт от платформи. От време на време Вие

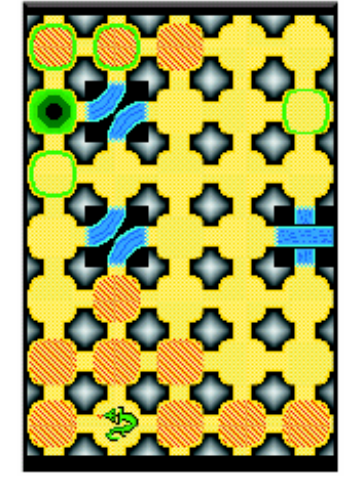

минавате през "пързалки" които ви преместват с едно квадратче напред или диагонално. Играта съдържа няколко нива на трудност и ограничена или просторна видимост. Когато загубите игра, екрана показва разположението на опасностите, "пързалките" и предупреждаващите платформи. Таблица с точки записва Вашите победи и загуби.

### За да играете Beast Hunt:

- 1. Изберете **Beast Hunt** от Менюто Games, и натиснете **ENTER**. Появява се страница за преглед на играта.
- 2. Натиснете **ENTER** за да отворите менюто Difficulty Level. Изберете ниво на трудност (**Trainee**, **Beginner**, **Expert**, или **Master**), и натиснете **ENTER** за да отворите менюто Visibility (видимост).
- 3. Изберете просторна или ограничена видимост (**Extended** или **Limited**), и натиснете **ENTER** за да започнете играта.
- 4. Ползвайте **СТРЕЛКИТЕ** за да скачате от платформа на платформа.

 Когато се приземите на затъмнена платформа, Вие сте на най-много две стъпки от дракона. Полетата с кръгче са точно до ямата. Ако паднете в нея, попаднете върху дракона или пропуснете при стрелба със стрелата, Вие губите.

 5. За да убиете дракона, натиснете **ENTER** за да сложите стрелата в затъмнена платформа. Ползвайте **СТРЕЛКИТЕ** за да се прицелите и натиснете **ENTER** за да стреляте.

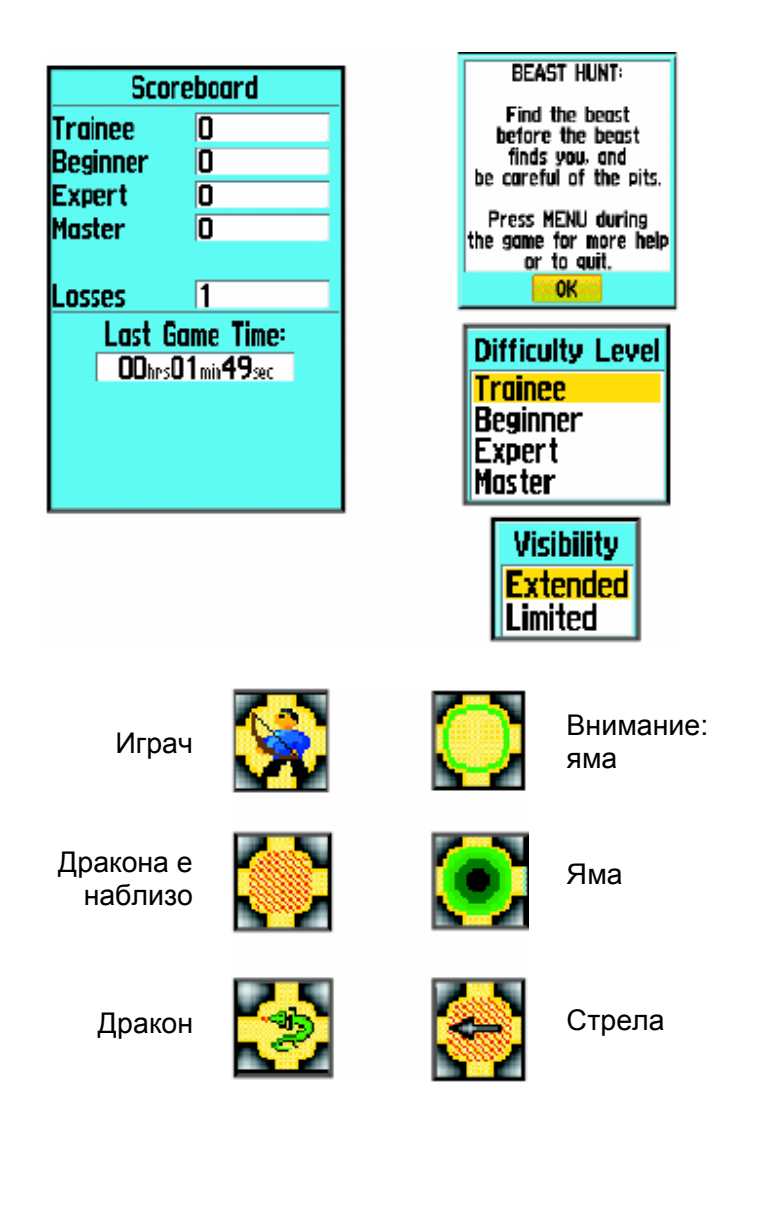

## Приложения

### Спецификации

#### Материални

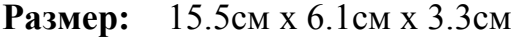

**Тегло:** 213 грама без батерии.

- **Екран:** 3.8см х 5.6см, 256-цвята, висока резолюция, transreflective (160 х 240 пиксела) със задно осветление.
- **Корпус:** Грапав, напълно уплътнен, водоустойчив, IEC-529, IPX7

#### **Температурен обхват:** (-15 до 70 °C)

\* Температурният обхват на GPSMAP 60CSx може да превиши оперативната температура на някои батерии. Някои батерии може да се развалят при високи температури.

#### Технически характеристики

**Приемник:** WAAS включен

#### **Време за Инициализиране\*:**

Приблизително 1 секунда (топло стартиране) Приблизително 38 секунди (студено стартиране) Приблизително 45 секунди (фабричен reset)

\* средни стойности при статичен приемник с ясно небе над него.

**Ниво на Опресняване:** през 1 секунда постоянно

**Антена:** Издадена навън, възможност за външна антена

**Компас:** Точност: ±5°, резолюция: 1° **Алтимер:** Точност: ±3м\*, резолюция 0.3м \*обект на правилна калибрация от потребителя.

### Захранване

**Източник:** 2х1.5 волтови AA-батерии, USB кабел за данни, 12V Адапторен Кабел, или до 36VDC външно захранване

**Работа с Батерии:** до 18 часа обикновена работа\*

**\*** Алкалните батерии губят значително количество от техният капацитет с понижаване на температурата. Ползвайте Литиеви батерии когато работите с GPSMAP 60CSx при отрицателни температури. Продължителната употреба на задното осветление, електронният компас, и аудио-звуците намаляват живота на батерията значително.

### Точност

#### **GPS:** <10 метра 95% обикновено\*

обект на понижаване точността до  $100<sub>M</sub>$  2DRMS под U.S. DoD налагане на Selective Availability Program когато се активира.

**DGPS:** 3-5 метра, 95% обикновено\*

\*WAAS точност в Северна Америка

**Скорост:** 0.05 метра/секунда

**Интерфейси:** NMEA 0183 версия 2.3, и RS-232 и USB за PC интерфейс

**Живот на Съхранените Данни:** Безкраен **Съхранение на Карти:** Зависи от форматирания капацитет на MicroSD картата

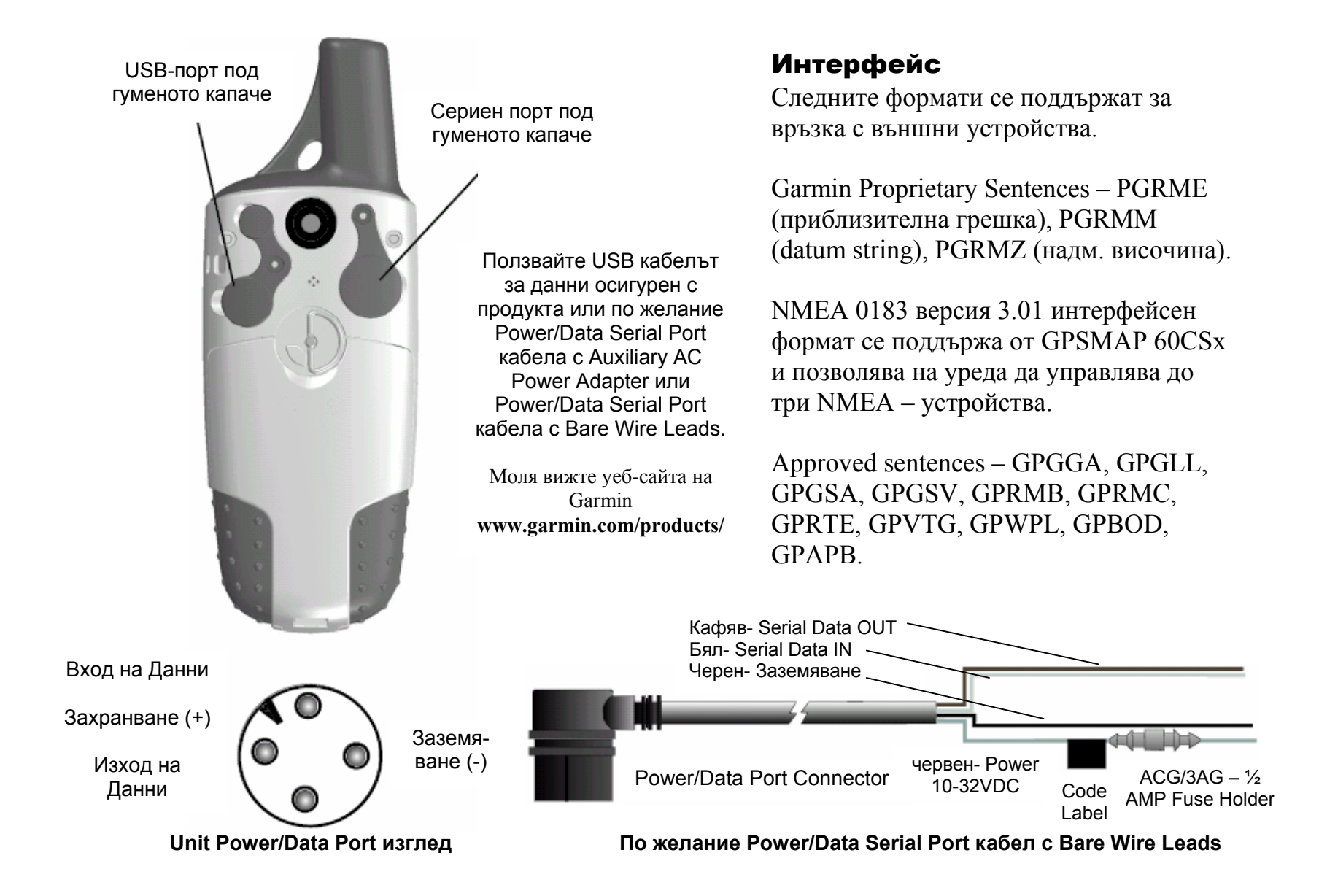

## Дефиниции за Data Fields

Следващият списък осигурява кратки определения на всяка опция за полетата. Някои от тези опции се поддържат само от устройства свързани с Вашият GPSMAP 60CSx. **Accuracy GPS** – Текущата точност на Вашите GPS изчислени координати. **Ambient Pressure –** Некалибрираното текущо налягане. **Ascent-Average –** Средното вертикално разстояние на изкачванията. **Ascent Maximum** – Максималното ниво на изкачване във футове (метри) за минута. **Ascent-Total –** Крайната изкачена височина. **Barometer –** Калибрираното текущо налягане. **Bearing –** Посока по компас от текущата Ви позиция до дестинационната точка. **Course –** Желаният път от началната точка до дестинацията. **Depth –** Дълбочината на водата от NMEA сонар. **Descent-Average –** Средното ниво на слизане. **Descent-Maximum –** Максималното ниво на спускане във футове (метри) за минута. **Descen-Total –** Крайната височина на спускането. **Distance-Next –** Разстоянието до следващата точка **Distance-Destination –** Крайното разстояние, от началата точка до края на маршрута.

**ETA-Next –** приблизителен час на пристигане при

следващата точка от маршрута, ако поддържате текущите курс и скорост.

**ETA-Destination –** Приблизителен час на пристигане в крайната точка, ако поддържате текущите курс и скорост.

**Elevation –** Разстоянието над или под морското равнище.

**Elevation-Maximum –** Най-високата достигната надморска височина.

**Elevation-Minimum –** Най-ниската надморска височина на която сте били.

**Glide Ratio** – Отношението между изминатите хоризонтално и вертикално разстояние.

**Glide Ratio Dest –** Glide Ratio изисквано за слизане от текущата Ви позиция до тази на дестинацията.

**Heading –** Вашата посока на придвижване в градуси или главни букви (N, S, E, W)

**Location (lat/lon) –** Вашето текущо местоположение като географски дължина и ширина.

**Location (selected) –** Вашето текущо местоположение описано в избраните единици за измерване.

**Odometer –** Крайното разстояние което сте изминали за всички походи.

**Off Course –** Разстоянието с което сте извън линията на курса.

**Pointer –** Стрелката която показва посоката към следващата точка от маршрут.

**Speed** – Текущата скорост на превозното средство в мили, километри или възли (в час).

**Speed-Maximum** – максималната скорост която сте постигнали след като Trip Computer е бил reset-ван. **Speed-Moving Avg.** – Средната скорост докато се движите.

**Speed-Overall Avg.** – Средната скорост като се отчита и времето прекарано в престой.

**Sunrise** – Часът на изгряване за текущата дата и място.

**Sunset** – Часът на залязване за текущата дата и място.

**Time To Destination** – Приблизителното време до крайната дестинация, поддържайки текущите скорост и посока.

**Time To Next** – Приблизително време до следващата точка от маршрута.

**To Course** – Вашата посока на придвижване за връщане обратно до пътя.

**Trip Odometer** – Общото разстояние което сте изминали след последният Trip Computer Reset.

**Trip Time - Moving –** Времето през което Вашият автомобил е бил спрял докато уредът е работил в това време и е засичал спътници (след последният Trip Computer Reset).

**Trip Time – Total –** Общото време през което уреда е засичал след последният Reset.

**Turn** – Посоката към, и разстоянието до, следващият завой в активен маршрут.

**Vertical Speed** – Нивото на изкачване/слизане през времето.

**Vertical Speed Dest** – Нивото на изкачване/слизане спрямо предопределена височина.

**Water Speed** – данните от свързани устройства за отчитане на скорост по вода.

**Water Temperature** – Температурата на водата измерена в определена дълбочина ползвайки допълнително устройство към GPSMAP 60CSx.

**Waypoint-Destination** – Последната точка от маршрут, Вашата дестинация.

**Waypoint-Next** – Следващата точка от Вашия маршрут.

## Аксесоари по Желание

В допълнение към стандартните аксесоари включени към Вашият GPSMAP 60CSx, по желание са налични допълнителни аксесоари за подобряване работата на уреда.

За да получите резервни части и допълнителни аксесоари, моля свържете се с ГЕОТРЕЙД, или с Garmin Product Support в Щатите на 800/800.1020, или Garmin Europe на 44/0870.8501241

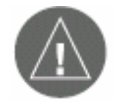

*ВНИМАНИЕ: Garmin аксесоарите са проектирани и тествани специално за употреба с продуктите на Garmin. Аксесоарите предложените от други компании не са тест-вани или одобрени за работа с Garmin-продукти. Употребата на такива аксесоари може да повреди GPSMAP 60CSx и да прекрати гаран цията.* 

**Auto Navigation Kit** – осигурява частите и картата за употреба на GPSMAP 60CSx в автомобил. **Cigarette Lighter Adapter** – осигурява

допълнително захранване от запалката на автомобила.

**GA 25MCX Remote GPS Antenna** – позволява подобрено сателитно инициализиране. Включва магнитна стойка и кабел.

**MapSource Дискове със Софтуер** – предлагат няколко опции за подробната картография съвместима с GPSMAP 60CSx. Посетете уеб-сайта на Garmin на http://garmin.com/products/gpsmap60csx/ за списък

със съвместимите MapSource продукти.

#### **Serial Port PC Interface кабел с Auxiliary AC Power Supply** – осигурява връзка с PC за прехвърляне на данни.

**Carrying Case** – предпазва GPSMAP 60CSx когато не го ползвате.

**Marine Mount Kit** – позволява монтаж на лодка.

**Bicycle Handlebar Mount Kit** – позволява монтаж на дръжката на велосипед.

За пълен списък на наличните аксесоари за употреба с GPSMAP 60CSx, моля вижте уебсайта на Garmin на http://garmin.com/products/gpsmap60csx/.

## Свързване на Вашият GPSMAP 60CSx с Компютър

Можете да свържете Вашият GPSMAP 60CSx към Вашият компютър ползвайки сериен или USB кабел.

*БЕЛЕЖКА: Инсталирайте напълно MapSource, и Trip & Waypoint Manager на Вашето PC преди да свържете USB-кабела към компютъра.*

### За да свържете Вашият GPSMAP 60CSx с Вашето PC:

- 1. Повдигнете предпазното капаче на USB-порта отзад на GPSMAP 60CSx и пъхнете по-малкия конектор на USB-кабела в съответният порт.
- 2. Свържете другият край на кабела в USB-порта на Вашият компютър.

#### За да свържете към Вашият

#### компютър ползвайки сериен порт:

- 1. Повдигнете предпазното капаче на Серийният Порт отзад на GPSMAP 60CSx и пъхнете кръглият индексиран конектор на кабела в порта.
- 2. Свържете другият край на кабела в Серийният Порт на Вашето PC или в друго подходящо устройство.
- 3. Настройте интерфейса на Вашият GPSMAP 60CSx на подходящ интерфейсен формат.

### Информация Относно USB-драйвери

USB-драйверите би трябвало да са автоматично инсталирани когато инсталирате програмата MapSource която идва с Вашият GPSMAP 60CSx. Когато свържете за първи път GPSMAP 60CSx към USB-порт, Вашият компютър може да ви подкани да посочите мястото на драйверите за устройството. След като драйверите са инсталирани, Вашият компютър винаги ще засича Вашият GPSMAP 60CSx когато е свързан. USB драйверите трябва да се осъвременяват периодично. Можете да намерите update-ти на www.garmin.com

### Какво е WAAS/EGNOS?

Това е акроним от Wide Area Augmentation System (WAAS) и представлява услуга спонсорирана от FAA с цел подобряване на цялостното качество на GPS сигнала за потребители в Северна Америка. Европейската версия на WAAS се нарича EGNOS.

Системата е изградена от сателитни и приблизително 25 наземни станции разположени на територията на САЩ. Две главни станции, по една на двата бряга, събират данни от станциите и създават GPS-коригиращи съобщения.

Според уебсайта на FAA, тестването през септември 2002 потвърдило хоризонтална точност от 1-2 метра и вертикална, 2-3м, за по-голямата част от САЩ и части от Аляска.

WAAS и EGNOS са само два доставчика които се придържат към MOPS (Minimum Operational Performance Standart) за световни Satellite Based Augmentation Systems (SBAS). Евентуално ще има няколко услуги от глобални геостационарни комуникационни сателити които ще излъчват целокупна информация и диференциални корекции, както се излъчват от наземни станции.

Всички SBAS системи ползват същата честота на приемника; по този начин всяка работеща SBAS система би трябвало да може да осигури висока точност на Вашият GPS-уред навсякъде по света.

В момента, активирането на WAAS на Вашият GPSMAP 60CSx в региони които не се поддържат от наземни станции, не може да подобри точността, дори когато получавате сигнали от SBAS сателит. В същност това дори може да понижи точността осигурена от GPS сателитите. По тази причина, когато включите WAAS на Вашият GPS приемник, той автоматично ползва режимът който постига най-добра точност. За повече информация, моля посетете http://gps.faa.gov/Programs/WAAS/waas.htm.

### За да настроите Loran TD от Менюто Setup:

- 1. Натиснете два пъти **MENU** за да отворите Главното Меню.
- 2. Ползвайте **СТРЕЛКИТЕ** за да маркирате иконата Setup, и натиснете **ENTER** за да отворите Менюто Setup.
- 3. Ползвайте **СТРЕЛКИТЕ** за да маркирате иконата Location и натиснете **ENTER** за да отворите Страницата Location Setup.
- 4. Маркирайте полето Position Format и натиснете **ENTER** за да отворите списъка с форматите.
- 5. Маркирайте Loran TD, и натиснете **ENTER** за да отворите Страницата Loran Setup.
- 6. За да смените настройките за кое да е от петте полета, маркирайте поле, натиснете **ENTER** за да изберете/въведете настройката, и накрая натиснете **ENTER**.
- 7. Когато сте готови, маркирайте бутона Save, и натиснете **ENTER**.

Ако вследствие създаването на нова точка се променят активната GRI верига, второстепенните станции, или offset-овете, точката сега ще настрои правилните TD координати. Запомнете, че GPSMAP 60CSx не рачита на LORAN сигнал за навигация и в същност преобразува TDкоординати в удобните дължина и ширина преди да съхрани точката в паметта или да я ползва за

навигация. Поради това, уреда може да направлява до TD координати навсякъде по света.

Вие трябва да знаете Вашият номер на GRI веригата и второстепенните станции за да създадете LORAN TD позиция. За повече информация, прочетете книгата LORAN TD Position Format Handbook, достъпна от уеб-сайта на Garmin, www.garmin.com/support/userManual.jsp.

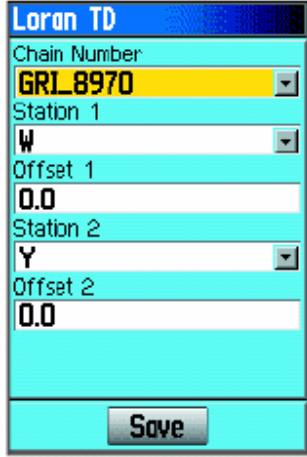

## Основи за картите (Map Datums) и Формати за Позицията

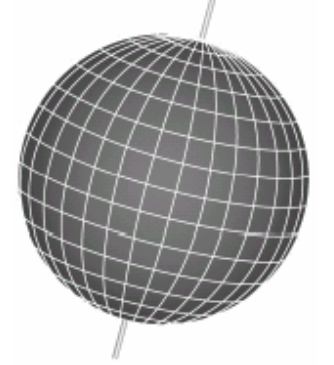

Map Datum се базират на математически модел на Земята

### Какво Представляват Map Datums?

Map Datum е математически модел на Земята който наподобява формата на Земята, и позволява изчисленията да се правят в последователна и точна форма. Datum-ът физически се изобразява с решетка от надземни забележителности чиито позиции са били точно измерени и изчислени върху тази сравнителна повърхност. Линиите за дължина и ширина от дадена карта се отнасят към определен map datum. Всяка карта работи със някакъв map datum; GPSMAP 60CSx може да се

настрои за да работи с най-често използваните map datum-и.

Ако се ръководите от карта и сравнявате GPS координати в нея, настройте map datum-а в GPSуреда да е същият като map datum-а в картата за да си осигурите точна навигация.

### Какво е Location Format?

Вашето текущо местоположение може да се види в GPS-а под формата на координати. Понеже различните карти ползват различни Location Format-и, уредите на Garmin Ви позволяват да изберете правилната координатна система за видът карта която ползвате. Най-често използваният формат е координати в дължина и ширина. Този формат се поддържа от уредите на Garmin и е фабрично зададен.

Можете да смените location format-ът за да се ползва с други координатни системи. UTM/UPS (Universal Transverse Mercator/ Universal Polar Stereographic) са лесни за употреба метрични мрежи които се намират на повечето USGS топографски четириъгълни карти. Можете да изберете още една от няколко други мрежи, включително и такава определена от Вас.
## FCC Съгласуваност

GPSMAP 60CSx се придържа към Част 15 от FCC ограниченията на радиосмущенията за цифрови устройства Class B ЗА ДОМАШНА ИЛИ ОФИС УПОТРЕБА. Тези ограничения са проектирани да осигурят една разумна защита срещу вредни радиосмущения в жилищни условия, и са постриктни от изискванията за "на открито".

Работата на този уред е обект на следните условия: (1) Това устройство не бива да причинява вредни радиосмущения, и (2) това устройство трябва да се съобразява със всякакви приети радиосмущения, включително тези които могат да причинят нежелана работа на уреда.

Този апарат генерира, ползва, и може да излъчва радиочестотна енергия и може да взаимодейства по нежелан начин с радионкомуникациите ако не е монтирано и използвано според инсрукциите. Така или иначе няма гаранция, че в дадено съоръжение няма да се появят радиосмущения.

Ако този уред причини радиосмущения на радио и телевизионното приемане, което може да се определи чрез изключване и включване на уреда, ние приканваме потребителя да коригира смущенията по един от следните начини:

- Завъртете или преместете приемащата антена.
- Увеличете мястото между оборудването и приемника.
- Свържете се с ГЕОТРЕЙД или най-добре с опитен TV/радио техник за помощ.

GPSMAP 60CSx е предназначен за употреба така както е в опаковката. Ремонт трябва да се прави само в ГЕОТРЕЙД или в друг оторизиран център на Garmin. Неоторизирани ремонти или преправяния могат да доведат до постоянна повреда на уреда, да прекратят Вашата гаранция, и да Ви лишат от право да работите с този уред според правилата в Част 15.

## Гаранция

Този продукт на Garmin е с гаранцията, че няма дефекти в материалите или производството. Гаранцията е една година от датата на покупката. В този период, Garmin изцяло по неин избор ще ремонтира или замени всяка част която не работи при нормална употреба. Подобни ремонти или замени ще бъдат направени без да се плащат частите и ремонта, но разходите по транспорта се покриват от клиента. Тази гаранция не покрива повреди вследствие на злоупотреба, неправилна употреба, инциденти или неоторизирани изменения или преправяния на уреда.

GARMIN НЕ СА ОТГОВОРНИ В НИКАКЪВ СЛУЧАЙ ЗА ВСЯКАКВИ ИНЦИДЕНТНИ, НАРОЧНИ, НЕПРЕКИ, ИЛИ КОСВЕНИ ПОВРЕДИ, НЕЗАВИСИМО ДАЛИ СА В РЕЗУЛТАТ ОТ УПОТРЕБА, ЗЛОУПОТРЕБА, ИЛИ НЕВЪЗМОЖНОСТ ДА СЕ ПОЛЗВА ТОЗИ ПРОДУКТ ИЛИ ОТ ДЕФЕКТИ В ПРОДУКТА. Според държавата в която се намирате, горните ограничения може и да не са приложими за Вас.

Garmin си запазват изключителните права да ремонтират или подменят уреда или софтуера, или да предложат пълно възстановяване на сумата за покупката на своя преценка.

За да получите гаранционна услуга, свържете се с ГЕОТРЕЙД. Уредът трябва да е грижливо опакован. Приложете вътре и гаранционната карта. Когато и да срещнете проблем с Вашият уред, моля свържете се с ГЕОТРЕЙД. GPSMAP 60CSx е сглобен с винтове. Всеки опит да промените или преправите уреда по какъвто и да е начин ще прекрати Вашата гаранция и може да доведе до постоянна повреда на оборудването.

Приложения

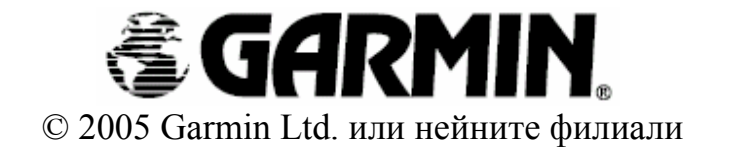

Garmin International, Inc. 1200 East 151st Street, Olathe, Kansas 66062, U.S.A.

Garmin (Europe) Ltd. Unit 5, The Quadrangle, Abbey Park Industrial Estate, Romsey, SO51 9DL, U.K.

> Garmin Corporation No.68, Jangshu 2nd Road, Shijr, Taipei County, Taiwan

> > www.garmin.com